# *PXI/VXI*

<span id="page-0-0"></span>**NI 8350 User Manual**

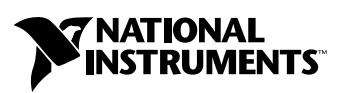

June 2004 Edition Part Number 371165A-01

#### **Worldwide Technical Support and Product Information**

ni.com

#### **National Instruments Corporate Headquarters**

11500 North Mopac Expressway Austin, Texas 78759-3504 USA Tel: 512 683 0100

#### **Worldwide Offices**

Australia 1800 300 800, Austria 43 0 662 45 79 90 0, Belgium 32 0 2 757 00 20, Brazil 55 11 3262 3599, Canada (Calgary) 403 274 9391, Canada (Ottawa) 613 233 5949, Canada (Québec) 450 510 3055, Canada (Toronto) 905 785 0085, Canada (Vancouver) 514 685 7530, China 86 21 6555 7838, Czech Republic 420 224 235 774, Denmark 45 45 76 26 00, Finland 385 0 9 725 725 11, France 33 0 1 48 14 24 24, Germany 49 0 89 741 31 30, Greece 30 2 10 42 96 427, India 91 80 51190000, Israel 972 0 3 6393737, Italy 39 02 413091, Japan 81 3 5472 2970, Korea 82 02 3451 3400, Malaysia 603 9131 0918, Mexico 001 800 010 0793, Netherlands 31 0 348 433 466, New Zealand 0800 553 322, Norway 47 0 66 90 76 60, Poland 48 22 3390150, Portugal 351 210 311 210, Russia 7 095 783 68 51, Singapore 65 6226 5886, Slovenia 386 3 425 4200, South Africa 27 0 11 805 8197, Spain 34 91 640 0085, Sweden 46 0 8 587 895 00, Switzerland 41 56 200 51 51, Taiwan 886 2 2528 7227, Thailand 662 992 7519, United Kingdom 44 0 1635 523545

For further support information, refer to the *[Technical Support and Professional Services](#page-87-0)* appendix. To comment on the documentation, send email to techpubs@ni.com.

© 2004 National Instruments Corporation. All rights reserved.

# **Important Information**

#### **Warranty**

The NI 8350 is warranted against defects in materials and workmanship for a period of one year from the date of shipment, as evidenced by receipts or other documentation. National Instruments will, at its option, repair or replace equipment that proves to be defective during the warranty period. This warranty includes parts and labor.

The media on which you receive National Instruments software are warranted not to fail to execute programming instructions, due to defects in materials and workmanship, for a period of 90 days from date of shipment, as evidenced by receipts or other documentation. National Instruments will, at its option, repair or replace software media that do not execute programming instructions if National Instruments receives notice of such defects during the warranty period. National Instruments does not warrant that the operation of the software shall be uninterrupted or error free.

A Return Material Authorization (RMA) number must be obtained from the factory and clearly marked on the outside of the package before any equipment will be accepted for warranty work. National Instruments will pay the shipping costs of returning to the owner parts which are covered by warranty.

National Instruments believes that the information in this document is accurate. The document has been carefully reviewed for technical accuracy. In the event that technical or typographical errors exist, National Instruments reserves the right to make changes to subsequent editions of this document without prior notice to holders of this edition. The reader should consult National Instruments if errors are suspected. In no event shall National Instruments be liable for any damages arising out of or related to this document or the information contained in it.

EXCEPT AS SPECIFIED HEREIN, NATIONAL INSTRUMENTS MAKES NO WARRANTIES, EXPRESS OR IMPLIED, AND SPECIFICALLY DISCLAIMS ANY WARRANTY OF MERCHANTABILITY OR FITNESS FOR <sup>A</sup> PARTICULAR PURPOSE. CUSTOMER'S RIGHT TO RECOVER DAMAGES CAUSED BY FAULT OR NEGLIGENCE ON THE PART OF NATIONAL INSTRUMENTS SHALL BE LIMITED TO THE AMOUNT THERETOFORE PAID BY THE CUSTOMER. NATIONAL INSTRUMENTS WILL NOT BE LIABLE FOR DAMAGES RESULTING FROM LOSS OF DATA, PROFITS, USE OF PRODUCTS, OR INCIDENTAL OR CONSEQUENTIAL DAMAGES, EVEN IF ADVISED OF THE POSSIBILITY THEREOF. This limitation of the liability of National Instruments will apply regardless of the form of action, whether in contract or tort, including negligence. Any action against National Instruments must be brought within one year after the cause of action accrues. National Instruments shall not be liable for any delay in performance due to causes beyond its reasonable control. The warranty provided herein does not cover damages, defects, malfunctions, or service failures caused by owner's failure to follow the National Instruments installation, operation, or maintenance instructions; owner's modification of the product; owner's abuse, misuse, or negligent acts; and power failure or surges, fire, flood, accident, actions of third parties, or other events outside reasonable control.

#### **Copyright**

Under the copyright laws, this publication may not be reproduced or transmitted in any form, electronic or mechanical, including photocopying, recording, storing in an information retrieval system, or translating, in whole or in part, without the prior written consent of National Instruments Corporation.

#### **Trademarks**

CVI™, LabVIEW™, Measurement Studio™, MXI™, National Instruments™, NI™, ni.com™, NI-DAQ™, NI-VISA™, NI-VXI™, RTSI™, and SCXI™ are trademarks of National Instruments Corporation.

Product and company names mentioned herein are trademarks or trade names of their respective companies.

#### **Patents**

For patents covering National Instruments products, refer to the appropriate location: **Help»Patents** in your software, the patents.txt file on your CD, or ni.com/patents.

#### **WARNING REGARDING USE OF NATIONAL INSTRUMENTS PRODUCTS**

(1) NATIONAL INSTRUMENTS PRODUCTS ARE NOT DESIGNED WITH COMPONENTS AND TESTING FOR A LEVEL OF RELIABILITY SUITABLE FOR USE IN OR IN CONNECTION WITH SURGICAL IMPLANTS OR AS CRITICAL COMPONENTS IN ANY LIFE SUPPORT SYSTEMS WHOSE FAILURE TO PERFORM CAN REASONABLY BE EXPECTED TO CAUSE SIGNIFICANT INJURY TO A HUMAN.

(2) IN ANY APPLICATION, INCLUDING THE ABOVE, RELIABILITY OF OPERATION OF THE SOFTWARE PRODUCTS CAN BE IMPAIRED BY ADVERSE FACTORS, INCLUDING BUT NOT LIMITED TO FLUCTUATIONS IN ELECTRICAL POWER SUPPLY, COMPUTER HARDWARE MALFUNCTIONS, COMPUTER OPERATING SYSTEM SOFTWARE FITNESS, FITNESS OF COMPILERS AND DEVELOPMENT SOFTWARE USED TO DEVELOP AN APPLICATION, INSTALLATION ERRORS, SOFTWARE AND HARDWARE COMPATIBILITY PROBLEMS, MALFUNCTIONS OR FAILURES OF ELECTRONIC MONITORING OR CONTROL DEVICES, TRANSIENT FAILURES OF ELECTRONIC SYSTEMS (HARDWARE AND/OR SOFTWARE), UNANTICIPATED USES OR MISUSES, OR ERRORS ON THE PART OF THE USER OR APPLICATIONS DESIGNER (ADVERSE FACTORS SUCH AS THESE ARE HEREAFTER COLLECTIVELY TERMED "SYSTEM FAILURES"). ANY APPLICATION WHERE A SYSTEM FAILURE WOULD CREATE A RISK OF HARM TO PROPERTY OR PERSONS (INCLUDING THE RISK OF BODILY INJURY AND DEATH) SHOULD NOT BE RELIANT SOLELY UPON ONE FORM OF ELECTRONIC SYSTEM DUE TO THE RISK OF SYSTEM FAILURE. TO AVOID DAMAGE, INJURY, OR DEATH, THE USER OR APPLICATION DESIGNER MUST TAKE REASONABLY PRUDENT STEPS TO PROTECT AGAINST SYSTEM FAILURES, INCLUDING BUT NOT LIMITED TO BACK-UP OR SHUT DOWN MECHANISMS. BECAUSE EACH END-USER SYSTEM IS CUSTOMIZED AND DIFFERS FROM NATIONAL INSTRUMENTS' TESTING PLATFORMS AND BECAUSE A USER OR APPLICATION DESIGNER MAY USE NATIONAL INSTRUMENTS PRODUCTS IN COMBINATION WITH OTHER PRODUCTS IN A MANNER NOT EVALUATED OR CONTEMPLATED BY NATIONAL INSTRUMENTS, THE USER OR APPLICATION DESIGNER IS ULTIMATELY RESPONSIBLE FOR VERIFYING AND VALIDATING THE SUITABILITY OF NATIONAL INSTRUMENTS PRODUCTS WHENEVER NATIONAL INSTRUMENTS PRODUCTS ARE INCORPORATED IN A SYSTEM OR APPLICATION, INCLUDING, WITHOUT LIMITATION, THE APPROPRIATE DESIGN, PROCESS AND SAFETY LEVEL OF SUCH SYSTEM OR APPLICATION.

# **Compliance**

## **Compliance with FCC/Canada Radio Frequency Interference Regulations**

#### **Determining FCC Class**

The Federal Communications Commission (FCC) has rules to protect wireless communications from interference. The FCC places digital electronics into two classes. These classes are known as Class A (for use in industrial-commercial locations only) or Class B (for use in residential or commercial locations). All National Instruments (NI) products are FCC Class A products.

Depending on where it is operated, this Class A product could be subject to restrictions in the FCC rules. (In Canada, the Department of Communications (DOC), of Industry Canada, regulates wireless interference in much the same way.) Digital electronics emit weak signals during normal operation that can affect radio, television, or other wireless products.

All Class A products display a simple warning statement of one paragraph in length regarding interference and undesired operation. The FCC rules have restrictions regarding the locations where FCC Class A products can be operated.

Consult the FCC Web site at www.fcc.gov for more information.

#### **FCC/DOC Warnings**

This equipment generates and uses radio frequency energy and, if not installed and used in strict accordance with the instructions in this manual and the CE marking Declaration of Conformity\*, may cause interference to radio and television reception. Classification requirements are the same for the Federal Communications Commission (FCC) and the Canadian Department of Communications (DOC).

Changes or modifications not expressly approved by NI could void the user's authority to operate the equipment under the FCC Rules.

#### **Class A**

#### **Federal Communications Commission**

This equipment has been tested and found to comply with the limits for a Class A digital device, pursuant to part 15 of the FCC Rules. These limits are designed to provide reasonable protection against harmful interference when the equipment is operated in a commercial environment. This equipment generates, uses, and can radiate radio frequency energy and, if not installed and used in accordance with the instruction manual, may cause harmful interference to radio communications. Operation of this equipment in a residential area is likely to cause harmful interference in which case the user is required to correct the interference at their own expense.

#### **Canadian Department of Communications**

This Class A digital apparatus meets all requirements of the Canadian Interference-Causing Equipment Regulations. Cet appareil numérique de la classe A respecte toutes les exigences du Règlement sur le matériel brouilleur du Canada.

#### **Compliance with EU Directives**

Users in the European Union (EU) should refer to the Declaration of Conformity (DoC) for information\* pertaining to the CE marking. Refer to the Declaration of Conformity (DoC) for this product for any additional regulatory compliance information. To obtain the DoC for this product, visit ni.com/hardref.nsf, search by model number or product line, and click the appropriate link in the Certification column.

\* The CE marking Declaration of Conformity contains important supplementary information and instructions for the user or installer.

# **Contents**

#### **About This Manual**

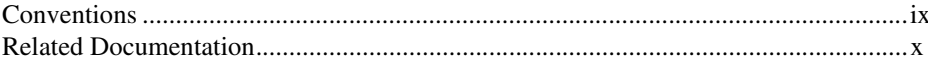

#### **Chapter 1 Getting Started**

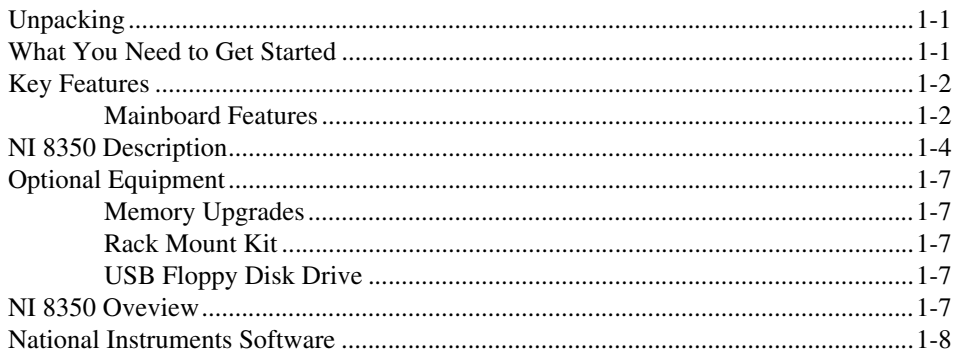

#### **Chapter 2 Installation and Configuration**

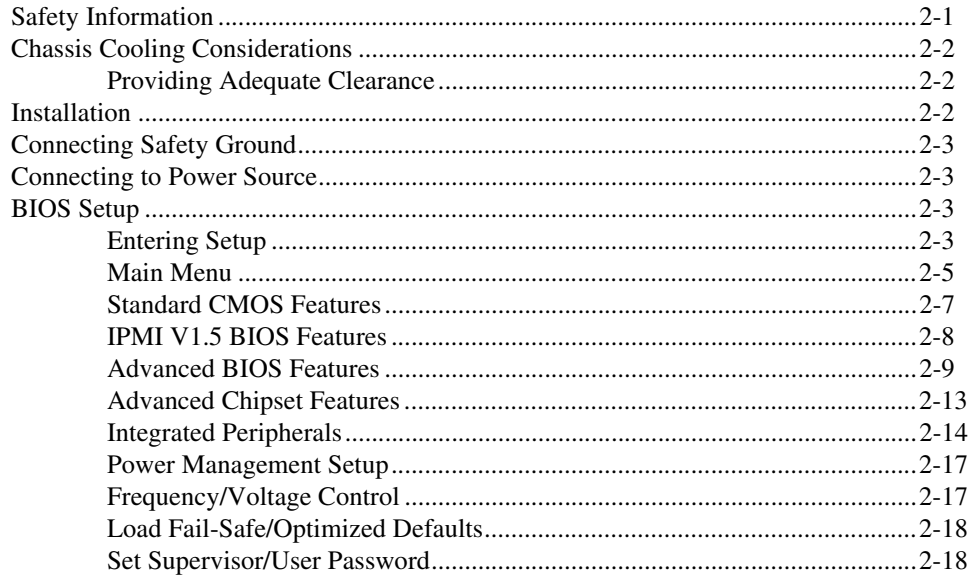

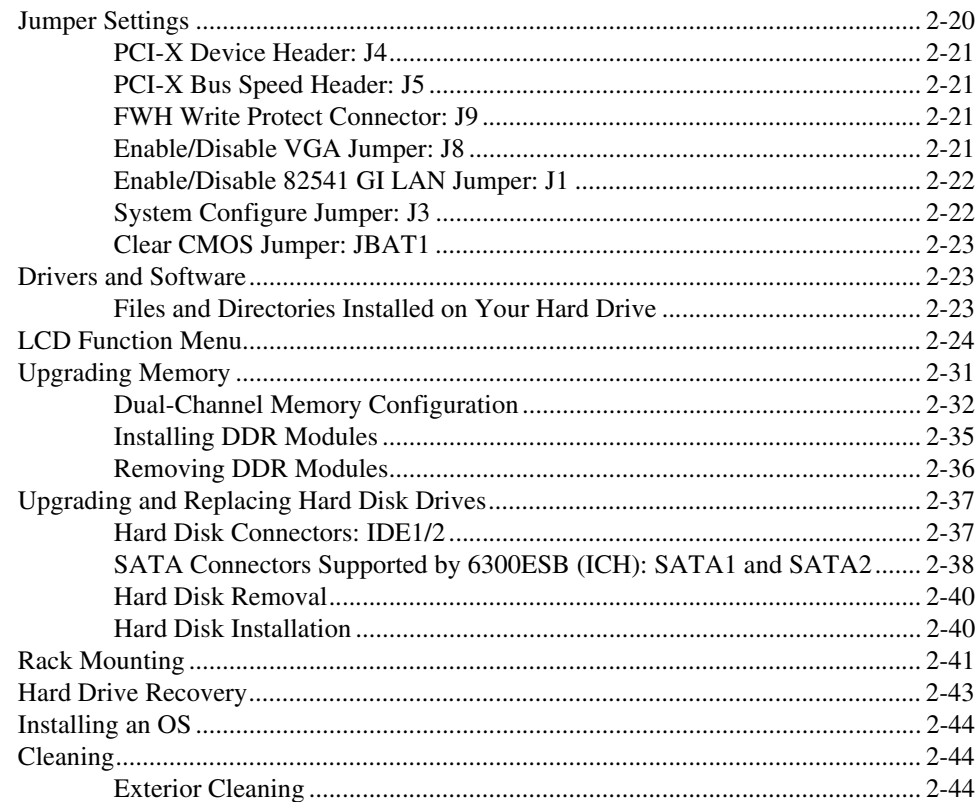

#### **Chapter 3** I/O Information

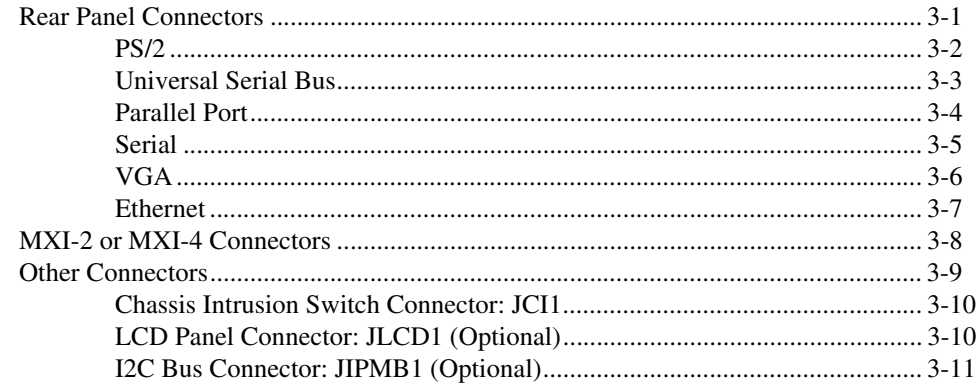

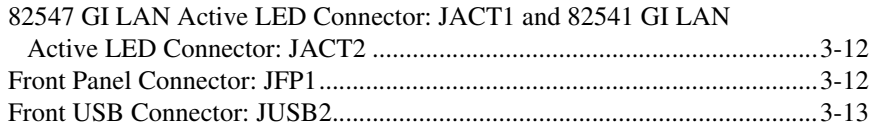

#### **Chapter 4 [Common Configuration Questions](#page-76-0)**

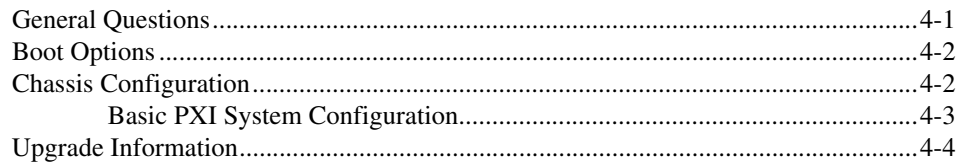

#### **Chapter 5 [Troubleshooting](#page-80-0)**

#### **Appendix A [Specifications](#page-82-0)**

#### **Appendix B [Technical Support and Professional Services](#page-87-1)**

#### **[Glossary](#page-88-0)**

#### **[Index](#page-94-0)**

# <span id="page-7-0"></span>**About This Manual**

The *NI 8350 User Manual* contains information about installing, configuring, using, and maintaining the NI 8350.

# <span id="page-7-1"></span>**Conventions**

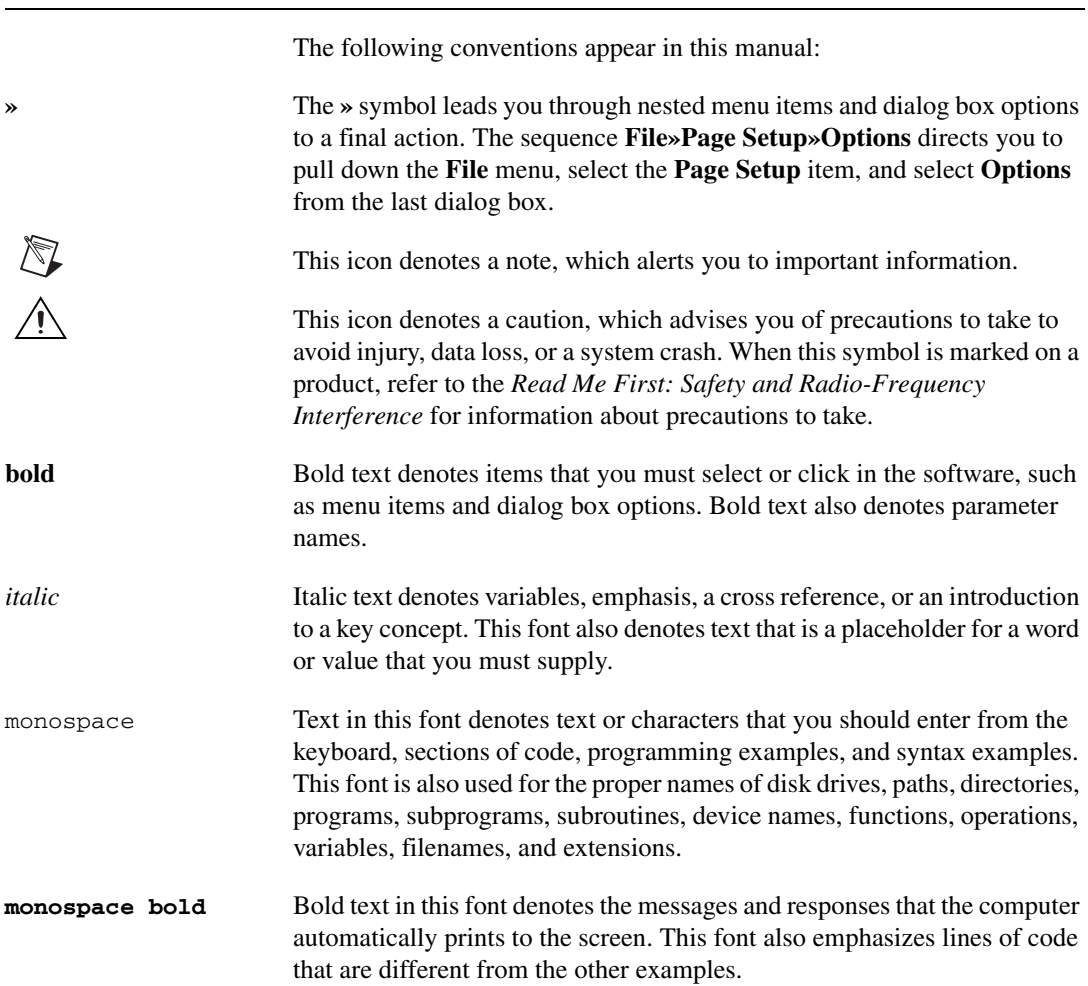

# <span id="page-8-0"></span>**Related Documentation**

The following documents contain information that you might find helpful as you read this manual:

- *CompactPCI Specification PICMG 2.0 R 3.0*
- *PXI Hardware Specification*, Revision 2.1
- *PXI Software Specification*, Revision 2.1
- ANSI/IEEE Standard 1014-1987, *IEEE Standard for a Versatile Backplane Bus: VMEbus*
- ANSI/IEEE Standard 1155-1998, *IEEE VMEbus Extensions for Instrumentation: VXIbus*
- ANSI/VITA 1-1994, *VME64*
- VXI-6, *VXIbus Mainframe Extender Specification*, Rev. 2.0, VXIbus Consortium
- *NI-VISA User Manual*
- *NI-VISA Programmer Reference Manual*
- *Read Me First: Safety and Radio-Frequency Interference*, National **Instruments**

# **Getting Started**

This chapter describes the key features of the NI 8350 and lists the kit contents and optional equipment you can order from National Instruments.

## <span id="page-9-1"></span>**Unpacking**

Carefully inspect the shipping container and the NI 8350 for damage. Check for visible damage to the metal work. Check to make sure all hardware and switches are undamaged. If damage appears to have been caused during shipment, file a claim with the carrier. Retain the packing material for possible inspection and/or reshipment.

## <span id="page-9-2"></span>**What You Need to Get Started**

The NI 8350 kit contains the following items:

- ❑ NI 8350 rack mount controller
- ❑ MXI-2 or MXI-4 kit
- ❑ *NI 8350 User Manual*
- ❑ Windows XP recovery CD
- ❑ NI driver CD
- ❑ NI-VXI/NI-VISA or MXI-4 software CD
- ❑ Rack mount kit
- $\Box$  AC power cable (refer to Table [1-1](#page-10-2) for a list of AC power cables)

<span id="page-9-0"></span>**1**

<span id="page-10-2"></span>

| <b>Power Cable</b>   | <b>Reference Standards</b>    |
|----------------------|-------------------------------|
| Standard 120 V (USA) | ANSI C73.11/NEMA 5-15-P/IEC83 |
| Switzerland 220 V    | SEV                           |
| Australia 240 V      | AS C <sub>112</sub>           |
| Universal Euro 230 V | CEE (7), II, IV, VII IEC83    |
| North America 240 V  | ANSI C73.20/NEMA 5-15-P/IEC83 |
| United Kingdom 230 V | <b>BS 1363/JEC83</b>          |
| Japan 100 V          | ANSI C73.11/NEMA 5-15-P/IEC83 |

**Table 1-1.** AC Power Cables

If you are missing any of the previously listed items, or if you have the incorrect AC power cable, contact National Instruments.

## <span id="page-10-0"></span>**Key Features**

The NI 8350 combines the performance of a PC with a National Instruments remote controller for PXI or VXI in a rack-mountable compact 1U form factor.

#### <span id="page-10-1"></span>**Mainboard Features**

#### **CPU**

• Intel Pentium 4 3.0 GHz CPU with 800 MHz FSB and 1 MB L2 cache

#### **Chipset**

• Intel E7210 chipset

#### **Memory**

- 512 MB memory standard  $(2 \times 256 \text{ MB}$  non-ECC  $(32 \text{ M} \times 64 \text{ bit})$ , unbuffered, DDR400 3-3-3 DIMM)
- Maximum memory supported: 4 GB DDR400 SDRAM in 4 DIMM sockets (184 pin)

#### **Video**

• ATI Rage XL with 8 MB SDRAM

#### **HDD**

- 80 GB (or greater) SATA hard drive
- 3.5 in. expansion bay SATA or ATA 100/66/33

## **CD-ROM**

Slim CD-ROM drive

## **Onboard LAN**

- Intel 82547 GI Gigabit LAN
- Intel 82541 GI Gigabit LAN
- Programmed Ethernet MAC address and EEPROM

## **Onboard I/O**

- PS/2 keyboard port
- PS/2 mouse port
- Serial port
- VGA port
- Parallel port
- Two USB 2.0 ports (rear)
- Two USB 2.0 ports (front)
- Two RJ-45 ports

## **Remote Controller**

MXI-2 or MXI-4 interface

#### **Power Management Features**

- RTC alarm and wake up
- Wake up on LAN (WOL)
- Wake up on serial ring
- Wake up on keyboard/mouse from sleep (S1)
- Wake up on USB from sleep (S1)
- Wake up on PCI
- Supports ACPI S1/S4/S5 functions

#### **Devices**

- $\bullet$  6  $\times$  2 line LCD display panel
- Up, Enter, and Next buttons

#### **Front Panel LEDs**

- Power
- LAN activity
- HDD activity

## <span id="page-12-0"></span>**NI 8350 Description**

Figur[e 1-1](#page-13-0) shows the key features of the NI 8350 mainboard.

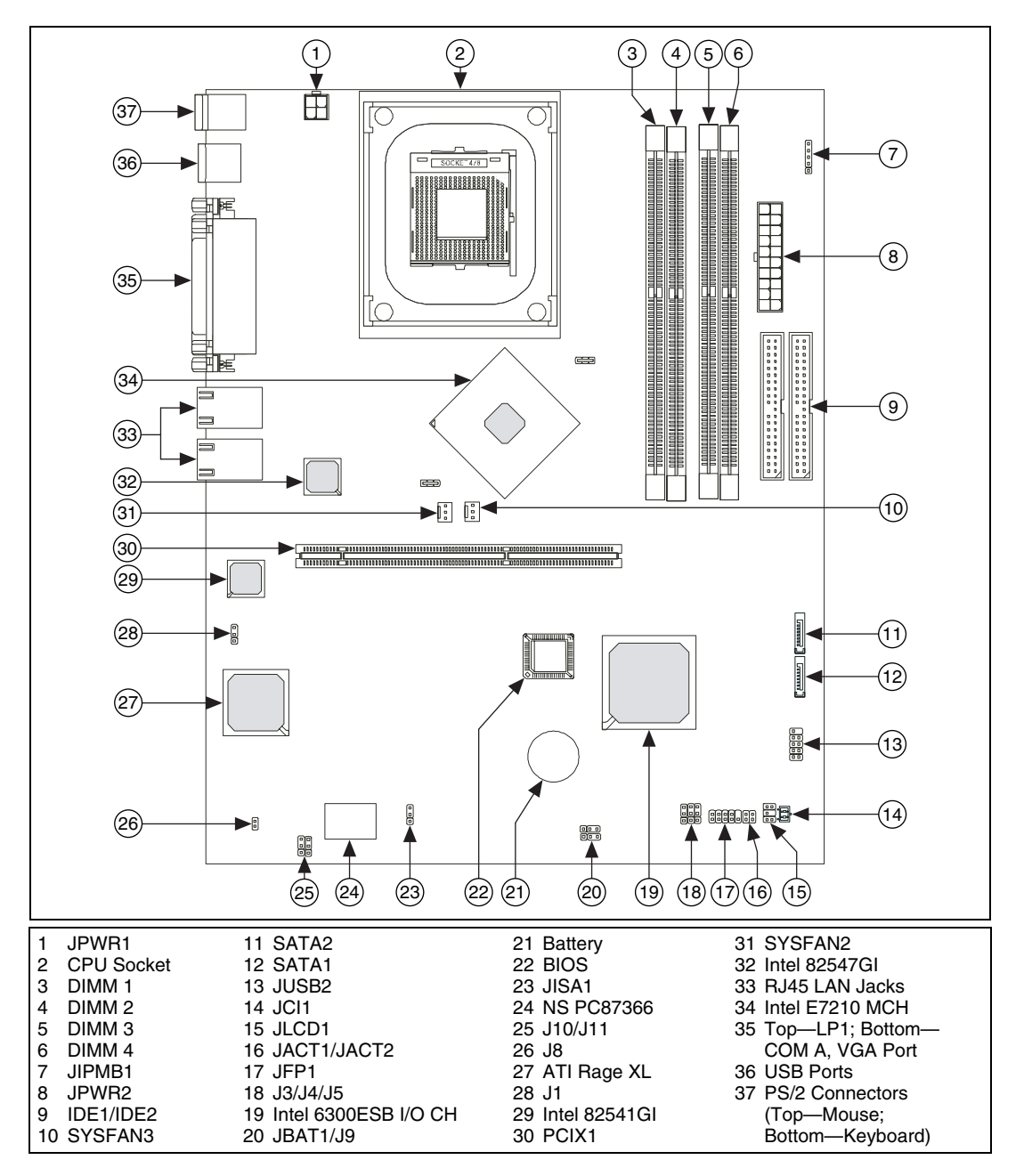

<span id="page-13-0"></span>**Figure 1-1.** NI 8350 Mainboard Layout

Figur[e 1-2](#page-14-0) shows the key features of the NI 8350 front panel. For detailed information about the NI 8350 rear panel, refer to Chapter [3](#page-62-2), *[I/O](#page-62-3)  [Information](#page-62-3)*.

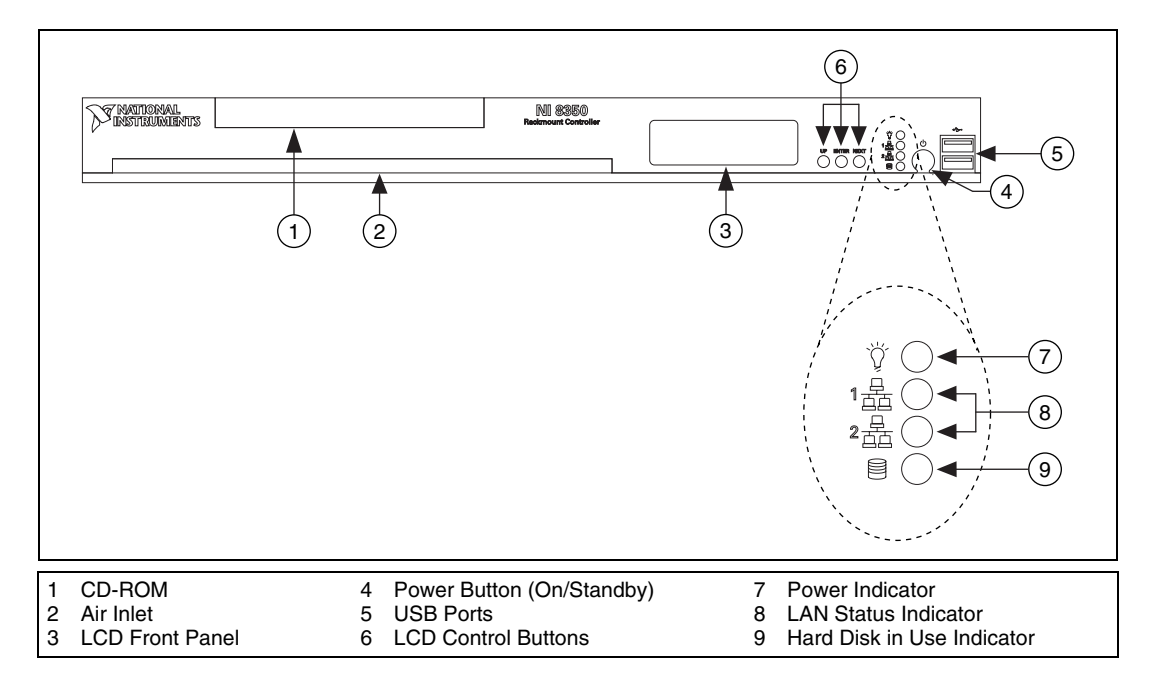

**Figure 1-2.** Front View of the NI 8350

<span id="page-14-0"></span>The front panel includes the following LEDs:

- **Power indicator**—glows when the NI 8350 is powered on.
- LAN status indicators—flash when there is activity on LAN1 or LAN2.
- **Hard disk in use indicator**—flashes when the system is accessing data on the hard disk.

The front panel also includes the following LCD control buttons:

- Up—Use this button to return to the previous selection.
- **Enter—Use this button to execute the command.**
- Next—Use this button to go to the next selection.

# <span id="page-15-0"></span>**Optional Equipment**

#### <span id="page-15-1"></span>**Memory Upgrades**

You can upgrade the NI 8350 memory to a maximum of 4 GB.

The NI 8350 supports dual-channel DDR 400/333 SDRAM unbuffered memory in four 184-pin DIMM sockets. The NI 8350 supports non-ECC and ECC memory.

 $\mathbb{N}$ **Note** National Instruments has tested and verified that the DDR DIMMs we sell work with the NI 8350. We recommend you purchase your DDR DIMM modules from National Instruments. Other off-the-shelf DDR DIMM modules are not guaranteed to work properly.

#### <span id="page-15-2"></span>**Rack Mount Kit**

A rack mount kit is included for mounting the NI 8350 chassis into a 19 in. instrument cabinet.

#### <span id="page-15-3"></span>**USB Floppy Disk Drive**

A USB floppy drive is available from National Instruments, part number 778492-02.

## <span id="page-15-4"></span>**NI 8350 Oveview**

The NI 8350 is a 1U high rack-mountable PC with a remote controller for a PXI or VXI system. It is designed for PC control of a PXI or VXI test and measurement system using a minimum of rack space. A cable and PXI or VXI remote controller are included for connection to a PXI or VXI chassis.

The NI 8350 has an Intel Pentium 4 processor with hyperthreading technology for high performance. When hyperthreading technology is activated, the system looks and behaves like a multiprocessor system. This allows multithreaded software to better use the CPU. This often increases the throughput of multithreaded applications, but single-threaded applications may run more slowly. Hyperthreading is enabled by default in the NI 8350 BIOS. To disable hyperthreading, refer to the *[BIOS Setup](#page-20-4)* section of Chapte[r 2,](#page-18-2) *[Installation and Configuration](#page-18-3)*. A hyperthreaded system must also have a hyperthreading-capable OS such as Windows XP, which ships with the NI 8350. For more information about hyperthreading, refer to ni.com/support.

## <span id="page-16-0"></span>**National Instruments Software**

National Instruments has developed several software kits you can use with the NI 8350.

NI-DAQ has an extensive library of functions that you can call from your application programming environment. These functions include routines for analog input (A/D conversion), buffered data acquisition (high-speed A/D conversion), analog output (D/A conversion), waveform generation, digital I/O, counter/timer operations, SCXI, RTSI, self-calibration, messaging, and acquiring data to extended memory.

NI-VISA is the National Instruments implementation of the VISA specification. VISA is a uniform API for communicating and controlling Serial, GPIB, PXI, VXI, and various other types of instruments. This API aids in the creation of more portable applications and instrument drivers. For information about writing your own PXI instrument driver with NI-VISA, refer to the *NI-VISA Getting Started* manual and the readme.txt file in the NI-VISA directory.

You also can use the National Instruments LabVIEW, Measurement Studio, and LabWindows<sup>™</sup>/CVI<sup>™</sup> application programs and instrument drivers to ease your programming task. These standardized programs match the modular virtual instrument capability of PXI and can reduce your PXI software development time. These programs feature extensive libraries of GPIB, Serial, and VXI instrument drivers written to take full advantage of direct PXI control. LabVIEW and Measurement Studio include all the tools needed for instrument control, data acquisition, analysis, and presentation.

LabVIEW is an easy-to-use, graphical programming environment you can use to acquire data from thousands of different instruments, including IEEE 488.2 devices, VXI devices, serial devices, PLCs, and plug-in data acquisition boards. After you have acquired raw data, you can convert it into meaningful results using the powerful data analysis routines in LabVIEW. LabVIEW also comes with hundreds of instrument drivers, which dramatically reduce software development time, because you do not have to spend time programming the low-level control of each instrument.

Measurement Studio allows you to choose from standard environments such as Microsoft Visual Basic, Visual C++, and Visual Studio .NET to create your application, using tools specific for each language. With Measurement Studio, you can write programs quickly and easily and modify them as your needs change.

LabWindows/CVI is an interactive ANSI C programming environment designed for building virtual instrument applications. LabWindows/CVI delivers a drag-and-drop editor for building user interfaces, a complete ANSI C environment for building your test program logic, and a collection of automated code generation tools, as well as utilities for building automated test systems, monitoring applications, or laboratory experiments.

<span id="page-18-2"></span><span id="page-18-0"></span>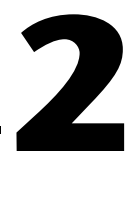

# <span id="page-18-3"></span>**Installation and Configuration**

This chapter describes how to install, configure, and use the NI 8350.

Before connecting the NI 8350 to a power source, read this chapter and the *Read Me First: Safety and Radio-Frequency Interference* document included with your NI 8350.

## <span id="page-18-1"></span>**Safety Information**

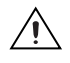

**Caution** Before undertaking any troubleshooting, maintenance, or exploratory procedure, carefully read the following caution notices.

> This equipment contains voltage hazardous to human life and safety, and is capable of inflicting personal injury.

- **Chassis Grounding**—The NI 8350 requires a connection from the premise wire safety ground to the NI 8350 chassis ground. The earth safety ground *must* be connected during use of this equipment to minimize shock hazards. Refer to the *[Connecting Safety Ground](#page-20-0)* section for instructions on connecting safety ground.
- **Live Circuits**—Operating personnel and service personnel *must* not remove protective covers when operating or servicing the NI 8350. Adjustments and service to internal components must be undertaken by qualified service technicians. During service of this product, the mains connector to the premise wiring must be disconnected. Dangerous voltages may be present under certain conditions; use extreme caution.
- **Explosive Atmosphere**—Do *not* operate the chassis in conditions where flammable gases are present. Under such conditions this equipment is unsafe and may ignite the gases or gas fumes.
- **Parts Replacement**—Only service this equipment with parts that are exact replacements, both electrically and mechanically. Contact National Instruments for replacement part information. Installation of parts with those that are not direct replacements may cause harm to personnel operating the chassis. Furthermore, damage or fire may occur if replacement parts are unsuitable.
- **Modification**—Do *not* modify any part of the NI 8350 from its original condition. Unsuitable modifications may result in safety hazards.

# <span id="page-19-0"></span>**Chassis Cooling Considerations**

The NI 8350 is designed to operate on a bench or in an instrument rack. Determine how you want to use the NI 8350 and follow the appropriate installation instructions.

#### <span id="page-19-1"></span>**Providing Adequate Clearance**

Apertures in the front, rear, and along both sides of the chassis facilitate power supply and motherboard cooling. Air enters through the front and side inlets of the chassis and exits through the fans on the rear of the chassis. Place the NI 8350 on a bench top or in an instrument rack so that the fans (air outlets) and the air inlet apertures along both sides and the front of the chassis have adequate ventilation. Keep other equipment a minimum of 76.2 mm (3 in.) away from the air outlets on the rear of the chassis.

## <span id="page-19-2"></span>**Installation**

Follow these steps to connect devices to the NI 8350:

- 1. Connect a keyboard and mouse to the appropriate connectors on the NI 8350 rear panel.
- 2. Connect the VGA monitor video cable to the VGA connector on the rear panel.
- 3. Connect the network cable to LAN jack 1 on the rear panel.
- 4. Connect the USB, serial, and parallel devices as necessary to the NI 8350 front and rear panel ports.

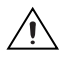

**Caution** To minimize shock hazard, make sure the electrical power outlet you use to power the NI 8350 has an appropriate earth safety ground. Refer to the *[Connecting Safety Ground](#page-20-0)* section for more information.

- 5. Connect the AC power cable to the AC inlet on the rear panel and to an AC power outlet. For more information, refer to the *[Connecting](#page-20-1) to [Power Source](#page-20-1)* section.
- 6. Connect the MXI-2 or MXI-4 port on the rear of the NI 8350 to the VXI or PXI chassis and power on the chassis.
- 7. Power on the NI 8350.
- 8. Verify that the NI 8350 boots. If it does not boot, refer to the *[What if](#page-80-3)  [the NI 8350 does not boot?](#page-80-3)* section of Chapte[r 5,](#page-80-1) *[Troubleshooting](#page-80-2)*.

## <span id="page-20-0"></span>**Connecting Safety Ground**

The NI 8350 is designed with a three-position NEMA 5-15 style plug for the U.S. that connects the ground line to the chassis ground. To minimize shock hazard, make sure the electrical power outlet you use to power the chassis has an appropriate earth safety ground.

## <span id="page-20-1"></span>**Connecting to Power Source**

Attach input power through the rear AC inlet using the appropriate AC power cable supplied.

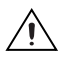

**Caution** To completely remove power, you *must* disconnect the AC power cable.

The power switch allows you to power on the chassis or place it in standby mode. Push the power switch to the On position (if not already on). Observe that all fans become operational and the power indicator is lit.

# <span id="page-20-4"></span><span id="page-20-2"></span>**BIOS Setup**

#### <span id="page-20-3"></span>**Entering Setup**

Power on the computer, and the system starts the POST (Power On Self Test) process. When the following message appears, press <Delete> to enter setup.

#### **Press DEL to enter SETUP**

If the message disappears before you respond, and you still want to enter setup, restart the system by turning it off and on. You may also restart the system by pressing <Ctrl-Alt-Delete>.

#### **Control Keys**

Table [2-1](#page-21-0) lists the BIOS setup control keys.

<span id="page-21-0"></span>

| <b>Key</b>     | <b>Function</b>                                                                                          |
|----------------|----------------------------------------------------------------------------------------------------|
| ↑              | Move to the previous option                                                                              |
|                | Move to the next option                                                                                  |
| $\leftarrow$   | Move to the option on the left                                                                           |
| $\rightarrow$  | Move to the option on the right                                                                          |
| Enter          | Select the option                                                                                        |
| Esc            | Jump to the <b>Exit</b> menu or return to the main menu<br>from a submenu                                |
| Page Up        | Increase the numeric value or make changes                                                               |
| Page Down      | Decrease the numeric value or make changes                                                               |
| F <sub>1</sub> | General help (only for the Status Page Setup<br>menu and Option Page Setup menu)                         |
| F <sub>5</sub> | Restore the previous CMOS value from CMOS<br>(only for the Option Page Setup menu)                       |
| F <sub>6</sub> | Load the default CMOS value from the Fail-Safe<br>default table (only for the Option Page Setup<br>menu) |
| F7             | Load optimized defaults                                                                                  |
| F10            | Save all CMOS changes and exit                                                                           |

**Table 2-1.** BIOS Setup Control Keys

## **Getting Help**

After entering the setup menu, the first menu you see is the **Main** menu.

#### **Main Menu**

The **Main** menu lists the setup functions you can change. Use the arrow keys ( $\downarrow$ ) to select an option. The highlighted setup function online description appears at the bottom of the screen.

#### **Submenu**

If a triangle appears to the left of an option, you can launch a submenu from this option. A submenu contains additional options for a option parameter. Use the arrow keys  $(\uparrow \downarrow)$  to highlight the option and press <Enter> to access the submenu. Then use the control keys to enter values and move from option to option within a submenu. To return to the main menu, press <Esc>.

#### **General Help <F1>**

The BIOS setup program includes a general help screen. To access this screen from any menu, press <F1>. The help screen lists the appropriate keys to use and the possible selections for the highlighted option. Press <Esc> to exit the help screen.

## <span id="page-22-0"></span>**Main Menu**

When you enter the Phoenix-AwardBIOS CMOS Setup Utility, the **Main** menu appears. The **Main** menu displays 12 configurable functions and two exit choices. Use the arrow keys to navigate the options and press <Enter> to enter the submenus.

## **Standard CMOS Features**

Use this menu for basic system configurations, such as time, date, and hard drive settings.

#### **IPMI V1.5 BIOS Features (for Mainboards with the mBMC Chip)**

Use this menu to configure the Platform Event Filter (PEF) status and watchdog features.

## **Advanced BIOS Features**

Use this menu to configure the special enhanced features.

#### **Advanced Chipset Features**

Use this menu to change the values in the chipset registers and optimize your system performance.

## **Integrated Peripherals**

Use this menu to specify your settings for integrated peripherals.

#### **Power Management Setup**

Use this menu to specify your settings for power management.

## **Frequency/Voltage Control**

Use this menu to specify your settings for frequency/voltage control.

## **Load Fail-Safe Defaults**

Use this menu to load the BIOS default values for minimal but stable system performance.

## **Load Optimized Defaults**

Use this menu to load the BIOS factory default values for optimal system operation.

## **Set Supervisor/User Password**

Use this menu to set user and supervisor passwords.

## **Save & Exit Setup**

Use this menu to save changes to CMOS and exit setup.

## **Exit Without Saving**

Use this menu to ignore all changes and exit setup.

#### <span id="page-24-0"></span>**Standard CMOS Features**

Use the arrow keys to navigate the options in the **Standard CMOS**  Features menu and use <Page Up> or <Page Down> to switch to the value you prefer.

## **Date (mm:dd:yy)**

Use this menu to set the system date. The format is  $\langle \text{day} \rangle \langle \text{month} \rangle \langle \text{date} \rangle$ <year>.

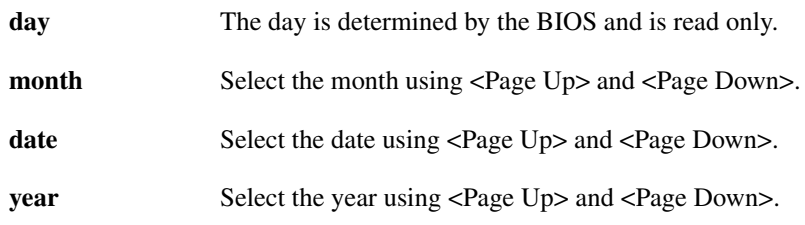

## **Time (hh:mm:ss)**

Use this menu to set the system time. The time format is <hour> <minute> <second>.

#### **IDE Primary/Secondary Master/Slave**

Press <Page Up> or <Page Down> to select **Manual**, **None**, or **Auto**. Your hard disk specifications must match the drive table. The hard disk will not work properly if you enter improper information in this menu. If your hard disk drive type is not matched or listed, use **Manual** to define your own drive type manually.

If you select **Manual**, you must enter the following related information. This information should be in the hard disk or system documentation.

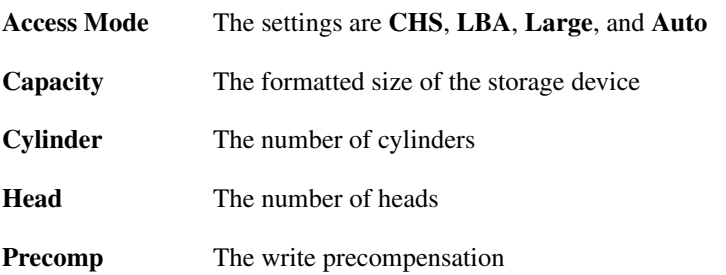

**Landing Zone** The landing zone cylinder location

**Sector** The number of sectors

If the HDD interface controller is a SCSI device or CD-ROM, select **None**.

#### **Halt On**

This setting determines whether the system stops if an error is detected at boot. The available options are:

- **All Errors—The system stops for any detected error.**
- **Disabled**—The system does not stop for any detected error.
- **All But Keyboard**—The system stops for any error except a keyboard error.
- **All But Diskette**—The system stops for any error except a disk error.
- **All But Disk/Key**—The system stops for any error except a disk or keyboard error.

#### **Base/Extended/Total Memory**

These read-only options show the system memory status.

#### <span id="page-25-0"></span>**IPMI V1.5 BIOS Features**

#### **PEF Configuration Status**

This read-only option shows the current Platform Event Filter (PEF) configuration status.

#### **Setting PEF Configuration**

Use this setting to set the Platform Event Filter (PEF) configuration. When **Enabled** is selected, the server sends the event signal to the BMC.

#### **BMC Event Log**

Select **Enabled** to store POST error or initial messages to the BMC event log. If you do not want to write these messages to the DMI Event log, select **Disabled**. Select **Cleared** to clear the BMC event log at the next POST stage.

#### **Watchdog Timeout Action**

The Watchdog Timer (WDT) is a special hardware device to monitor whether the computer system functions normally. If the system does not function normally, it can take several actions when the Watchdog Timer expires—**No Action**, **Hard Reset**, **Power Down**, or **Power Cycle**.

## **Watchdog Timer Counter**

Use this feature to set the time interval to reboot the computer if a timeout event occurs.

#### <span id="page-26-0"></span>**Advanced BIOS Features**

#### **Hard Disk Boot Priority**

This option determines the boot priority of the installed hard disks.

## **Hyperthreading Technology**

The Intel processor uses hyperthreading technology to increase transaction rates and reduce end-user response times. The technology treats the two cores inside the processor as two logical processors that can execute instructions simultaneously, thereby improving system performance. If you choose **Disabled**, the processor uses only one core to execute the instructions.

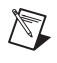

**Note** Enabling hyperthreading requires an Intel Pentium 4 processor, Intel chipset, BIOS, and operating system that support hyperthreading. For more information about hyperthreading, refer to www.intel.com/info/hyperthreading.

## **Quick Power On Self Test**

This option decreases the time needed for the Power On Self Test (POST) after you power on the computer. If you select **Enabled**, the BIOS shortens or skips some check items during POST.

## **First/Second/Third Boot Device**

Use this option to set the sequence of devices from which the BIOS loads the disk operating system.

#### **Boot Other Device**

If you set this option to **Enabled***,* the system can boot from other devices if it fails to boot from the first, second, or third boot devices.

## **Boot Up NumLock Status**

Use this option to set the Num Lock status when the system is powered on. Choose **On** to turn on the Num Lock key when the system is powered on. Choose **Off** to allow users to use the arrow keys on the numeric keypad.

## **Security Option**

Use this option to specify the type of BIOS password protection. If you choose **Setup**, the password prompt appears only when the user runs setup. If you choose **System**, a password prompt appears every time the computer is powered on or when the user runs setup.

## **APIC Mode**

Use this option to enable or disable the Advanced Programmable Interrupt Controller (APIC). Choose **Enable** to expand available IRQ resources for the system.

## **MPS Version Control for OS**

Use this option to select the operating system Multiprocessor Specification (MPS). Select the MPS version (1.4 or 1.1) supported by your operating system. To find which version to use, consult your operating system vendor.

## **Console Redirection**

Console redirection operates in host systems that do not have an attached monitor or keyboard. This setting enables/disables console redirection. When set to **Enabled**, the BIOS redirects and sends all contents that should be displayed on the screen to the serial COM port for display on the terminal screen. Also, all data received from the serial port is interpreted as keystrokes from a local keyboard.

## **Baud Rate**

This option specifies the console redirection transfer rate as 9600, 19200, 38400, 57600, or 115200 bps.

## **Agent Connect Via**

To use system console redirection, you need a terminal supporting ANSI terminal protocol and an RS-232 null modem cable connected between the host system and terminal(s). This read-only option indicates the type of device connected between the host system and terminal(s). NULL indicates a null modem.

## **Agent Wait Time (Min)**

This option controls the timeout for the terminal console redirection connection to the host system.

## **Agent After Boot**

This option determines whether to keep terminal console redirection running after the OS boots.

## **DMI Event Log**

This option enables the BIOS to log Desktop Management Interface (DMI) events.

## **Clear All DMI Event Log**

Select **Yes** to clear the DMI event log at the next POST stage. Then, the BIOS automatically resets this option to **No**.

## **View DMI Event Log**

Press <Enter> to view all DMI event logs.

## **Mark DMI Events as Read**

Press <Enter>, and a screen asks you to confirm whether to clear all DMI event logs immediately. Press <Y> and then <Enter>, and the BIOS clears all DMI event logs.

## **Event Log Capacity**

This option allows the system to show whether there is enough space for event logs.

## **Event Log Validity**

This option allows the system to show whether the event logs are valid.

#### **Case Open Warning**

This option is set to **Disabled** by default. Select **Enabled** to record the chassis intrusion status and issue a warning message if the chassis is opened. The case opened warning message appears at the startup screen the next time the computer is booted. To clear the warning message, enter the BIOS and set this option to **Reset**. The setting automatically returns to **Enabled** later.

## **CPU Feature**

Press <Enter> to enter the CPU Feature submenu screen.

## **Delay Prior to Thermal**

When the CPU temperature reaches a factory preset level, a thermal monitoring mechanism is enabled, following the appropriate timing delay specified in this option. With thermal monitoring enabled, clock modulation controlled by the processor internal thermal sensor is also activated to keep the processor within its allowable temperature limit.

## **Thermal Management**

Choose **Thermal Monitoring 1 on die throttling** or **Thermal Monitoring 2 Ratio & VID transition** to specify the thermal monitoring system.

## **TM2 Bus Ratio (hidden for Prescott processor)**

This option sets the frequency (bus ratio) of the throttled performance state that is initiated when the on die sensor goes from cool to hot. The range is 0 to 255.

## **TM2 Bus VID (hidden for Prescott processor)**

This option sets the voltage of the throttled performance state that is initiated when the on die sensor goes from cool to hot. The range is 0.8375 V to 1.6000 V.

#### <span id="page-30-0"></span>**Advanced Chipset Features**

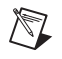

**Note** Change these settings only if you are familiar with the chipset.

#### **DRAM Timing Selectable**

Use this option to select whether DRAM timing is controlled by the Serial Presence Detect (SPD) EEPROM on the DRAM module. If you select **By SPD**, DRAM timing is determined automatically by the BIOS based on the SPD configurations. Selecting **Manual** allows these options to be configured manually.

#### **CAS Latency Time**

This option controls the timing delay (in clock cycles) before the SDRAM starts a read command after receiving it. Choosing **2** increases the system performance the most, while **3** provides the most stable performance.

#### **Active to Precharge Delay**

The option specifies the idle cycles before precharging an idle bank.

#### **DRAM RAS# to CAS# Delay**

This option allows you to set the number of cycles for a timing delay between the CAS and RAS strobe signals, used when DRAM is written to, read from, or refreshed. Fast speed offers faster performance, while slow speed offers more stable performance.

#### **DRAM RAS# Precharge**

This option controls the number of cycles for Row Address Strobe (RAS) allowed to precharge. If insufficient time is allowed for the RAS to accumulate its charge before DRAM refresh, refresh may be incomplete and the DRAM may fail to retain data. This option applies only when synchronous DRAM is installed in the system.

#### **Memory Frequency For**

Use this option to configure the clock frequency of the installed DRAMs.

#### **DRAM Data Integrity Mode**

Select **ECC** (Error-Correcting Code) or **Non-ECC**, according to the type of installed DRAM.

#### <span id="page-31-0"></span>**Integrated Peripherals**

#### **On-Chip IDE Device**

Press <Enter> to enter the OnChip IDE submenu.

#### **IDE HDD Block Mode**

This option allows your hard disk controller to use the fast block mode to transfer data to and from the hard disk drive. Block mode is also known as *block transfer*, *multiple commands*, or *multiple sector read/write*. **Enabled**  enables the IDE controller to use block mode; **Disabled** allows the controller to use standard mode.

#### **IDE DMA Transfer Access**

Setting this option to **Enabled** opens DMA bus master and executes DMA action in DOS, which increases data transfer speed.

## **On-Chip Primary/Secondary PCI IDE**

The integrated peripheral controller contains an IDE interface with support for two IDE channels. Choose **Enabled** to activate each channel separately.

## **IDE Primary/Secondary Master/Slave PIO**

Use these four options to set a Programmed Input/Output (PIO) mode for each IDE device that the onboard IDE interface supports. Modes **0**–**4** provide increased performance. In **Auto** mode, the BIOS automatically determines the best mode for each IDE device.

## **IDE Primary/Secondary Master/Slave UDMA**

Ultra DMA implementation is possible only if your IDE device supports it and your operating environment contains a DMA driver. If both your hard drive and software support Ultra DMA 33 (or higher), select **Auto** to enable BIOS support.

## **On-Chip Serial ATA**

Use this option to determine how the RAID controller on the south bridge switches to a SATA controller. When set to **Auto**, the BIOS automatically switches from the RAID to the SATA and vice versa. If **Disabled** is selected, only the SATA controller is enabled.

#### **Serial ATA Port 0/1 Mode**

Select a compatible mode for Port 0 and Port 1 from the following chipset settings:

- **Primary Master**—Compatible Mode with Serial ATA Port 0 set to Primary Master
- **Primary Slave—Compatible Mode with Serial ATA Port 0 set to** Primary Slave
- **Secondary Master—Compatible Mode with Serial ATA Port 0 set to** Secondary Master
- **Secondary Slave**—Compatible Mode with Serial ATA Port 0 set to Secondary Slave
- **Logical Primary**—Compatible Mode with only Serial ATA Enabled and Port 0 set to Primary Master
- **Logical Secondary**—Compatible Mode with only Serial ATA Enabled and Port 0 set to Secondary Master
- **Enhance Mode Port 0 (Tertiary Master)**—Enhanced Mode with Port 0 set to Native Mode Master
- **Enhance Mode Port 1 (Quaternary Master)**—Enhanced Mode with Port 1 set to Native Mode Master

#### **Onboard Device**

Press <Enter> to enter the Onboard Device submenu.

## **USB Controller**

Select **Enabled** to enable the Universal Serial Bus (USB) UHCI controller. Select **Disabled** to hide the USB controller from the operating system.

## **USB 2.0 Controller**

Select **Enabled** to enable the USB 2.0 (EHCI) controller. Select **Disabled** to hide the USB 2.0 controller from the operating system.

## **USB Keyboard/Mouse Support**

Select **Enabled** if you need to use a keyboard/mouse with an operating system the does not support USB.

## **CSA LAN (Giga-LAN)**

Select Enabled to activate the onboard Gigabit LAN controller.

#### **82547 LAN Boot ROM**

This option enables/disables onboard LAN Boot ROM initialization during bootup. Selecting **Disabled** decreases the time needed for bootup.

## **Super IO Device**

Press <Enter> to enter the Super IO Device submenu.

## **Onboard Serial Port 1**

These options specify the base I/O port address and IRQ for the onboard Serial Port 1 (COM 1). Selecting **Auto** allows the BIOS to determine the correct base I/O port address automatically.

## **Onboard Parallel Port**

This option specifies the I/O port address and IRQ of the onboard parallel port.

## **Parallel Port Mode**

This option selects one of the following operating modes for the parallel port:

- **SPP**—Standard Parallel Port
- **EPP**—Enhanced Parallel Port
- **ECP**—Extended Capability Port
- **ECP** + **EPP**—Extended Capability Port and Enhanced Parallel Port

## **PWRON After PWR-Fail**

This option specifies whether your system reboots after a power failure or interrupt occurs. Available settings are:

- **Off**—Leaves the computer in the power off state.
- **On**—Reboots the computer.
- **Former-Sts***—*Restores the system to the status before the power failure or interrupt occurred.

#### <span id="page-34-0"></span>**Power Management Setup**

#### **ACPI Function**

This option activates the Advanced Configuration and Power Management Interface (ACPI) function. If your operating system is ACPI aware, such as Windows 2000/XP/Me/98SE, select **Enabled**.

#### **Wake Up by PCI Card, Power on by Ring, Wake Up on LAN**

These options specify whether the system is awakened from power saving modes when it detects activity or an input signal from the specified hardware.

#### **Resume by Alarm**

This option enables or disables booting the system on a scheduled time and date.

#### **Date (of Month) Alarm**

This option specifies the date for Resume by Alarm. The range is 0–31.

#### **Time (hh:mm:ss) Alarm**

The option specifies the time for Resume by Alarm. The format is <hour><minute><second>.

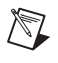

**Note** If you change this setting, the system must reboot and enter the operating system for Resume by Alarm to work.

#### <span id="page-34-1"></span>**Frequency/Voltage Control**

Use this menu to specify frequency/voltage control settings.

## **Auto Detect PCI Clk**

Use this option to auto detect the PCI slots. When set to **Enabled**, the system removes (turns off) clocks from empty PCI slots to minimize electromagnetic interference (EMI).

#### **Spread Spectrum**

When the motherboard clock generator pulses, the pulse spikes create electromagnetic interference (EMI). The Spread Spectrum function reduces the EMI by modulating the pulses, so that pulse spikes are reduced to flatter curves. If EMI is not a problem, leave the setting at **Disabled** for optimal system stability and performance. If EMI is a problem, change the setting to **Enabled** for EMI reduction.

#### <span id="page-35-0"></span>**Load Fail-Safe/Optimized Defaults**

These two main menu options allow users to restore all BIOS settings to the default fail-safe or optimized values. The optimized defaults are the values set by National Instruments for optimal performance. The fail-safe defaults are the values set by the BIOS vendor for stable system performance.

When you select **Load Optimized Defaults**, the following message appears: **Load Optimized Defaults? (Y/N)?**

Press <Y> to load the default factory settings for optimal system performance.

When you select **Load Fail-Safe Defaults**, the following message appears: **Load Fail Safe Defaults (Y/N)?**

Press <Y> to load the BIOS default values for the most stable, minimal system performance.

#### <span id="page-35-1"></span>**Set Supervisor/User Password**

When you select this function, the following message appears: **Enter Password:**.

Type the password, up to eight characters, and press <Enter>. The new password replaces any previously set password in CMOS memory. You will be prompted to confirm the password. Retype the password and press <Enter>. You can also press <Esc> to abort the selection.

To clear a set password, press <Enter> when prompted to enter the password. A message will confirm that the password will be disabled. When the password is disabled, the system boots, and you can enter setup without entering a password.

When you set a password, you will be prompted to enter it every time you enter setup. This prevents an unauthorized person from changing any part of your system configuration.
When a password is enabled, you can also have the BIOS request a password each time the system is booted to prevent unauthorized use of your computer. Use **Security Option** in the **Advanced BIOS Features** menu to set when the password prompt is required. If **Security Option** is set to **System**, the password is required both at boot and at setup entry. If set to **Setup**, password prompt occurs only when you enter setup.

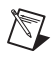

**Note** Use the Supervisor password to enter and change the setup menu settings. Use the User password to enter but not change the setup menu settings.

# **Jumper Settings**

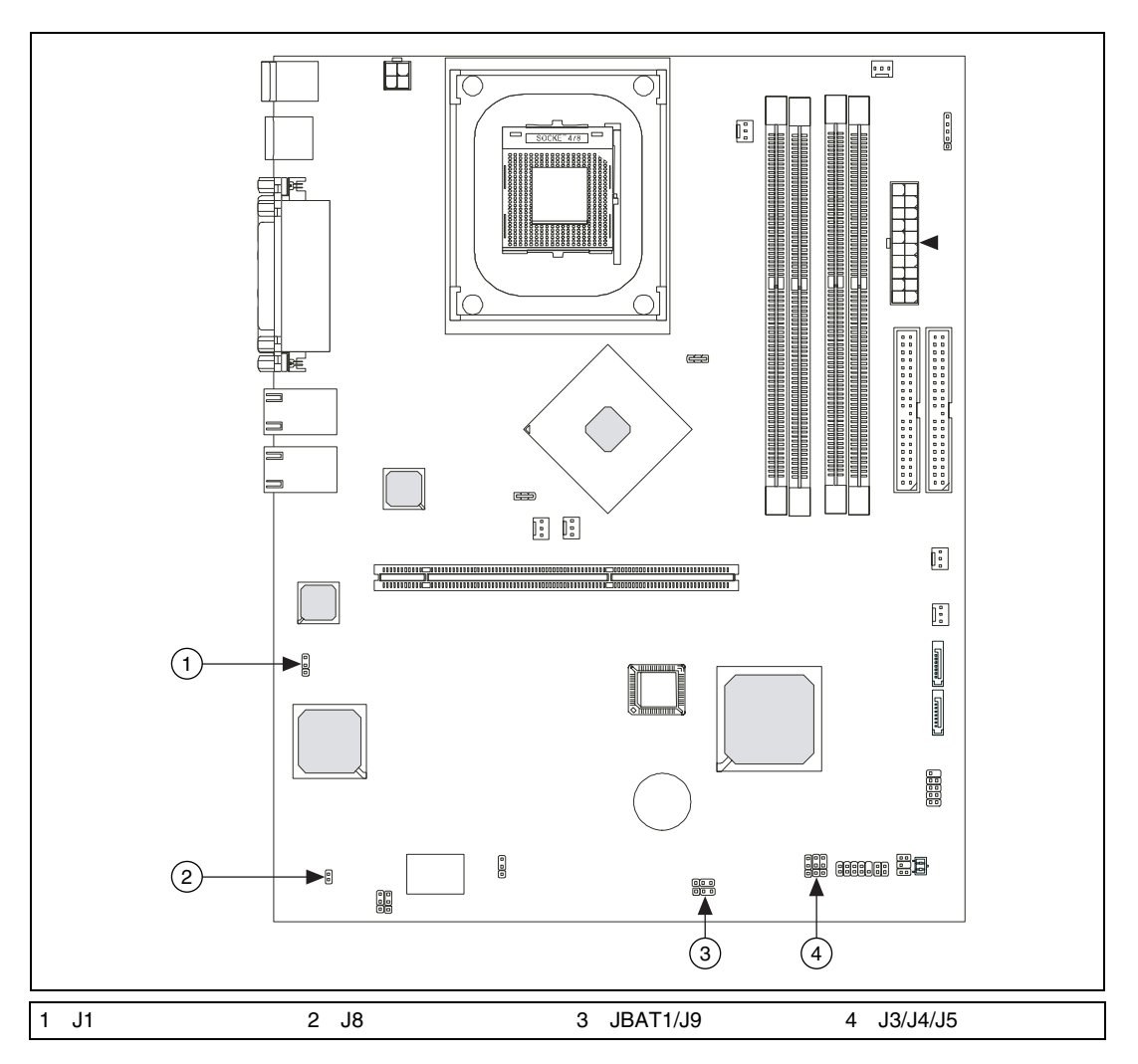

Figur[e 2-1](#page-37-0) shows the jumper locations on the NI 8350.

<span id="page-37-0"></span>**Figure 2-1.** NI 8350 Jumper Locations

#### **PCI-X Device Header: J4**

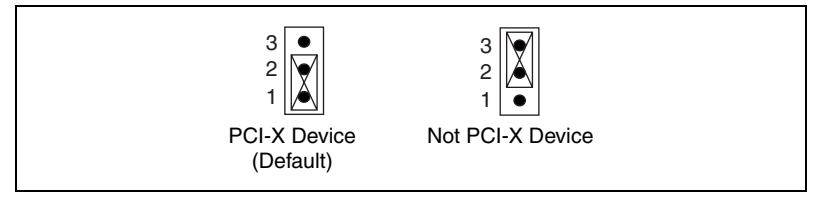

**Figure 2-2.** PCI-X Device Header: J4

### **PCI-X Bus Speed Header: J5**

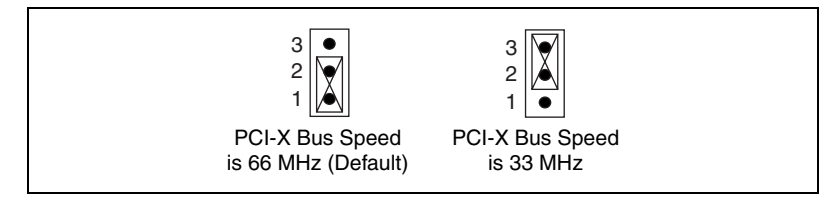

**Figure 2-3.** PCI-X Bus Speed Header: J5

#### **FWH Write Protect Connector: J9**

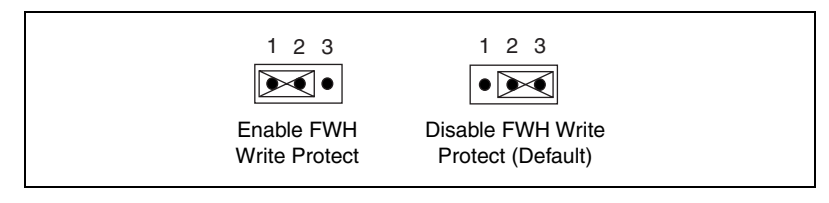

**Figure 2-4.** FWH Write Protect Connector: J9

#### **Enable/Disable VGA Jumper: J8**

This jumper enables or disables VGA IDSEL.

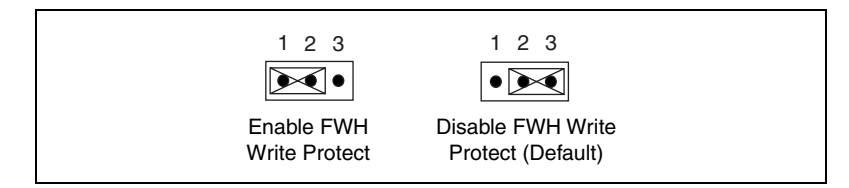

**Figure 2-5.** Enable/Disable VGA Jumper: J8

## **Enable/Disable 82541 GI LAN Jumper: J1**

The LAN controller on the motherboard varies depending on the NI 8350 model. The default factory settings are properly configured for optimal system performance, and should be left unchanged.

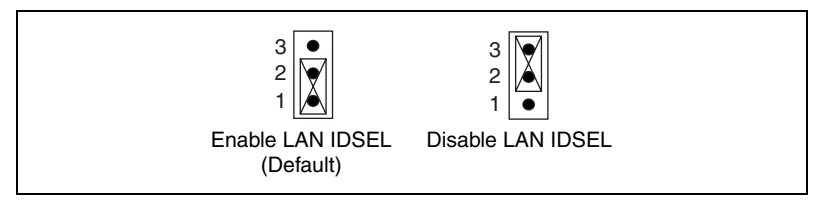

**Figure 2-6.** Enable/Disable 82541 GI LAN Jumper: J1

## **System Configure Jumper: J3**

The J3 jumper determines which mode the system enters while powered on. In *Normal Mode*, the system enters the assigned OS as usual. In *Configure Mode*, the system directly enters the BIOS setup utility. In this mode, you can modify the BIOS configurations. In *Recovery Mode*, you must insert a boot disk into the floppy drive before powering on the system. After the system is powered on, it reads the boot disk and enters DOS. In this mode, you can update the BIOS with a Flash utility if necessary.

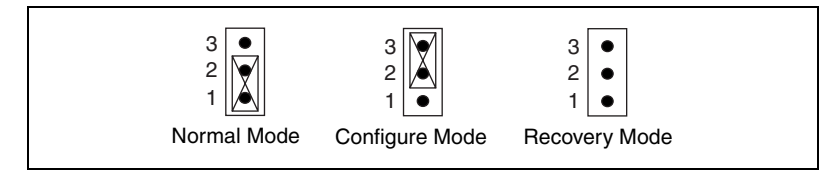

**Figure 2-7.** System Configure Jumper: J3

## **Clear CMOS Jumper: JBAT1**

The CMOS RAM has a power supply from an external battery to preserve the system configuration data. With this power supply, the system can automatically boot the OS every time it is turned on. Use the JBAT1 (Clear CMOS) jumper to clear the system configuration by shorting pins 2–3.

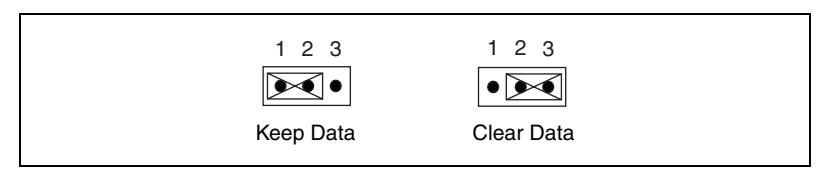

**Figure 2-8.** Clear CMOS Jumper: JBAT1

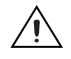

**Caution** To avoid damaging the mainboard, clear the CMOS only when the system is powered off. Also, be sure to return reconnect pins 1–2 after clearing the CMOS.

# **Drivers and Software**

#### **Files and Directories Installed on Your Hard Drive**

Your hard drive includes a directory called images in its root that contains software and soft copies of manuals for the peripherals. The directory structure under the images directory is logically organized into several levels.

In the images directory, you will find a manuals directory, an os directory, and directories for each computer peripheral.

The manuals directory contains quick reference guides, technical reference manuals, and National Instruments software manuals, all in Adobe Acrobat format. To access any manual, change your directory to c:\images\ni8350\manuals and list the contents of that directory. You will see several files, one corresponding to each peripheral.

The os directory contains a subdirectory corresponding to the operating system installed on your computer.

The rest of the directories correspond to each peripheral in your system. Within these directories are the peripheral drivers. These files and directories are copied exactly from the manufacturer distribution disks, so the naming conventions vary from peripheral to peripheral.

# **LCD Function Menu**

Three buttons control the LCD function panel:

- **Up**—Go to the previous selection.
- **Enter**—Execute the command.
- Next—Go to the next selection.

You can use the LCD front panel control buttons to access information under the **LCD Info**, **H/W Monitor**, and **System Conf** menus. The menu structures are shown in Figures [2-9](#page-41-0) an[d 2-10](#page-42-0).

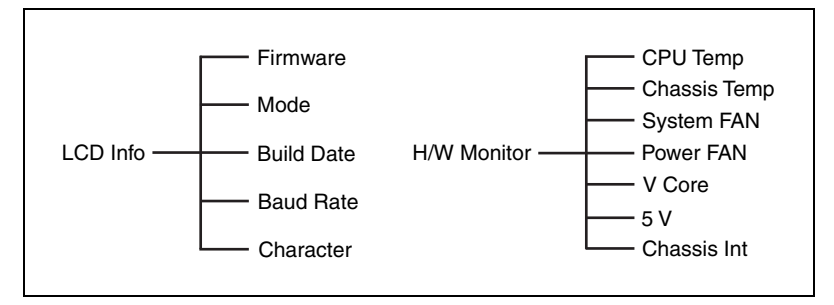

<span id="page-41-0"></span>**Figure 2-9.** LCD Info and H/W Monitor Control Panel Menu Structure

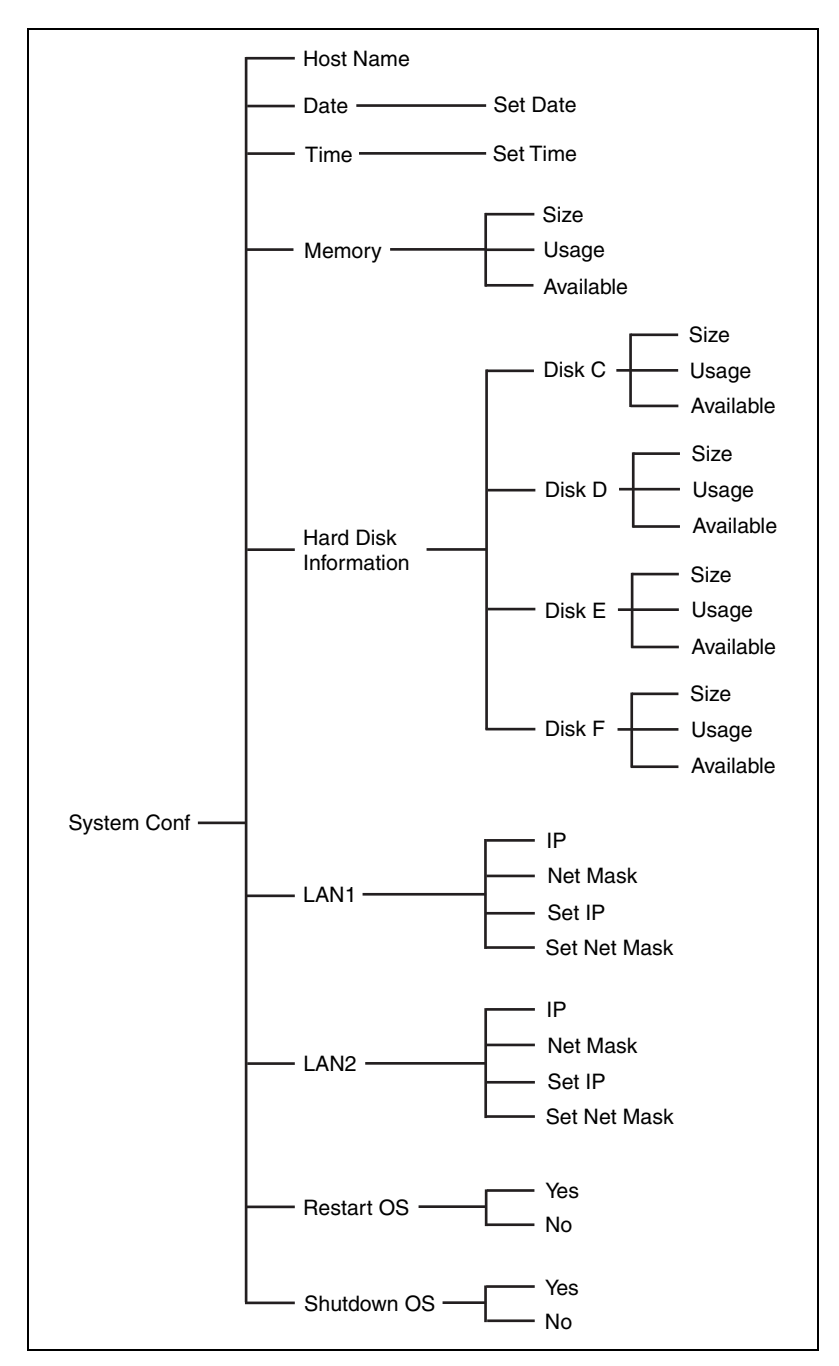

<span id="page-42-0"></span>**Figure 2-10.** System Conf Control Panel Menu Structure

Table [2-2](#page-43-0) describes the debug functions that appear in the LCD before the NI 8350 boots to OS.

<span id="page-43-0"></span>

| <b>Function</b>                           | <b>Description</b>                                |
|-------------------------------------------|---------------------------------------------------|
| LCD Panel v1.1                            | Show product information and                      |
| Initialize OK                             | version.                                          |
| <b>BIOS POST: C1</b>                      | If the system has memory problems,                |
| Msg: Mem Sizing                           | it stops at C1.                                   |
| <b>BIOS POST: C3</b>                      | If the system has BIOS problems,                  |
| Msg: BIOS chsum                           | it stops at C3.                                   |
| <b>BIOS POST: 18</b>                      | If the system has CPU problems,                   |
| Msg: CPU Init.                            | it stops at 18.                                   |
| <b>BIOS POST: 2B</b>                      | If the system has VGA problems,                   |
| Msg: VGA Init.                            | it stops at 2B.                                   |
| <b>BIOS POST: 2D</b>                      | Shows information about logo                      |
| Msg: Sign-on Msg.                         | processor brand name.                             |
| BIOS POST: 52                             | If the system has memory problems,                |
| Msg: Ext. Mem Test                        | it stops at 52.                                   |
| <b>BIOS POST: 75</b>                      | If the system has IDE problems,                   |
| Msg: IDE Init.                            | it stops at 75.                                   |
| <b>BIOS POST: 8B</b>                      | If the system has PCI problems,                   |
| Msg: PCI ROM Init.                        | it stops at 8B.                                   |
| <b>BIOS POST: 94</b><br>Msg: disp summary |                                                   |
| $<$ Boot to OS $>$                        | If the system is problem free,<br>it boots to OS. |

**Table 2-2.** Debug Functions Before Boot to OS

Table [2-3](#page-44-0) describes the LCD Info functions that appear in the LCD.

<span id="page-44-0"></span>

| <b>Function</b>                 |     | <b>Description</b>                            |
|---------------------------------|-----|-----------------------------------------------|
| Firmware<br>V1.1                | 1/5 | Show LCD firmware version                     |
| Mode<br>Communication           | 2/5 | Show LCD working mode                         |
| <b>Build Date</b><br>2002/03/25 | 3/5 | Show LCD firmware build date                  |
| <b>Baud Rate</b><br>9600        | 4/5 | Show LCD communication speed with<br>COM port |
|                                 |     | For PC and LCD link                           |
| Character<br>16X2               | 5/5 | Show LCD characters                           |

**Table 2-3.** LCD Info Functions

Table [2-4](#page-44-1) describes the H/W Monitor functions that appear in the LCD.

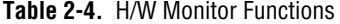

<span id="page-44-1"></span>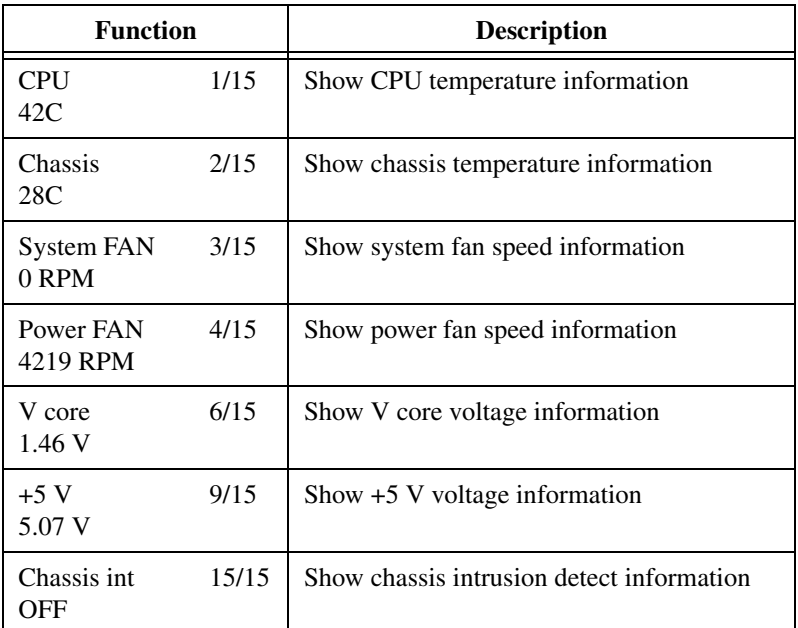

Table [2-5](#page-45-0) describes the System Conf functions that appear in the LCD.

<span id="page-45-0"></span>

| <b>Function</b>                 |     |                       | <b>Description</b>                         |
|---------------------------------|-----|-----------------------|--------------------------------------------|
| Host name                       | 1/9 | Show system host name |                                            |
| Date<br>2002.8.21               | 2/9 | Set Date 1/1          | Show the date and allow to<br>set the date |
| Time<br>13:24:50                | 3/9 | Set Time 1.1          | Show the time and allow to<br>set the time |
| Memory                          | 4/9 | Size $1/3$            | Show memory size                           |
|                                 |     | 511 MB                |                                            |
|                                 |     | Usage $2/3$           | Unable to show used<br>memory size         |
|                                 |     | 153 MB                |                                            |
|                                 |     | Available 3/3         | Unable to show available<br>memory size    |
|                                 |     | 358 MB                |                                            |
| <b>Hard Disk</b><br>Information | 5/9 |                       | Can detect four hard disks on the system   |
| Disk C                          | 1/4 | Size $1/3$            | Show partition size                        |
| 3,698 MB                        |     | 3,698 MB              |                                            |
|                                 |     | Usage 2/3             | Unable to show the used size               |
|                                 |     | 1,485 MB              |                                            |
|                                 |     | Available 3/3         | Unable to show the<br>available size       |
|                                 |     | 2,213 MB              |                                            |

**Table 2-5.** System Conf Functions

| <b>Function</b> |     |                 | <b>Description</b>                   |
|-----------------|-----|-----------------|--------------------------------------|
| Disk D          | 2/4 | Size $1/3$      | Show partition size                  |
| 15,393 MB       |     | 15,393 MB       |                                      |
|                 |     | Usage $2/3$     | Unable to show the used size.        |
|                 |     | 494 MB          |                                      |
|                 |     | Available 3/3   | Unable to show the<br>available size |
|                 |     | 14,899 MB       |                                      |
| Disk E          | 3/4 | Size 1/3        | Show partition size                  |
| 0 <sub>MB</sub> |     | 0 <sub>MB</sub> |                                      |
|                 |     | Usage $2/3$     | Unable to show the used size.        |
|                 |     | 0 <sub>MB</sub> |                                      |
|                 |     | Available 3/3   | Unable to show the<br>available size |
|                 |     | 0 <sub>MB</sub> |                                      |
| Disk F          | 4/4 | Size $1/3$      | Show partition size                  |
| 0 <sub>MB</sub> |     | $0$ MB          |                                      |
|                 |     | Usage 2/3       | Unable to show the used size         |
|                 |     | 0 <sub>MB</sub> |                                      |
|                 |     | Available 3/3   | Unable to show the<br>available size |
|                 |     | 0 <sub>MB</sub> |                                      |

**Table 2-5.** System Conf Functions (Continued)

| <b>Function</b>                            |                 | <b>Description</b>                        |  |
|--------------------------------------------|-----------------|-------------------------------------------|--|
| 6/9<br>LAN1<br>100.100.100.101             | IP 1/4          | Show the system IP<br>information         |  |
|                                            | 100.100.100.101 |                                           |  |
|                                            | Netmask 2/4     | Show the system Net Mask<br>information   |  |
|                                            | 255.255.255.0   |                                           |  |
|                                            | Set IP          | Allow users to set the<br>system IP       |  |
|                                            | 000.000.000.000 |                                           |  |
|                                            | Setmask         | Allow users to set the system<br>Net Mask |  |
|                                            | 000.000.000.000 |                                           |  |
| 7/9<br>LAN <sub>2</sub><br>100.100.100.101 | IP $1/4$        | Show the system IP<br>information         |  |
|                                            |                 | 100.100.100.101                           |  |
|                                            | Netmask 2/4     | Show the system Net Mask<br>information   |  |
|                                            | 255.255.255.0   |                                           |  |
|                                            | <b>Set IP</b>   | Allow users to set the<br>system IP       |  |
|                                            | 000.000.000.000 |                                           |  |
|                                            | Setmask         | Allow users to set the system<br>Net Mask |  |
|                                            | 000.000.000.000 |                                           |  |
| 8/9<br>Restart<br><b>Restart OS</b>        | Yes/No          | Restart your Windows OS                   |  |
| Shutdown<br>9/9<br>Shutdown OS             | Yes/No          | Shut down your<br><b>Windows OS</b>       |  |

**Table 2-5.** System Conf Functions (Continued)

# **Upgrading Memory**

The mainboard includes four 184-pin ECC or non-ECC nonregistered DDR333/DDR400 SDRAM slots with maximum memory size of 4 GB. Install at least one memory module in the slots.

Figur[e 2-11](#page-48-0) shows the DIMM location on the main board. DIMM1 is on the left; DIMM4 is on the right.

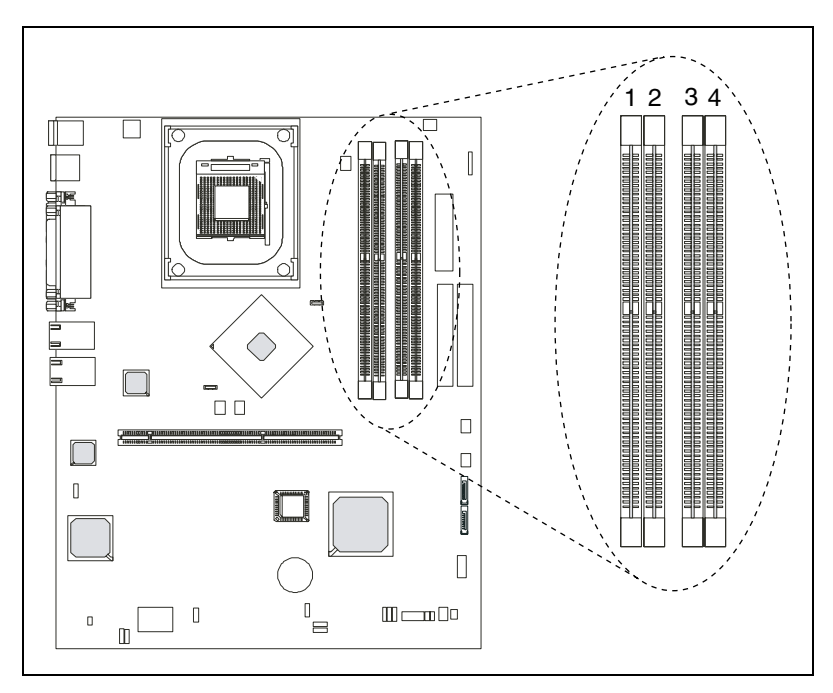

<span id="page-48-0"></span>**Figure 2-11.** DIMM Location

## **Dual-Channel Memory Configuration**

For optimum memory performance, you can use dual-channel memory configurations. In these configurations, identical memory is installed in channels A and B. Figures [2-12,](#page-50-0) [2-13,](#page-51-0) an[d 2-14](#page-52-0) show allowed configurations for dual-channel memory mode.

Table [2-6](#page-49-0) shows all possible memory module combinations.

<span id="page-49-0"></span>

| DIMM1                | DIMM <sub>2</sub>                  | DIMM3                | DIMM4                | <b>Total Memory</b>                |
|----------------------|------------------------------------|----------------------|----------------------|------------------------------------|
| 128 MB~1 GB          |                                    |                      |                      | 128 MB~1 GB                        |
|                      | $128 \text{ MB} \sim 1 \text{ GB}$ |                      |                      | $128 \text{ MB} \sim 1 \text{ GB}$ |
|                      |                                    | $128$ MB $\sim$ 1 GB |                      | 128 MB~1 GB                        |
|                      |                                    |                      | 128 MB~1 GB          | $128 \text{ MB} \sim 1 \text{ GB}$ |
| 128 MB~1 GB          | $128 \text{ MB} \sim 1 \text{ GB}$ |                      |                      | 256 MB~2 GB                        |
| $128$ MB $\sim$ 1 GB |                                    | $128$ MB $\sim$ 1 GB |                      | 256 MB~2 GB                        |
| 128 MB~1 GB          |                                    |                      | 128 MB~1 GB          | 256 MB~2 GB                        |
|                      | $128$ MB $\sim$ 1 GB               | $128$ MB $\sim$ 1 GB |                      | 256 MB~2 GB                        |
|                      | $128$ MB $\sim$ 1 GB               |                      | $128$ MB $\sim$ 1 GB | 256 MB~2 GB                        |
|                      |                                    | $128$ MB $\sim$ 1 GB | 128 MB~1 GB          | 256 MB~2 GB                        |
| 128 MB~1 GB          | 128 MB~1 GB                        | $128$ MB $\sim$ 1 GB |                      | 384 MB~3 GB                        |
| $128$ MB $\sim$ 1 GB | $128$ MB $\sim$ 1 GB               |                      | 128 MB~1 GB          | 384 MB~3 GB                        |
| 128 MB~1 GB          |                                    | 128 MB~1 GB          | 128 MB~1 GB          | 384 MB~3 GB                        |
|                      | $128$ MB $\sim$ 1 GB               | $128$ MB $\sim$ 1 GB | 128 MB~1 GB          | 384 MB~3 GB                        |
| 128 MB~1 GB          | $128$ MB $\sim$ 1 GB               | $128$ MB $\sim$ 1 GB | 128 MB~1 GB          | 512 MB~4 GB                        |

**Table 2-6.** Memory Module Combinations

Installing memory with different speeds is allowed, but the faster memory downshifts to the speed of the slower memory.

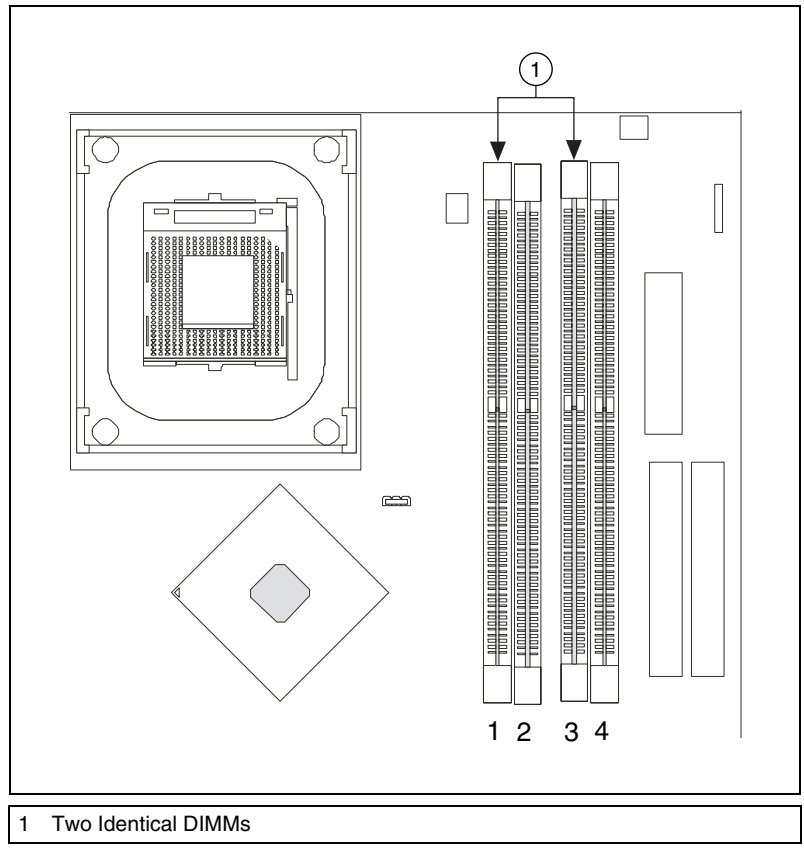

Figur[e 2-12](#page-50-0) shows two identical DIMMs in DIMM 1 and DIMM 3. You can also install identical DIMMs in DIMM 2 and DIMM 4.

<span id="page-50-0"></span>**Figure 2-12.** Two Identical DIMMs in DIMM 1 and DIMM 3

Figur[e 2-13](#page-51-0) shows two different pairs of identical DIMMS—two identical DIMMs in DIMM 1 an DIMM 3 and two identical DIMMs in DIMM 2 and DIMM 4.

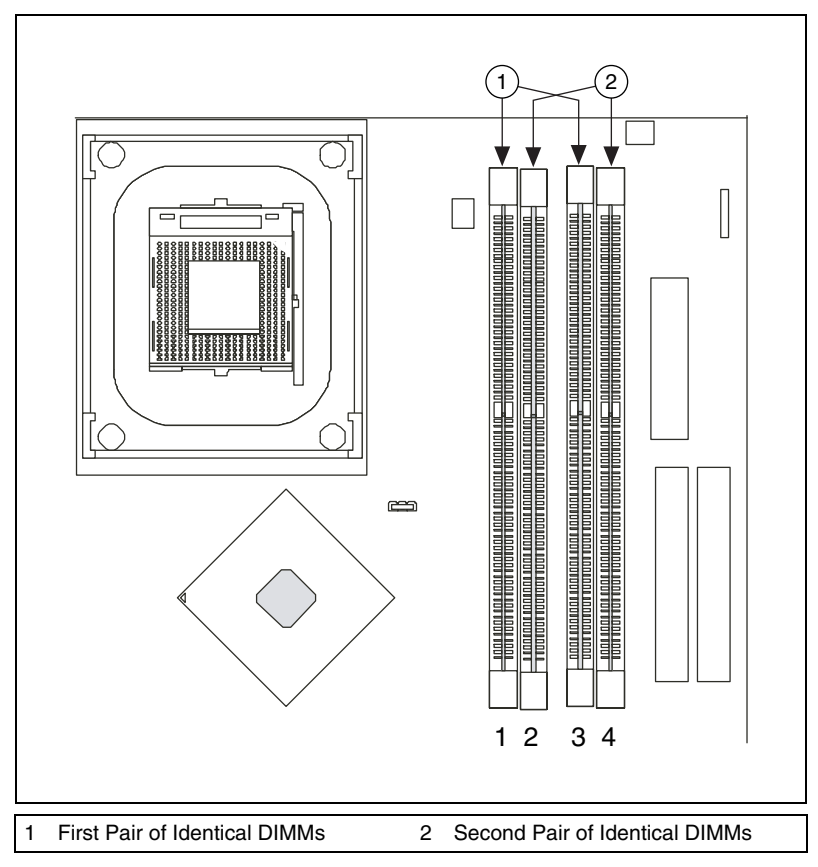

<span id="page-51-0"></span>**Figure 2-13.** Two Different Pairs of Identical DIMMs

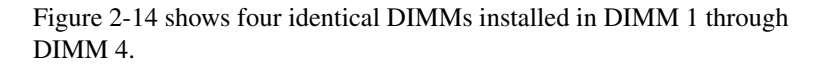

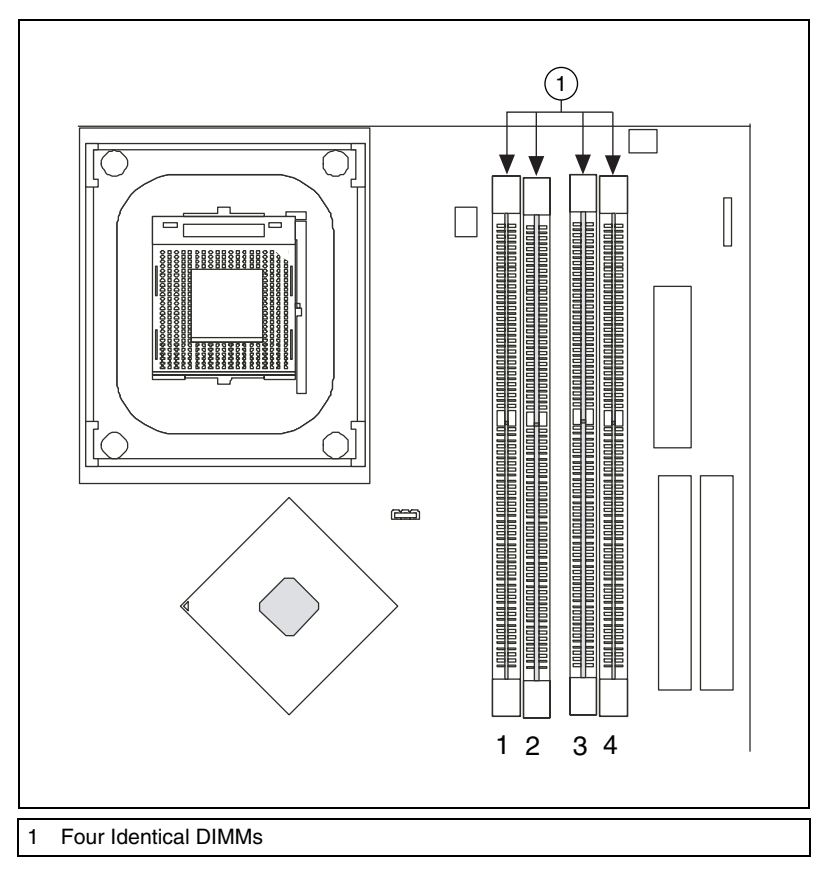

**Figure 2-14.** Four Identical DIMMs

#### <span id="page-52-0"></span>**Installing DDR Modules**

Complete the following steps to install DDR modules:

- 1. Press the cover release buttons on the top of the NI 8350.
- 2. Push the cover backward to remove it.

3. Align the notch in the center of the DDR DIMM module with the key on the DIMM slot. Insert the module vertically into the slot and push it in until the pins are fully inserted, as shown in the following figure.

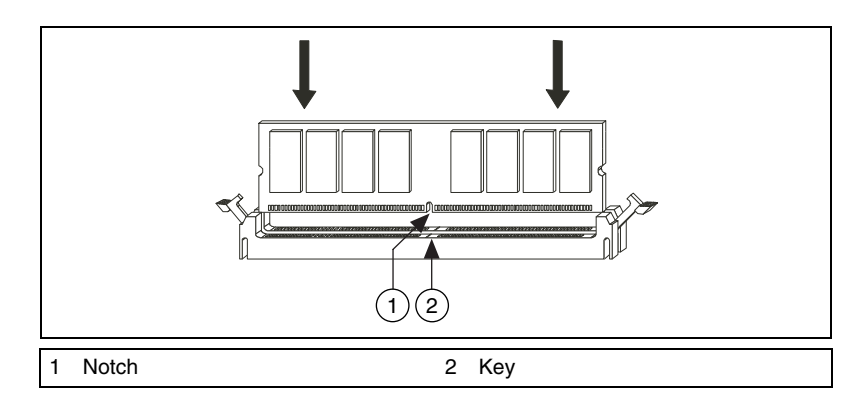

4. When the module is fully inserted, the plastic clip at each side of the slot automatically closes, as shown in the following figure.

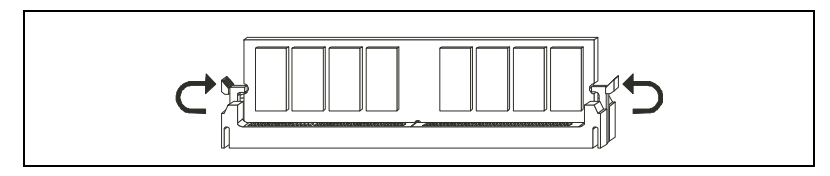

5. Replace the NI 8350 cover by sliding the cover forward. Make sure the safety lock fits firmly.

#### **Removing DDR Modules**

Complete the following steps to remove DDR modules:

- 1. Open the plastic clips on both sides of the module.
- 2. Remove the module from the slot.

# **Upgrading and Replacing Hard Disk Drives**

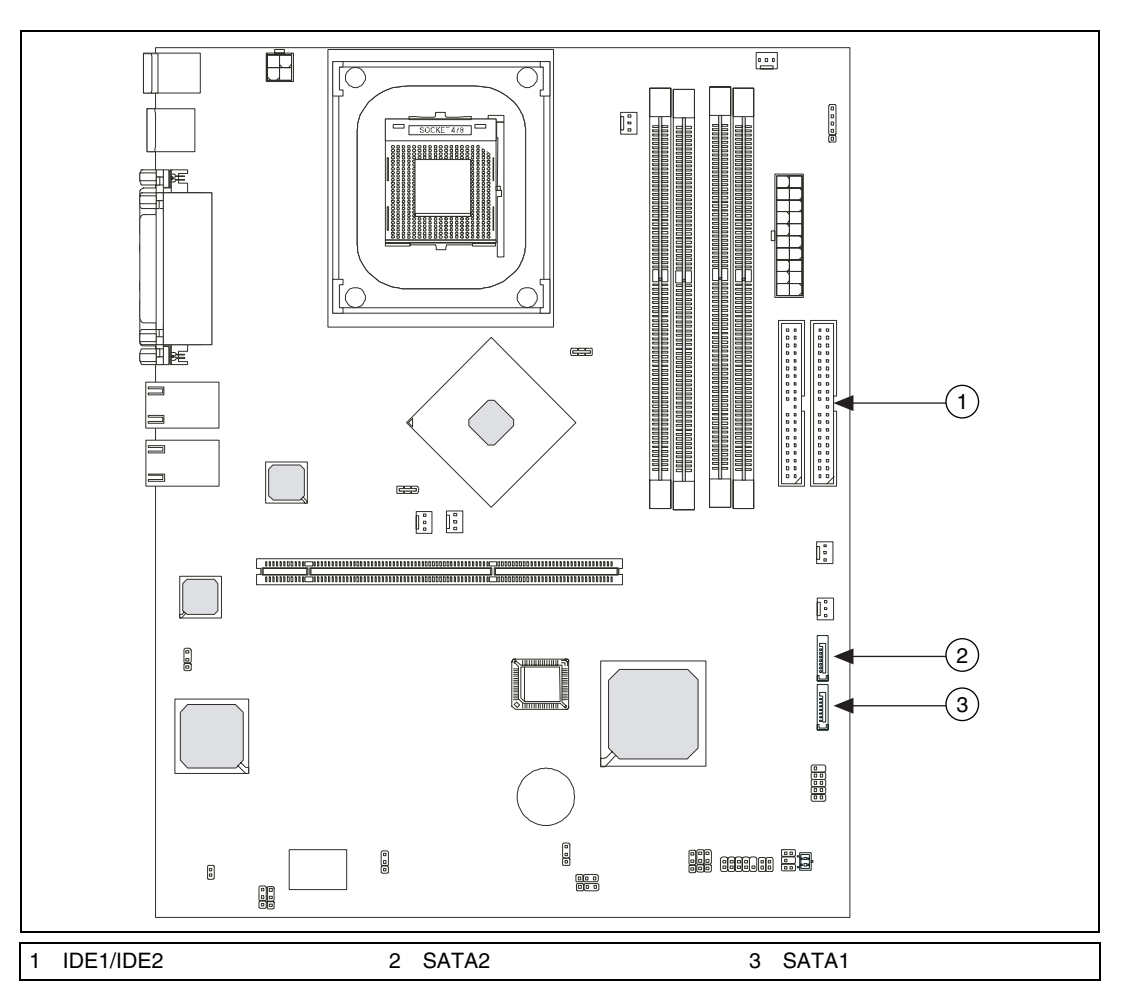

Figur[e 2-15](#page-54-0) shows the NI 8350 IDE and SATA connector locations.

**Figure 2-15.** NI 8350 IDE and SATA Connectors

## <span id="page-54-0"></span>**Hard Disk Connectors: IDE1/2**

The mainboard has a 32-bit Enhanced PCI IDE and Ultra DMA 33/66/100 controller that provides PIO mode 0~4, Bus Master, and Ultra DMA 33/66/100 functions. You can connect up to four hard disk drives, a CD-ROM, and other devices.

Figur[e 2-16](#page-55-0) shows the IDE1 and IDE2 connectors.

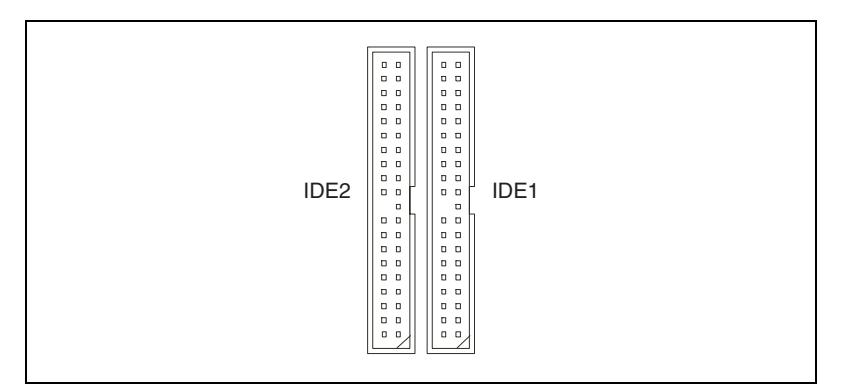

**Figure 2-16.** IDE1 and IDE2 Connectors

## <span id="page-55-0"></span>**IDE1 (Primary IDE Connector)**

You always should connect the first hard drive to IDE1. IDE1 can connect a Master and Slave drive. You must configure the second hard drive to Slave mode by setting the jumper accordingly.

## **IDE2 (Secondary IDE Connector)**

IDE2 can also connect a Master and Slave drive.

**Note** If you install two hard disks on a cable, you must configure the second drive to Slave mode by setting its jumper. Refer to the hard disk documentation for jumper setting instructions.

## **SATA Connectors Supported by 6300ESB (ICH): SATA1 and SATA2**

The 6300ESB chipset supports two Serial ATA connectors (SATA1 and SATA2).

SATA connectors are dual high-speed Serial ATA interface ports. Each supports first-generation Serial ATA data rates of 150 MB/s. All connectors are fully compliant with Serial ATA 1.0 specifications. Each Serial ATA connector can connect to one hard disk.

 $\mathbb N$ 

Figur[e 2-17](#page-56-0) shows the SATA1 and SATA2 connector. Table [2-7](#page-56-1) lists and describes the SATA1 and SATA2 connector signals.

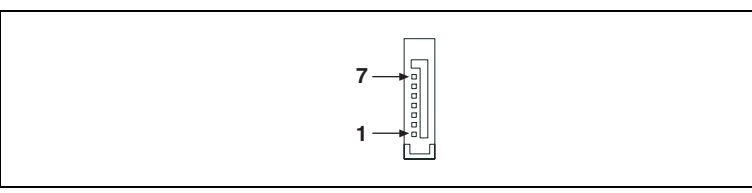

**Figure 2-17.** SATA1 and SATA2 Connector

**Table 2-7.** SATA Connector Signals

<span id="page-56-1"></span><span id="page-56-0"></span>

| Pin | <b>Signal</b> | Pin | <b>Signal</b> |
|-----|---------------|-----|---------------|
|     | <b>GND</b>    |     | <b>RXN</b>    |
|     | <b>TXP</b>    |     | <b>RXP</b>    |
|     | <b>TXN</b>    |     | <b>GND</b>    |
|     | <b>GND</b>    |     |               |

Figur[e 2-18](#page-56-2) shows an optional serial ATA cable.

<span id="page-56-2"></span>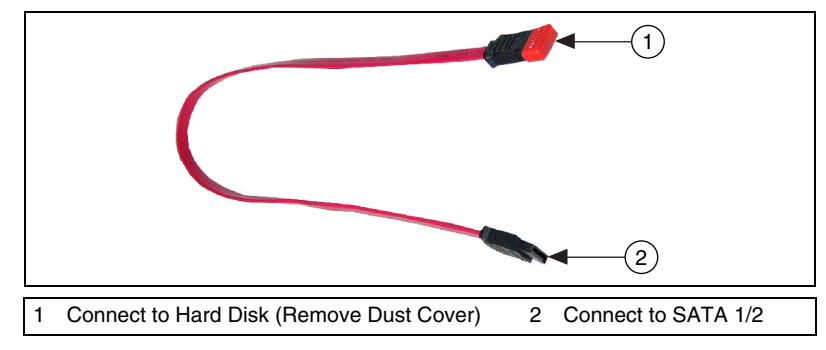

**Figure 2-18.** Serial ATA Cable

## **Hard Disk Removal**

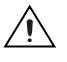

**Caution** Before removing or installing a hard disk drive, be sure the NI 8350 is powered off and not connected to AC power.

Complete the following steps to install a hard disk drive:

- 1. Press the cover release buttons on the top of the NI 8350.
- 2. Push the cover backward to remove it.
- 3. Unscrew the thumb screws securing the hard disk drive cover plate, slide the cover plate forward, and remove it.
- 4. Push the hard disk drive bracket backward to release the hard disk drive.
- 5. Disconnect the hard disk drive power cord and ATA 100 (or SATA) cable.
- 6. Remove the hard disk drive.

#### **Hard Disk Installation**

**Caution** Before removing or installing a hard disk drive, be sure the NI 8350 is powered off and not connected to AC power.

Complete the following steps to install a hard disk drive:

- 1. Press the cover release buttons on the top of the NI 8350.
- 2. Push the cover backward to remove it.
- 3. Unscrew the hard disk drive cover plate and slide it forward.
- 4. Turn over the hard disk drive cover plate and remove the hard disk drive brackets.
- 5. Place the first hard disk drive into the chassis. Be sure the hard disk drive screw holes align with the chassis disk drive mounting tabs.
- 6. Connect the hard disk drive power cord and ATA 100 (or SATA) cable.
- 7. Push the hard disk drive bracket forward to secure the hard disk drive.
- 8. To install a second hard disk drive, repeat steps 3 through 7.
- 9. Replace the hard disk drive bracket.
- 10. Replace the hard disk drive cover plate and tighten the screws to hold it in place.
- 11. Replace the NI 8350 cover by sliding the cover forward. Make sure the safety lock fits firmly.

## **Rack Mounting**

Complete the following steps to rack mount the NI 8350:

1. Attach the rack mount handles to the NI 8350 front panel using the black M4x6 screws.

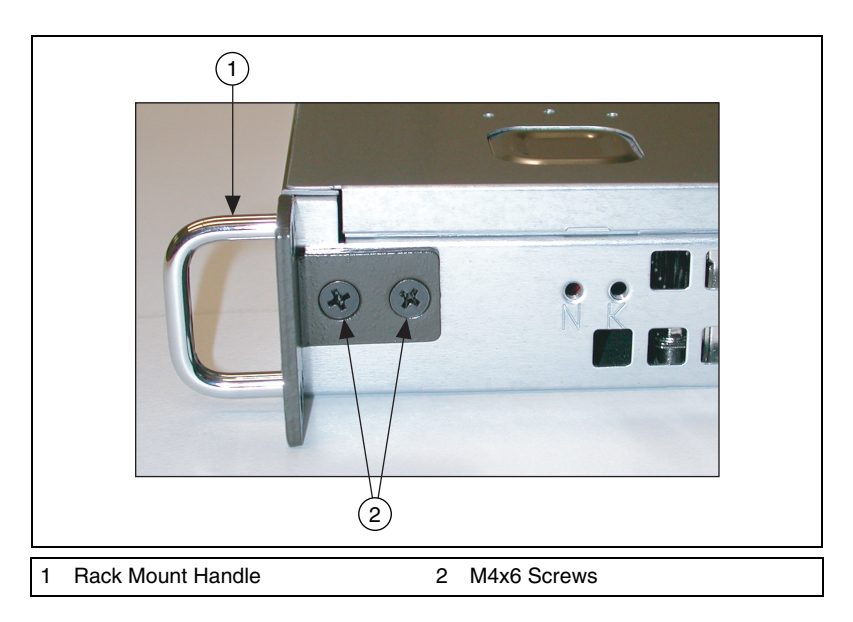

2. Attach the side rails to the sides of the NI 8350 using four M4x6 screws on each side.

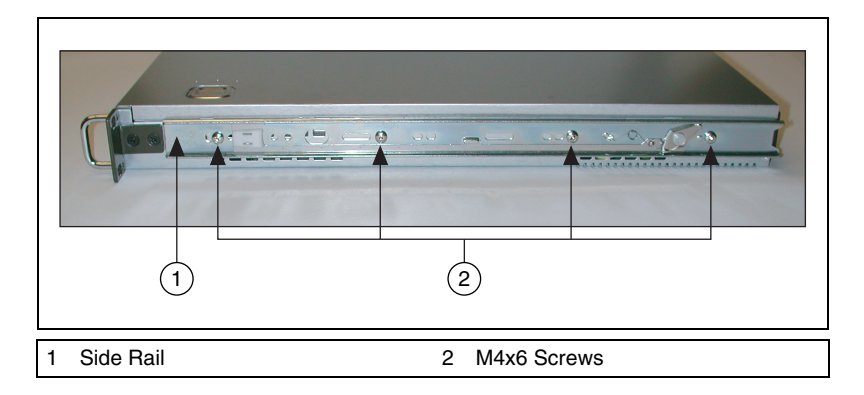

3. Attach the mounting brackets to the rack rails using M4x6 screws and M4 nuts. The rear bracket position is adjustable; attach the rear bracket so that it aligns with the rear rail on the rack.

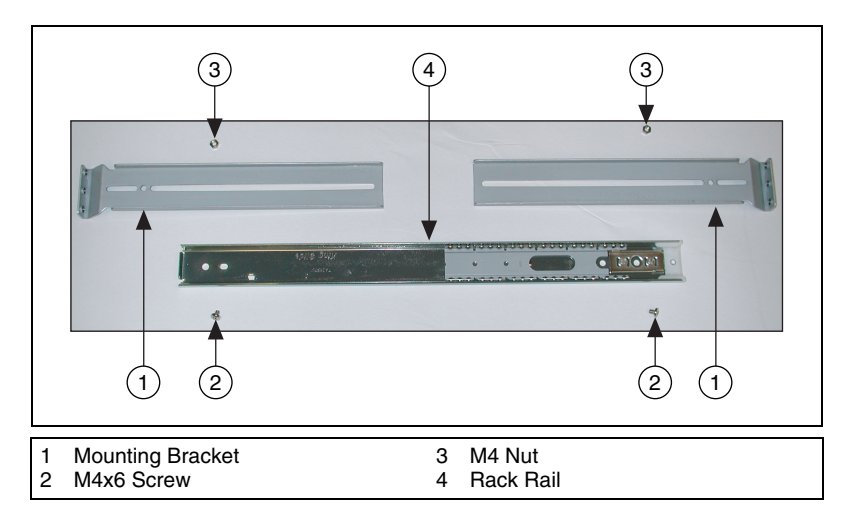

4. Attach the rack rails to the rack using the M5x8 screws and the two-hole rack mounting plates.

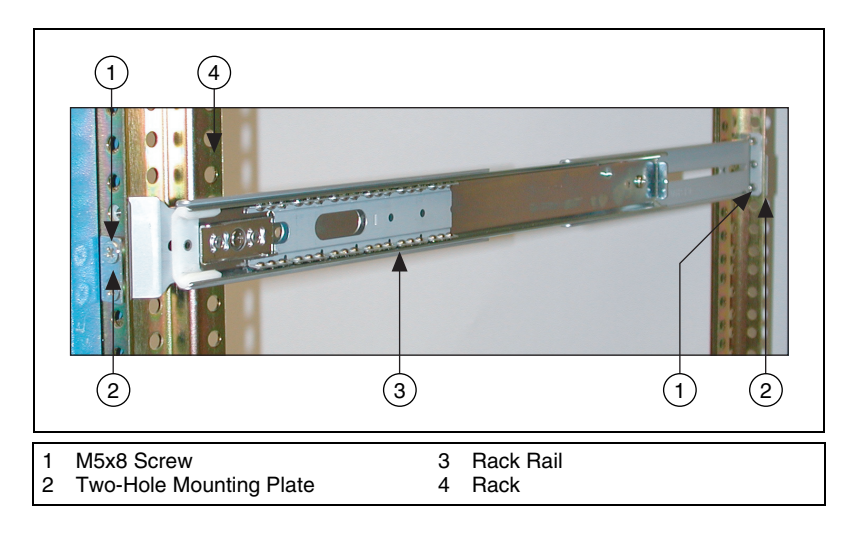

5. Align the rails on the NI 8350 with the rack rails. Slide the NI 8350 halfway into the rack.

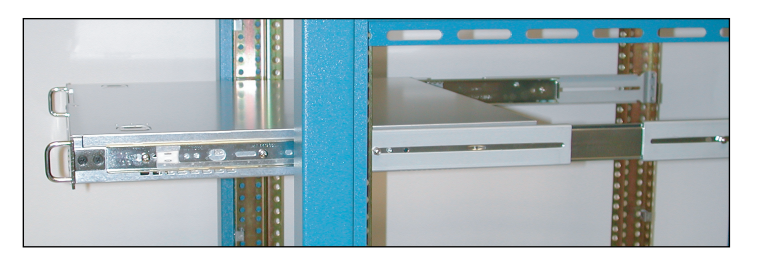

6. Press the locking tabs on both sides of the NI 8350 and slide the NI 8350 fully into the rack.

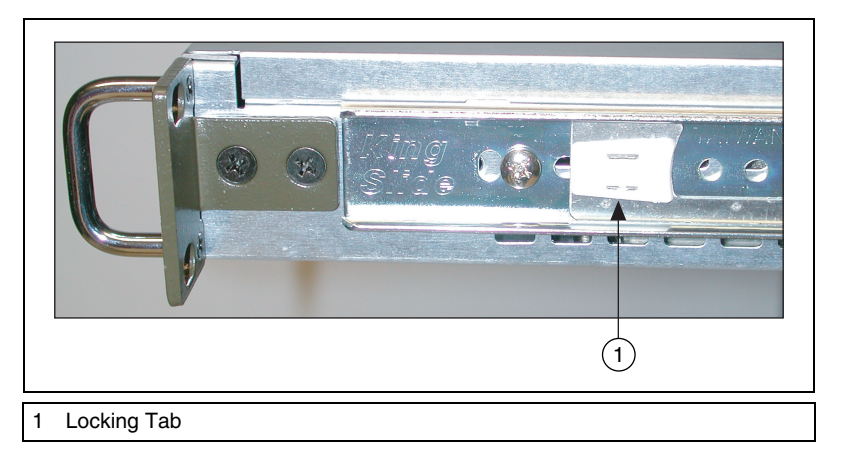

 $\mathbb{N}$ 

**Note** The locking tabs lock the NI 8350 halfway into the rack, so that it cannot slide out. When removing the NI 8350, pull the locking tabs forward to unlock them.

7. Secure the NI 8350 to the rack with the mounting screws.

# **Hard Drive Recovery**

NI 8350 includes Phoenix Technologies Ltd. Firstware tools, either Recover or Vault, or both. These tools allow you to recover the original factory condition of the hard disk from a small protected area of your hard drive. This protected area contains an image of the hard disk provided to you at the time of shipment. Should you need to restore your software to its original condition, you can access that image by pressing a hot key during the initial boot process. For more information regarding these tools, refer

to the documentation on your hard drive in the  $c:\I$  mages  $\First$ irstware directory.

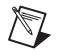

**Note** Your system hot key is <Alt>. To access the Phoenix Firstware Recover tool, press and hold <Alt> when video first appears during the boot process.

> If you need to recover your factory-installed operating system from a CD, you can use the included OS re-installation CD with the integrated CD-ROM drive. Boot the controller using the OS re-installation CD to recover the OS. You may also need to reinstall other software after using the CD to recover the OS.

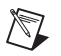

**Note** Recovering the OS using Firstware or the re-installation CD erases the contents of your hard disk. Back up any files you want to keep.

# **Installing an OS**

The NI 8350 includes a preinstalled OS. In some cases, you may want to reinstall the OS or install a different OS from the integrated CD-ROM drive. To install from the CD-ROM drive, you must change the boot device; refer to the *[Advanced BIOS Features](#page-22-0)* section for more information.

# **Cleaning**

**Caution** *Always* disconnect the AC power cable before cleaning or servicing the chassis.

## **Exterior Cleaning**

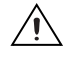

**Cautions** Avoid getting moisture inside the chassis during exterior cleaning, especially through the top vents.

Do *not* wash the front- or rear-panel connectors or switches. Cover these components while cleaning the chassis.

Do *not* use harsh chemical cleaning agents; they may damage the chassis. Avoid chemicals that contain benzene, toluene, xylene, acetone, or similar solvents.

> Clean the exterior surfaces of the chassis with a dry lint-free cloth or a soft-bristle brush. Do *not* use abrasive compounds on any part of the chassis.

# **I/O Information**

# **Rear Panel Connectors**

Table [3-1](#page-62-0) lists various peripherals and their corresponding NI 8350 external connectors, bus interfaces, and functions.

<span id="page-62-0"></span>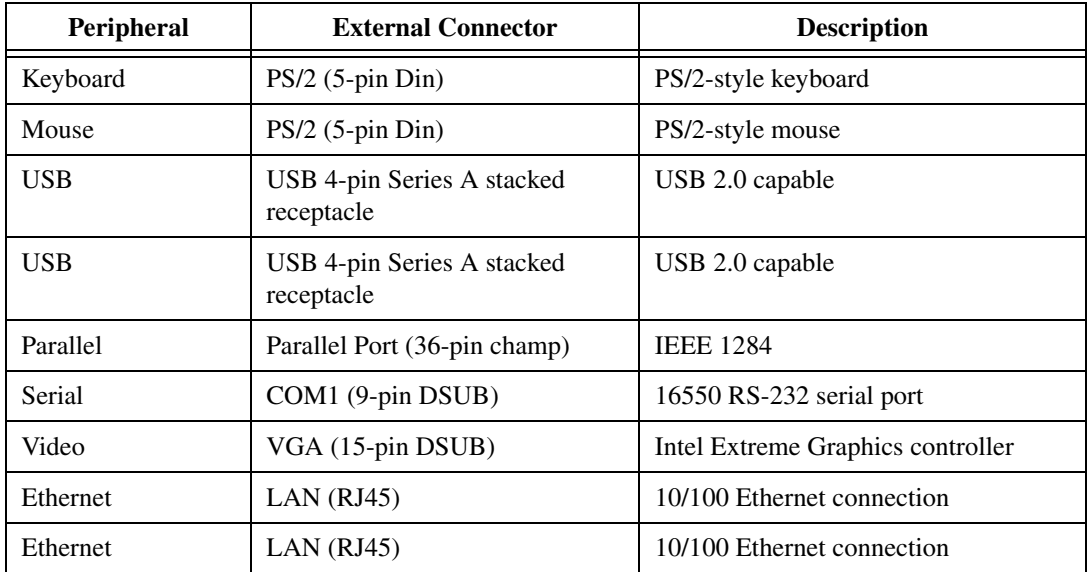

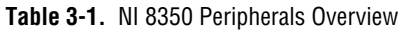

**3**

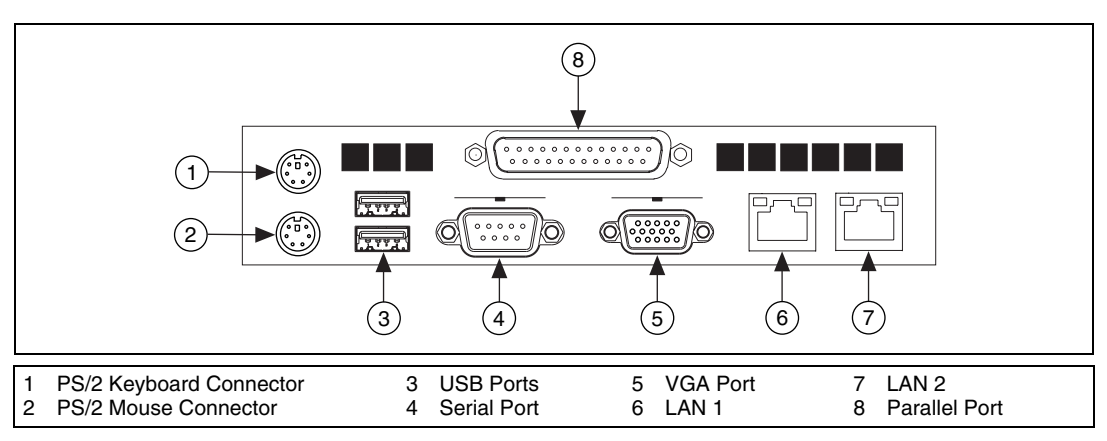

Figur[e 3-1](#page-63-0) shows the rear panel layout of the NI 8350.

**Figure 3-1.** NI 8350 Rear Panel Layout

<span id="page-63-0"></span>**PS/2**

Figur[e 3-2](#page-63-1) shows the location and pinouts for the PS/2 keyboard and mouse connectors on the NI 8350. Table [3-2](#page-63-2) lists and describes the PS/2 connector signals.

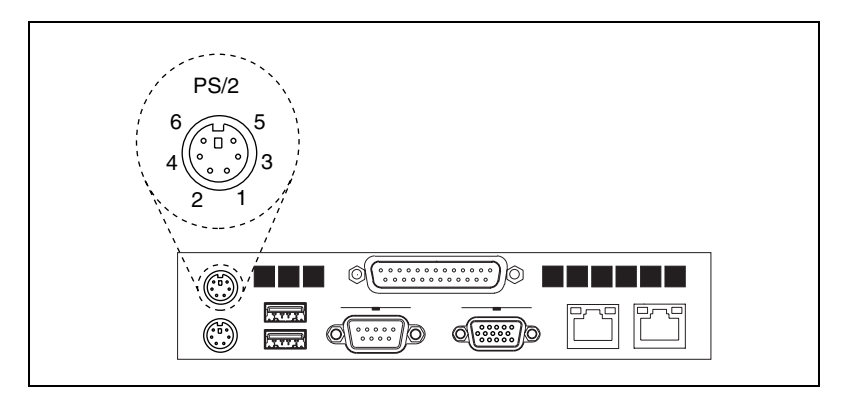

**Figure 3-2.** PS/2 Connector Location and Pinout

**Table 3-2.** PS/2 Connector Signals

<span id="page-63-2"></span><span id="page-63-1"></span>

| Pin | <b>Signal Name</b> | <b>Signal Description</b> |
|-----|--------------------|---------------------------|
|     | <b>DATA</b>        | Data Keyboard             |
|     | NC.                | Data Mouse                |
|     | GND                | Ground                    |

| Pin | <b>Signal Name</b> | <b>Signal Description</b> |
|-----|--------------------|---------------------------|
|     | VCC                | VCC.                      |
|     | <b>CLK</b>         | Clock Keyboard            |
|     | NC                 | Clock Mouse               |

**Table 3-2.** PS/2 Connector Signals (Continued)

#### **Universal Serial Bus**

Figur[e 3-3](#page-64-0) shows the location and pinouts for the Universal Serial Bus (USB) connectors on the NI 8350. Tabl[e 3-3](#page-64-1) lists and describes the USB connector signals.

AMP manufactures a USB mating connector, part number 787633.

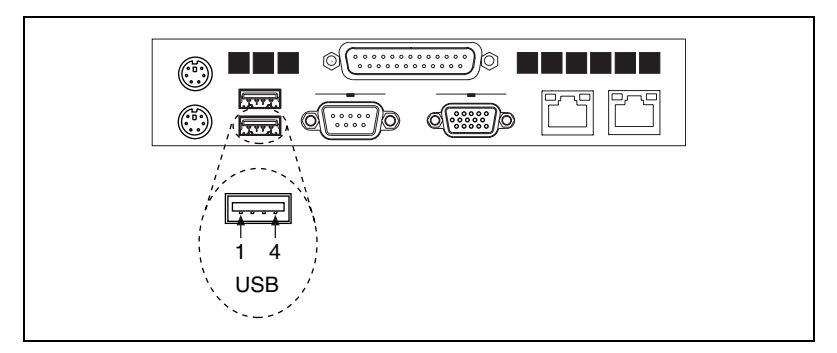

**Figure 3-3.** USB Connector Location and Pinout

**Table 3-3.** USB Connector Signals

<span id="page-64-1"></span><span id="page-64-0"></span>

| Pin | <b>Signal Name</b> | <b>Signal Description</b> |
|-----|--------------------|---------------------------|
|     | VCC                | Cable Power $(+5 V)$      |
|     | $-Data$            | USB Data-                 |
| 3   | +Data              | USB Data+                 |
|     | GND                | Ground                    |

## **Parallel Port**

Figur[e 3-4](#page-65-0) shows the location and pinouts for the IEEE 1284 (parallel) connector on the NI 8350. Table [3-4](#page-65-1) lists and describes the IEEE 1284 connector signals.

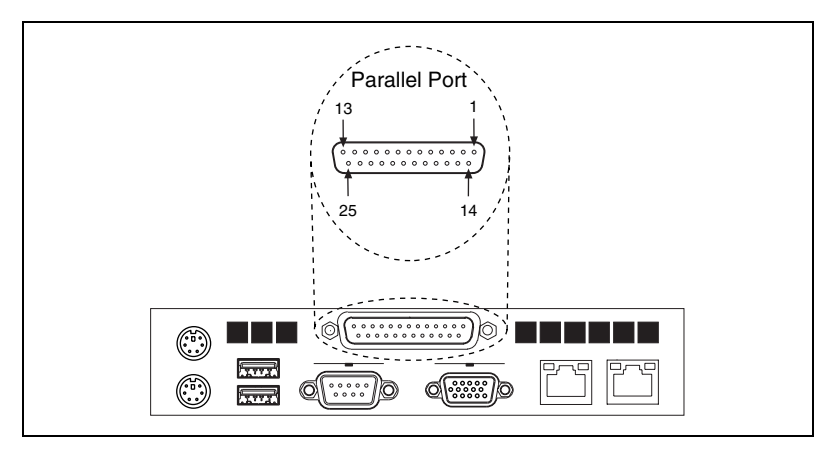

**Figure 3-4.** Parallel Port Connector Location and Pinout

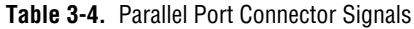

<span id="page-65-1"></span><span id="page-65-0"></span>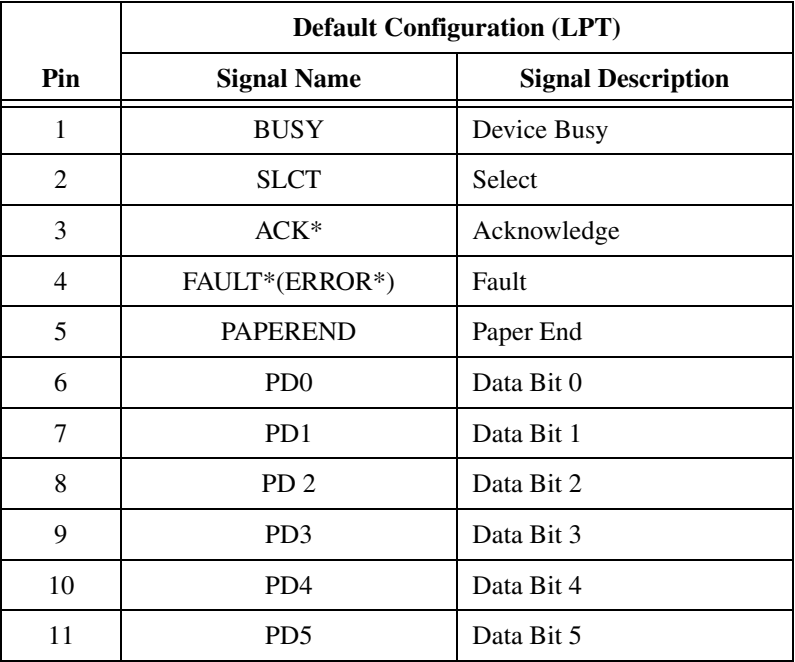

|            | <b>Default Configuration (LPT)</b> |                           |  |
|------------|------------------------------------|---------------------------|--|
| <b>Pin</b> | <b>Signal Name</b>                 | <b>Signal Description</b> |  |
| 12         | P <sub>D6</sub>                    | Data Bit 6                |  |
| 13         | PD7                                | Data Bit 7                |  |
| 14         | INIT*                              | Initialize Printer        |  |
| 15         | STROBE*                            | Strobe                    |  |
| 16         | SLCTIN*                            | Select Input              |  |
| 17         | AUTOFD*                            | Auto Line Feed            |  |
| 18         | $+5V$                              | $+5V$                     |  |
| $19 - 35$  | <b>GND</b>                         | Ground                    |  |
| 36         | NC                                 | Not Connected             |  |

**Table 3-4.** Parallel Port Connector Signals (Continued)

#### **Serial**

Figur[e 3-5](#page-66-0) shows the location and pinouts for the serial connector on the NI 8350. Table [3-5](#page-67-0) lists and describes the serial connector signal.

AMP manufactures a serial port mating connector, part number 745491-5.

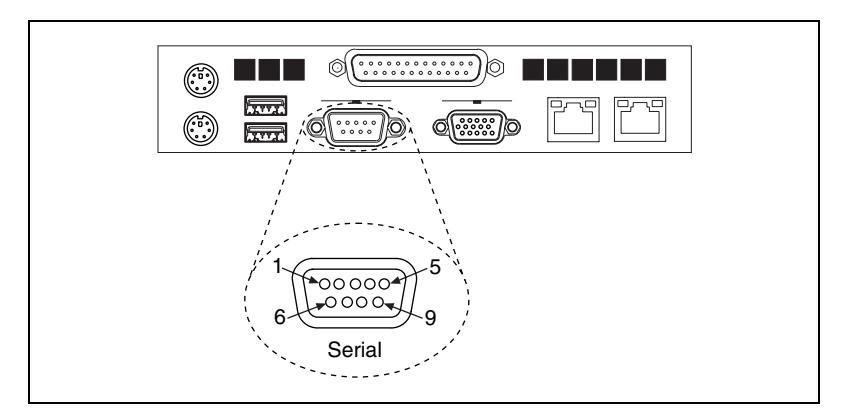

<span id="page-66-0"></span>**Figure 3-5.** Serial Connector Location and Pinout

<span id="page-67-0"></span>

| <b>Pin</b>     | <b>Signal Name</b> | <b>Signal Description</b> |
|----------------|--------------------|---------------------------|
| 1              | $DCD*$             | Data Carrier Detect       |
| $\overline{2}$ | $SIN*$             | Receive Data              |
| 3              | SOUT*              | <b>Transmit Data</b>      |
| $\overline{4}$ | $DTR*$             | Data Terminal Ready       |
| 5              | <b>GND</b>         | Ground                    |
| 6              | $DSR*$             | Data Set Ready            |
| 7              | $RTS*$             | Ready to Send             |
| 8              | $CTS^*$            | Clear to Send             |
| 9              | $RI*$              | Ring Indicator            |

**Table 3-5.** Serial Connector Signals

### **VGA**

Figur[e 3-6](#page-67-1) shows the location and pinouts for the VGA connector on the NI 8350. Table [3-6](#page-68-0) lists and describes the VGA connector signals.

AMP manufactures a mating connector with part numbers 748364-1 (housing) and 748333-2 (pin contact).

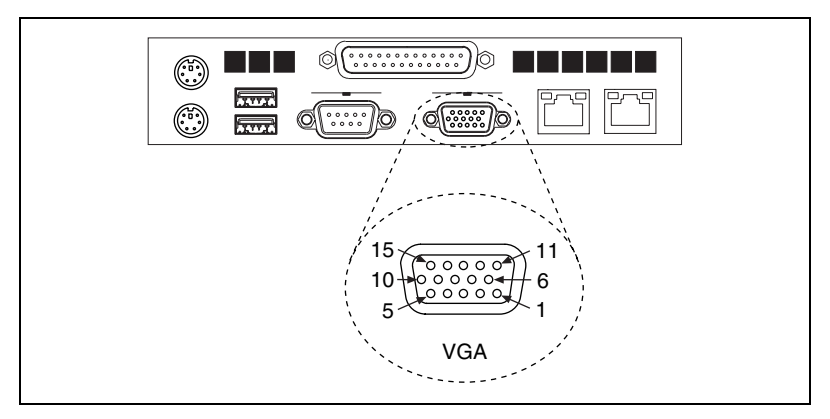

<span id="page-67-1"></span>**Figure 3-6.** VGA Connector Location and Pinout

<span id="page-68-0"></span>

| Pin | <b>Signal Name</b> | <b>Signal Description</b> |
|-----|--------------------|---------------------------|
| 1   | R                  | Red                       |
| 2   | G                  | Green                     |
| 3   | B                  | Blue                      |
| 4   | NC                 | Not Connected             |
| 5   | <b>GND</b>         | Ground                    |
| 6   | <b>GND</b>         | Ground                    |
| 7   | <b>GND</b>         | Ground                    |
| 8   | <b>GND</b>         | Ground                    |
| 9   | $+5V$              | 5 V                       |
| 10  | <b>GND</b>         | Ground                    |
| 11  | NC                 | Not Connected             |
| 12  | <b>SD</b>          | Serial Data               |
| 13  | <b>HSync</b>       | Horizontal Sync           |
| 14  | VSync              | Vertical Sync             |
| 15  | <b>SC</b>          | Serial Clock              |

**Table 3-6.** VGA Connector Signals

#### **Ethernet**

Figur[e 3-7](#page-69-0) shows the location and pinouts for the Ethernet connectors on the NI 8350. Tabl[e 3-7](#page-69-1) lists and describes the Ethernet connector signals.

AMP manufactures a mating connector, part number 554739-1.

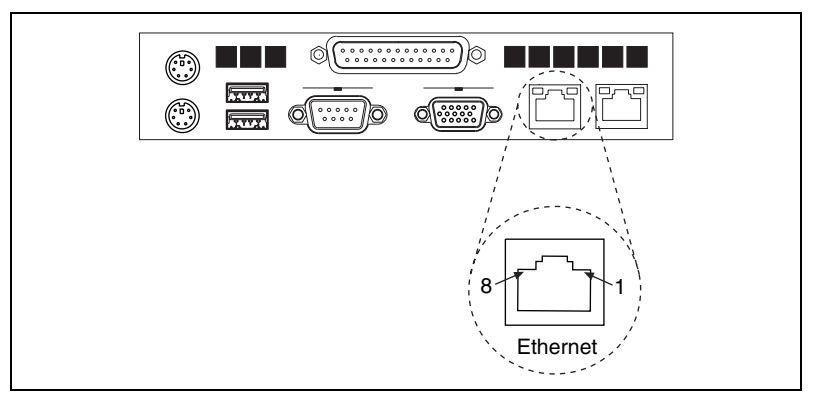

**Figure 3-7.** Ethernet Connector Location and Pinout

<span id="page-69-1"></span><span id="page-69-0"></span>

| Pin | <b>Signal Name</b> | <b>Signal Description</b> |
|-----|--------------------|---------------------------|
|     | D <sub>0</sub> P   | Differential Pair 0+      |
| 2   | D <sub>0</sub> N   | Differential Pair 0–      |
| 3   | D1P                | $Differential Pair 1+$    |
| 4   | D2P                | Differential Pair 2+      |
| 5   | D2N                | Differential Pair 2–      |
| 6   | D1N                | Differential Pair 1–      |
|     | D3P                | Differential Pair 3+      |
| 8   | D <sub>3N</sub>    | Differential Pair 3-      |

**Table 3-7.** Ethernet Connector Signals

# **MXI-2 or MXI-4 Connectors**

Refer to your MXI-2 or MXI-4 hardware user manual for connector information.

# **Other Connectors**

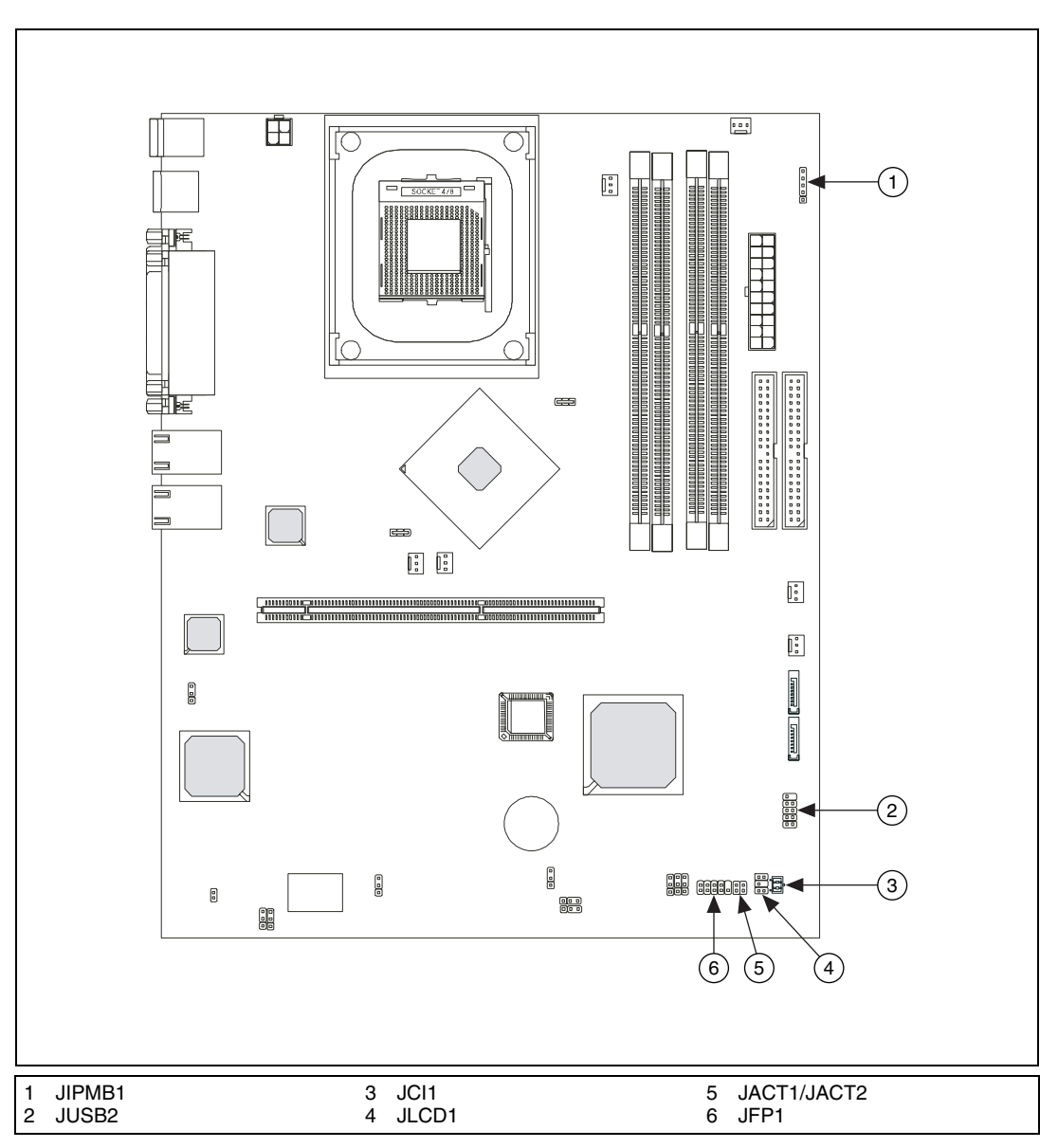

Figur[e 3-8](#page-70-0) shows the locations of other connectors on the NI 8350.

<span id="page-70-0"></span>**Figure 3-8.** NI 8350 Other Connector Locations

## **Chassis Intrusion Switch Connector: JCI1**

This connector is connected to a 2-pin chassis switch. If the NI 8350 is opened, the switch shorts. The system records this status and shows a warning message on the startup screen during boot. To clear the warning, you must enter the BIOS utility and clear the record. Refer to the *[Advanced](#page-26-0)  [BIOS Features](#page-26-0)* section of Chapte[r 2,](#page-18-0) *[Installation and Configuration](#page-18-1)*, for information about the Case Open Warning feature.

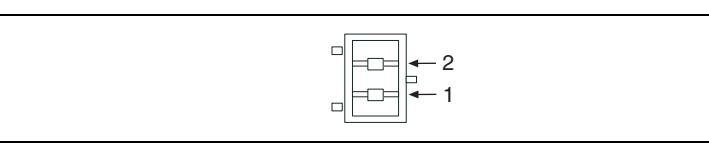

**Figure 3-9.** Chassis Intrusion Switch Connector (JCI1)

**Table 3-8.** Chassis Intrusion Switch Connector Signals

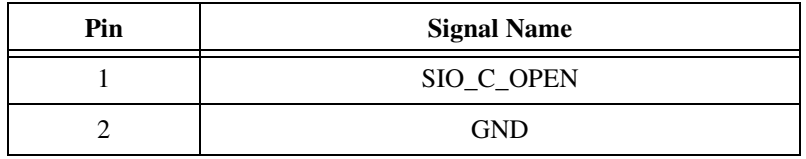

#### **LCD Panel Connector: JLCD1 (Optional)**

This connector is for connection to an LCD panel, which shows information about current status or mode of the connected system.

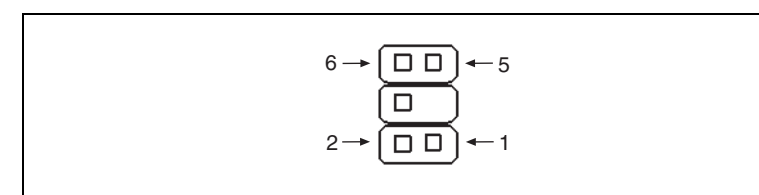

**Figure 3-10.** LCD Panel Connector (JLCD1)
| Pin                         | <b>Signal Name</b> |  |  |
|-----------------------------|--------------------|--|--|
|                             | <b>SOUT</b>        |  |  |
| $\mathcal{D}_{\mathcal{L}}$ | <b>SIN</b>         |  |  |
| 3                           | NC                 |  |  |
|                             | GND1               |  |  |
|                             | GND <sub>0</sub>   |  |  |
|                             | <b>VCC</b>         |  |  |

<span id="page-72-3"></span>**Table 3-9.** LCD Panel Connector Signals

### **I2C Bus Connector: JIPMB1 (Optional)**

<span id="page-72-0"></span>The mainboard includes one I2C (also known as I<sup>2</sup>C) bus connector to connect to the System Management Bus (SMBus) interface.

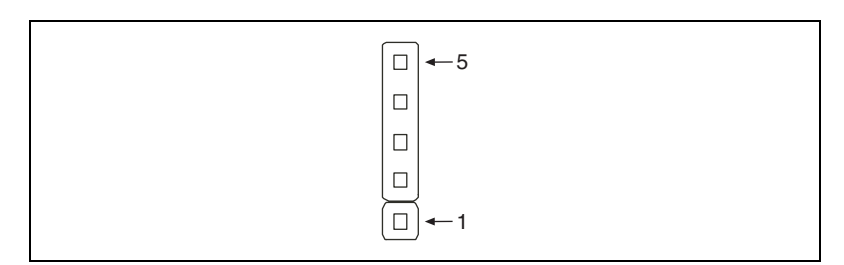

**Figure 3-11.** I2C Bus Connector (JIPMB1)

<span id="page-72-2"></span><span id="page-72-1"></span>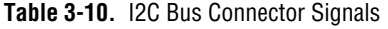

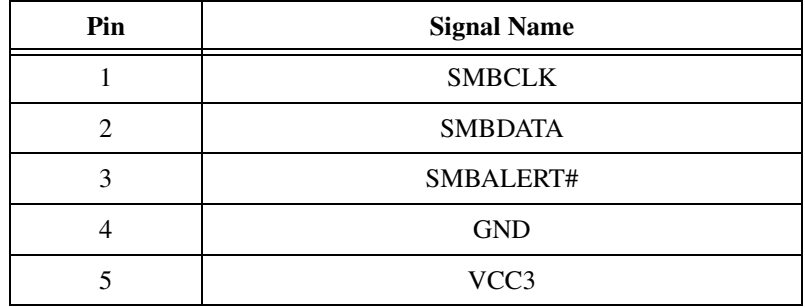

### **82547 GI LAN Active LED Connector: JACT1 and 82541 GI LAN Active LED Connector: JACT2**

<span id="page-73-2"></span><span id="page-73-0"></span>The LAN LED connectors connect to LAN LEDs, which show LAN activity. JACT1 is for LAN1 jack, and JACT2 is for LAN2 jack. Both LAN1 and LAN2 jacks are on the rear panel.

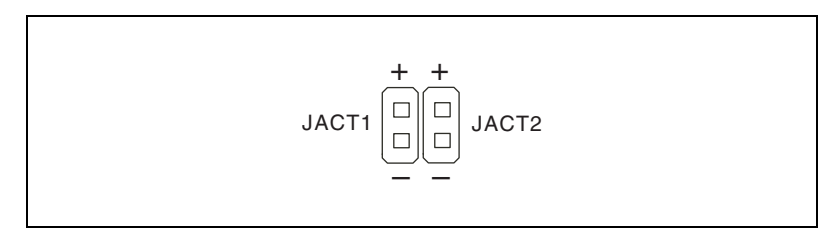

<span id="page-73-3"></span><span id="page-73-1"></span>**Figure 3-12.** LAN LED Connectors (JACT1 and JACT2)

### **Front Panel Connector: JFP1**

The mainboard includes one front panel connector for electrical connection to the front panel switches and LEDs. JFP1 is compliant with the *Intel Front Panel I/O Connectivity Design Guide*.

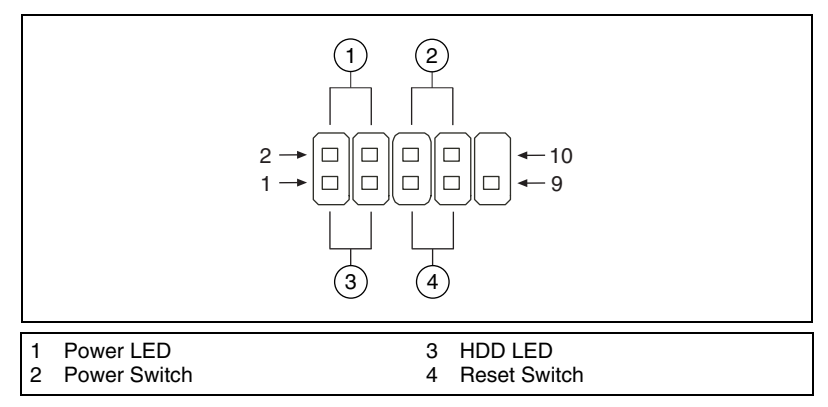

<span id="page-73-4"></span>**Figure 3-13.** Front Panel Connector (JFP1)

| Pin            | <b>Signal Name</b> | <b>Signal Description</b>                      |
|----------------|--------------------|------------------------------------------------|
| 1              | HD LED P           | Hard disk LED pull-up                          |
| $\mathfrak{D}$ | <b>FP PWR/SLP</b>  | MSG LED pull-up                                |
| 3              | HD LED N           | Hard disk active LED                           |
| 4              | <b>FP PWR/SLP</b>  | MSG LED pull-up                                |
| 5              | RST SW N           | Reset switch low reference<br>pull-down to GND |
| 6              | PWR SW P           | Power switch high reference<br>pull-up         |
| 7              | RST SW P           | Reset switch high reference<br>pull-up         |
| 8              | PWR_SW_N           | Power switch low reference<br>pull-down to GND |
| 9              | <b>RSVD_DNU</b>    | Reserved—do not use                            |

<span id="page-74-1"></span>**Table 3-11.** Front Panel Connector Signals

### **Front USB Connector: JUSB2**

<span id="page-74-0"></span>The mainboard includes one USB 2.0 pin header, JUSB2, that is compliant with the *IntelI/O Connectivity Design Guide*. USB 2.0 technology increases data transfer rate up to a maximum throughput of 480 Mbit/s, which is 40 times faster than USB 1.1, and is ideal for connecting high-speed USB interface peripherals such as USB HDD, digital cameras, MP3 players, printers, modems, and so on.

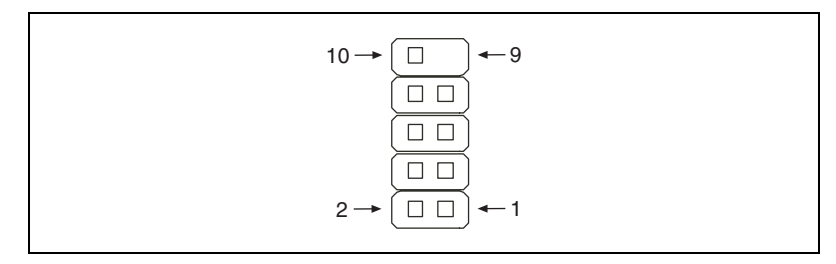

<span id="page-74-2"></span>**Figure 3-14.** Front USB Connector (JUSB2)

| Pin | <b>Signal Name</b> | Pin | <b>Signal Name</b> |
|-----|--------------------|-----|--------------------|
|     | <b>VCC</b>         | O   | $USB1+$            |
| 2   | <b>VCC</b>         |     | <b>GND</b>         |
| 3   | $USB0-$            | 8   | <b>GND</b>         |
|     | $USB1-$            |     | Key                |
|     | $USB0+$            | 10  | NC                 |

<span id="page-75-0"></span>**Table 3-12.** Front USB Connector Signals

# <span id="page-76-4"></span>**4**

# **Common Configuration Questions**

<span id="page-76-2"></span><span id="page-76-1"></span>This chapter answers common configuration questions you may have when using the NI 8350.

# **General Questions**

### **What do the LEDs on the NI 8350 front panel mean?**

The power indicator lights when the main power is turned on. The LAN status LEDs flash to when there is activity on LAN1 and LAN2. The hard drive LED lights when there is hard drive activity on the NI 8350. For more information, refer to Figure [1-2,](#page-14-0) *[Front View of the NI 8350](#page-14-0)*.

### <span id="page-76-0"></span>**How do I check the configuration of the memory, hard drive, time/date, and so on?**

You can view these parameters in the BIOS setup. To enter the BIOS setup, reboot the NI 8350 and press <Delete> during the memory tests. Refer to the *[BIOS Setup](#page-20-0)* section of Chapter [2](#page-18-0), *[Installation and Configuration](#page-18-1)*, for more information.

### <span id="page-76-3"></span>**Can I use the internal IDE drive and an external SCSI hard drive at the same time?**

Yes.

# <span id="page-77-0"></span>**Boot Options**

 $\mathbb{N}$ 

### <span id="page-77-2"></span>**What devices can I boot from?**

The NI 8350 can boot from the following devices:

- The internal IDE hard drive
- The internal CD-ROM drive
- A network PXE server on the same subnet
- An external USB mass storage device such as a USB hard drive or CD-ROM
- An external USB floppy drive

**Note** There are some limitations when booting from a USB device. Windows XP can be installed from a USB CD-ROM, but earlier versions of Windows cannot. The NI 8350 BIOS configures the USB devices so that they will work in a DOS environment.

### <span id="page-77-1"></span>**How do I configure the controller to boot from these devices?**

Press <Delete>, enter the BIOS, and select **Advanced BIOS Features**. You can set the boot order using <+> and <–>. Set the order by device type and set the order for the devices listed within the device type. Refer to the *[BIOS](#page-20-0)  [Setup](#page-20-0)* section of Chapte[r 2](#page-18-0), *[Installation and Configuration](#page-18-1)*, for more information.

# **Chassis Configuration**

### <span id="page-77-4"></span><span id="page-77-3"></span>**How do I set up the NI 8350 to work with my chassis?**

<span id="page-77-5"></span>Configuration of the PXI system is handled through Measurement & Automation Explorer (MAX), included with the software pre-installed on your NI 8350. MAX creates the pxisys.ini file, which defines the layout and parameters of your PXI system.

The configuration steps for single or multiple-chassis systems are the same.

| Configuration                                | Save all PXI<br>Si Go To Resource | Show Help                |                         |                         |
|----------------------------------------------|-----------------------------------|--------------------------|-------------------------|-------------------------|
| My System                                    | Resource Name                     | Model Name               | Chassis                 | Slot                    |
| Data Neighborhood<br>F-                      | PXI3::11::INSTR                   | <b>PXI-6070E</b>         | 1                       | 6                       |
| Devices and Interfaces                       | PXI3::13::INSTR                   | PXI-6508                 |                         | 4                       |
| F all Traditional NI-DAQ Devices             | PXI3::12::INSTR                   | PXI-4472                 |                         | 5                       |
| <b>Figure 1</b> NI-DAQmx Devices             | PXI3::14::INSTR                   | PXI-4472                 |                         | 3                       |
| PXI PXI System (External PC)                 | PXI3::15::INSTR                   | PXI-4472                 |                         | $\overline{c}$          |
| PXI Bridge (NI PXI-MXI-4)                    | PXI3::9::1::INSTR                 | MXI-4 Connection Monitor |                         | 8                       |
| $\Box$ Chassis 1 (PXI-1042)                  | PXI5::14::INSTR                   | PXI-4472                 | $\overline{c}$          | 8                       |
| <b>PXI3::11::INSTR (PXI-6070E)</b>           | PXI5::15::INSTR                   | PXI-4472                 | $\overline{c}$          | $\overline{7}$          |
| PXI3::13::INSTR (PXI-6508)                   | PXI4::14::INSTR                   | PXI-6508                 | $\overline{c}$          | 3                       |
| PXI3::12::INSTR (PXI-4472)                   | PXI4::13::INSTR                   | PXI-5112                 | 2                       | $\overline{\mathbf{r}}$ |
| PXI3::14::INSTR (PXI-4472)                   | PXI4::15::INSTR                   | PXI-6608                 | $\overline{\mathbf{c}}$ | $\overline{\mathbf{c}}$ |
| <b>B</b> PXI3::15::INSTR (PXI-4472)          | ∰PXI4::10::INSTR                  | PXI-2590                 | $\overline{c}$          | 6                       |
| PXI3::9::1::INSTR (MXI-4 Connection Monitor) | PXI4::11::INSTR                   | PXI-2590                 | $\overline{c}$          | 5                       |
| PXI Bridge (NI PXI-MXI-4)                    |                                   |                          |                         |                         |
| $\Box$ Chassis 2 (PXI-1045)                  |                                   |                          |                         |                         |
| <b>B</b> PXI5::14::INSTR (PXI-4472)          |                                   |                          |                         |                         |
| <b>B</b> PXI5::15::INSTR (PXI-4472)          |                                   |                          |                         |                         |
| PXI4::14::INSTR (PXI-6508)                   |                                   |                          |                         |                         |
| PXI4::13::INSTR (PXI-5112)                   |                                   |                          |                         |                         |
| 要 PXI4::15::INSTR (PXI-6608)                 |                                   |                          |                         |                         |
| <b>B</b> PXI4::10::INSTR (PXI-2590)          |                                   |                          |                         |                         |
| 要 PXI4::11::INSTR (PXI-2590)                 |                                   |                          |                         |                         |
| Ports (Serial & Parallel)                    |                                   |                          |                         |                         |
| Scales                                       |                                   |                          |                         |                         |
| F <b>F</b> Software                          |                                   |                          |                         |                         |
| Remote Systems                               |                                   |                          |                         |                         |

<span id="page-78-0"></span>**Figure 4-1.** Multichassis Configuration in MAX

### **Basic PXI System Configuration**

- 1. Launch MAX.
- 2. In the **Configuration** tree, click the **Devices and Interfaces** branch to expand it.
- 3. If the PXI system controller has not yet been configured, it is labeled **PXI System (Unidentified)**. Right-click this entry to display the shortcut menu, then select the appropriate controller model from the **Identify As** submenu.
- 4. Click the **PXI System** controller. The chassis (or multiple chassis in a multichassis configuration) is listed below it. Identify each chassis by right-clicking its entry, then selecting the appropriate chassis model through the **Identify As** submenu. Further expanding the **PXI System**  branch shows all devices in the system that can be recognized by NI-VISA. When your controller and all your chassis are identified, the required pxisys.ini file is complete.

The PXI specification allows many combinations of PXI chassis and system modules. To assist system integrators, the manufacturers of PXI chassis and system modules must document the capabilities of their products. The minimum documentation requirements are contained in .ini files, which consist of ASCII text. System integrators, configuration utilities, and device drivers can use these .ini files.

The capability documentation for the chassis is contained in a chassis.ini file provided by the chassis manufacturer. The information in this file is combined with information about the system controller to create a single system initialization file called pxisys.ini (PXI System Initialization). The NI 8350 uses MAX to generate the pxisys.ini file from the chassis.ini file.

<span id="page-79-1"></span>Device drivers and other utility software read the pxisys.ini file to obtain system information. For detailed information about initialization files, refer to the PXI specification at www.pxisa.org.

# **Upgrade Information**

### <span id="page-79-4"></span>**How do I upgrade system memory?**

Refer to the *[Upgrading Memory](#page-48-0)* section of Chapter [2,](#page-18-0) *[Installation and](#page-18-1)  [Configuration](#page-18-1)*.

### <span id="page-79-0"></span>**How do I flash a new BIOS?**

You need to download the new BIOS from  $ni$ .com/support/ pxisupp.htm. To download the new BIOS, follow the instructions on the Web site.

### <span id="page-79-2"></span>**Where do I get the latest software drivers?**

You can download the latest drivers from ni.com/support/ pxisupp.htm.

### <span id="page-79-3"></span>**My NI 8350 does not have an internal floppy drive. Is there a way to use an external drive?**

Yes. The NI 8350 controller supports and can boot from USB floppy drives. A USB floppy drive will not work with Windows NT 4.0, but will work with Windows 2000/XP. Refer to the *[Boot Options](#page-77-0)* section for more information.

A USB floppy drive is available from National Instruments, part number 778492-02.

# **Troubleshooting**

<span id="page-80-0"></span>This chapter answers common troubleshooting questions you may have when using the NI 8350.

### <span id="page-80-1"></span>**What if the NI 8350 does not boot?**

Several problems can cause a controller not to boot. Here are some things to look for and possible solutions.

#### **Things to Notice**:

- Which LEDs come on? The power indicator LED should stay lit. The hard disk drive LED should blink during boot as the disk is accessed.
- What appears on the display? Does it hang at some particular point (BIOS, Operating System, and so on)? If nothing appears on the screen, try a different monitor. Does your monitor work with a different PC? If it hangs, note the last screen output that you saw for reference when consulting National Instruments technical support.
- What has changed about the system? Did you recently move the system? Was there electrical storm activity? Did you recently add a new module, memory chip, or piece of software?

### **Things to Try**:

- Make sure the chassis is plugged in to a working power source.
- Check any fuses or circuit breakers in the chassis or other power supply (possibly a UPS).
- Remove any nonessential cables or devices.
- Make sure the CPU and memory modules are properly seated in their slots.
- Clear the CMOS. (Refer to the *[Clear CMOS Jumper: JBAT1](#page-40-0)* section of Chapte[r 2,](#page-18-0) *[Installation and Configuration](#page-18-1)*.)
- Recover the hard drive on the NI 8350. (Refer to the *[Hard Drive](#page-60-0)  [Recovery](#page-60-0)* section of Chapter [2](#page-18-0), *[Installation and Configuration](#page-18-1)*.)

**5**

### <span id="page-81-1"></span>**My NI 8350 boots fine until I get to Windows, at which point I cannot read the screen. This may include garbled output, white screen, black screen, or an out of synch message from the monitor.**

This problem usually results from having the video card output set past the limits of the monitor. You will need to boot Windows in Safe Mode. To do this, reboot the NI 8350. As Windows begins to boot, hold down <F8>. You should now be able to reset the video driver to lower settings. Try setting the resolution to  $640 \times 480$  and the refresh rate to 60 Hz. After you reboot, you can raise these values again, using the test option in Windows. These settings are accessible through the **Advanced** tab of the **Display** item in the **Control Panel**. Alternately, you can try a different monitor, preferably a newer and larger one.

### <span id="page-81-0"></span>**My system boots fine as long as a particular module is not in my chassis.**

The most common cause of this is a damaged module. Try the module in a different chassis or with a different controller. Also, remove any external cables or terminal blocks connected to the system. If the module does not work in these cases, it is likely damaged. Contact the module manufacturer for further troubleshooting.

Refer to the KnowledgeBase or product manuals section at ni.com for more information specific to the chassis and controller with which you are having difficulties.

### **My PXI application hangs, or I sometimes get bad data.**

This may be related to hyperthreading. Try disabling hyperthreading in the BIOS. (Refer to the *[BIOS Setup](#page-20-0)* section of Chapter [2](#page-18-0), *[Installation and](#page-18-1)  [Configuration](#page-18-1)*, for more information.) If disabling hyperthreading solves the problems, refer to ni.com/support for driver updates and more information about hyperthreading.

### **How do I set Windows to prompt me before shutting down when I press the power button?**

Select **Start»Control Panel»Power Options** to open the **Power Options Properties** window. Select the **Advanced** tab. In the **Power buttons**  section, select **Ask me what to do** from the pull-down menu. When this is selected, Windows prompts you to cancel, shut down, or restart when you press the power button.

# **A**

# **Specifications**

This appendix lists the NI 8350 electrical, mechanical, and environmental specifications.

### <span id="page-82-0"></span>**Electrical**

<span id="page-82-1"></span>**Mainboard**

### **AC Input**

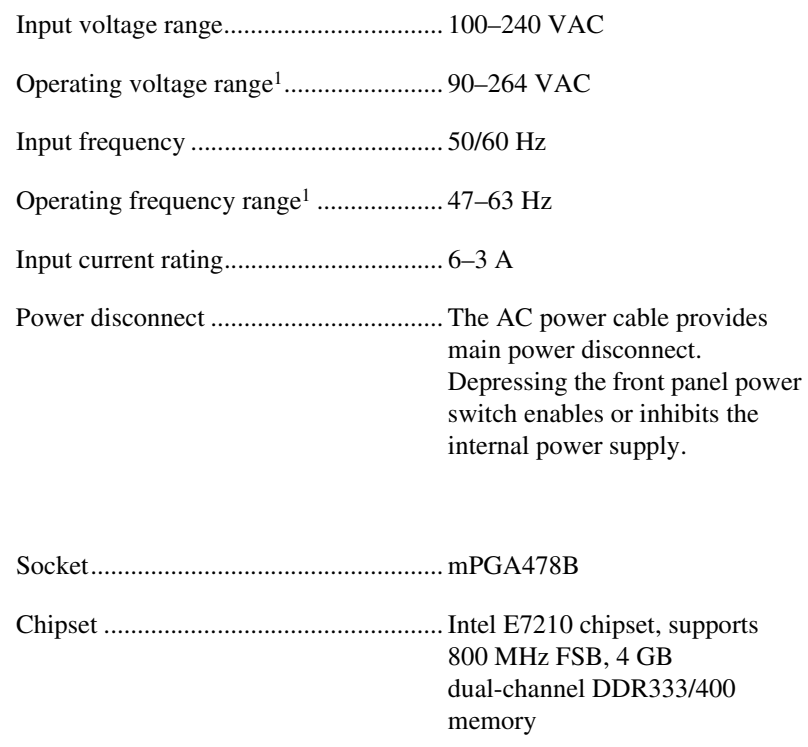

Memory slots.......................................... Four 184-pin DIMM slots, two per channel (supports ECC or non-ECC memory)

<sup>&</sup>lt;sup>1</sup> Operating range is guaranteed by design.

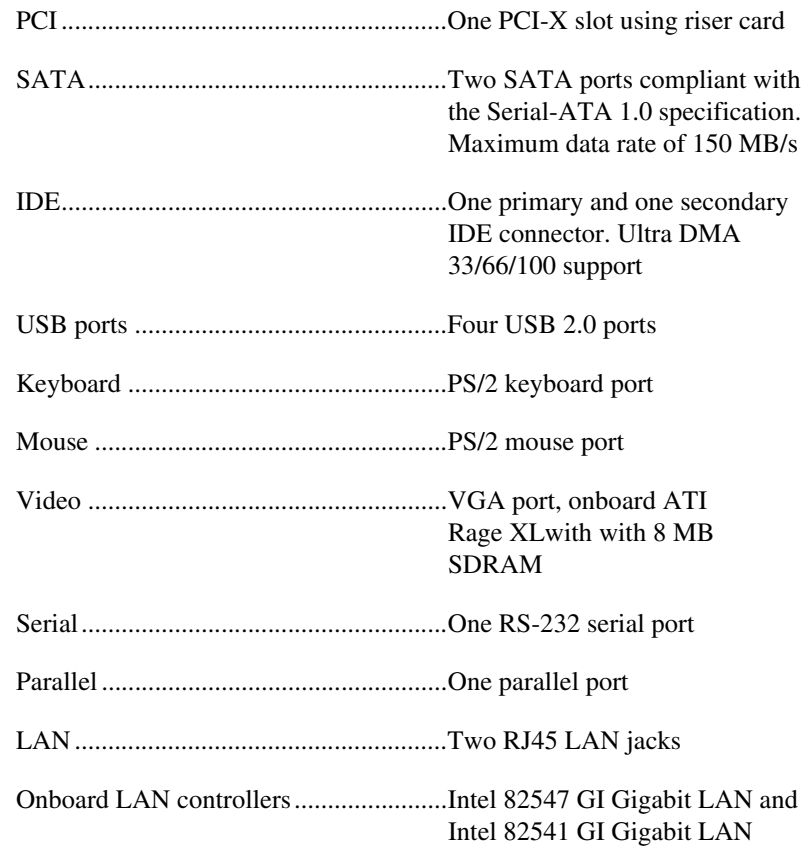

### <span id="page-83-0"></span>**CPU**

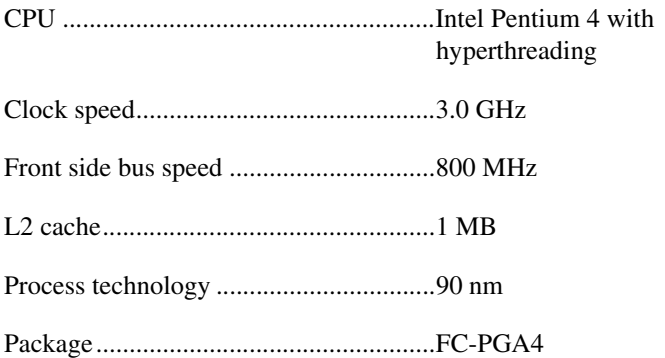

<span id="page-84-3"></span><span id="page-84-2"></span><span id="page-84-1"></span><span id="page-84-0"></span>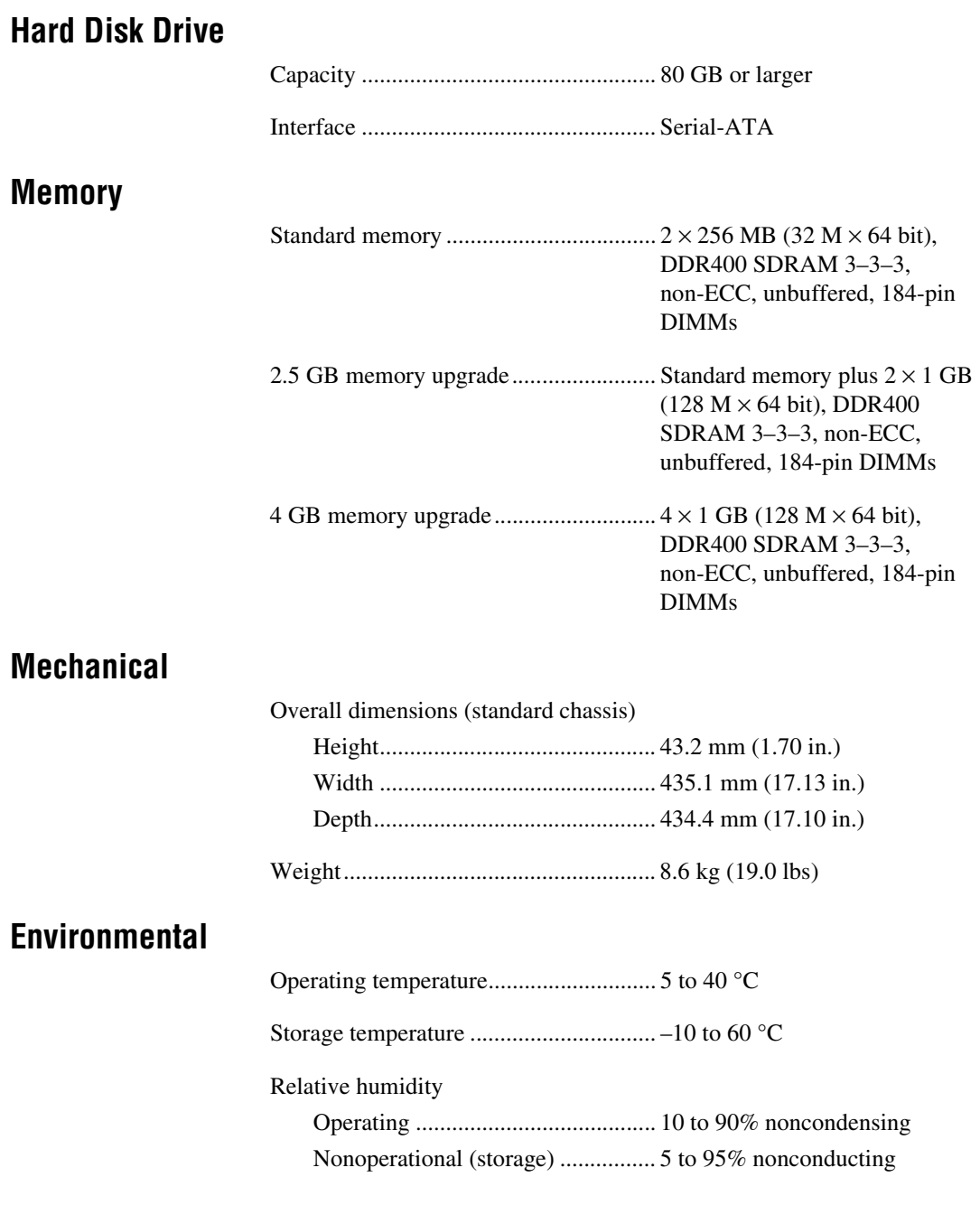

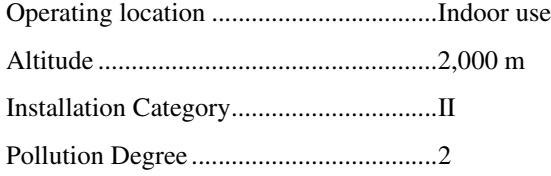

### <span id="page-85-2"></span>**Safety**

This product is designed to meet the requirements of the following standards of safety for electrical equipment for measurement, control, and laboratory use:

- IEC 60950-1, EN 60950-1
- UL 60950-1
- CAN/CSA C22.2 No. 60950-1

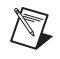

 $\mathbb N$ 

 $\mathbb N$ 

**Note** For UL and other safety certifications, refer to the product label, or visit ni.com/hardref.nsf, search by model number or product line, and click the appropriate link in the Certification column.

### **Electromagnetic Compatibility**

<span id="page-85-1"></span>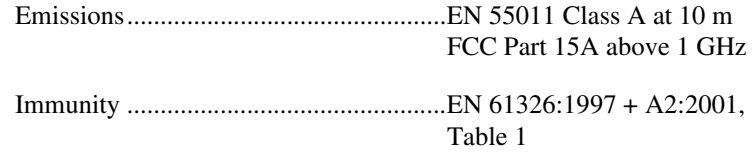

CE, C-Tick, and FCC Part 15 (Class A) Compliant

**Note** For EMC compliance, operate this device with shielded cabling.

### **CE Compliance**

<span id="page-85-0"></span>This product meets the essential requirements of applicable European Directives, as amended for CE marking, as follows:

Low-Voltage Directive (safety)..............73/23/EEC

Electromagnetic Compatibility Directive (EMC) .....................................89/336/EEC

**Note** Refer to the Declaration of Conformity (DoC) for this product for any additional regulatory compliance information. To obtain the DoC for this product, visit

ni.com/hardref.nsf, search by model number or product line, and click the appropriate link in the Certification column.

# <span id="page-87-4"></span>**B**

# **Technical Support and Professional Services**

<span id="page-87-1"></span>Visit the following sections of the National Instruments Web site at ni.com for technical support and professional services:

- <span id="page-87-7"></span><span id="page-87-5"></span><span id="page-87-3"></span><span id="page-87-2"></span><span id="page-87-0"></span>• **Support**—Online technical support resources at ni.com/support include the following:
	- **Self-Help Resources**—For immediate answers and solutions, visit the award-winning National Instruments Web site for software drivers and updates, a searchable KnowledgeBase, product manuals, step-by-step troubleshooting wizards, thousands of example programs, tutorials, application notes, instrument drivers, and so on.
	- **Free Technical Support**—All registered users receive free Basic Service, which includes access to hundreds of Application Engineers worldwide in the NI Developer Exchange at ni.com/exchange. National Instruments Application Engineers make sure every question receives an answer.
- <span id="page-87-6"></span>• **Training and Certification**—Visit ni.com/training for self-paced training, eLearning virtual classrooms, interactive CDs, and Certification program information. You also can register for instructor-led, hands-on courses at locations around the world.
- **System Integration—If** you have time constraints, limited in-house technical resources, or other project challenges, NI Alliance Program members can help. To learn more, call your local NI office or visit ni.com/alliance.

If you searched ni.com and could not find the answers you need, contact your local office or NI corporate headquarters. Phone numbers for our worldwide offices are listed at the front of this manual. You also can visit the Worldwide Offices section of ni.com/niglobal to access the branch office Web sites, which provide up-to-date contact information, support phone numbers, email addresses, and current events.

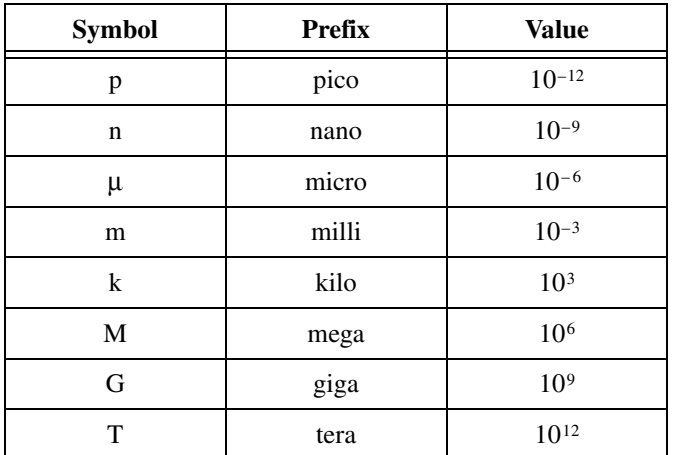

## **Symbols**

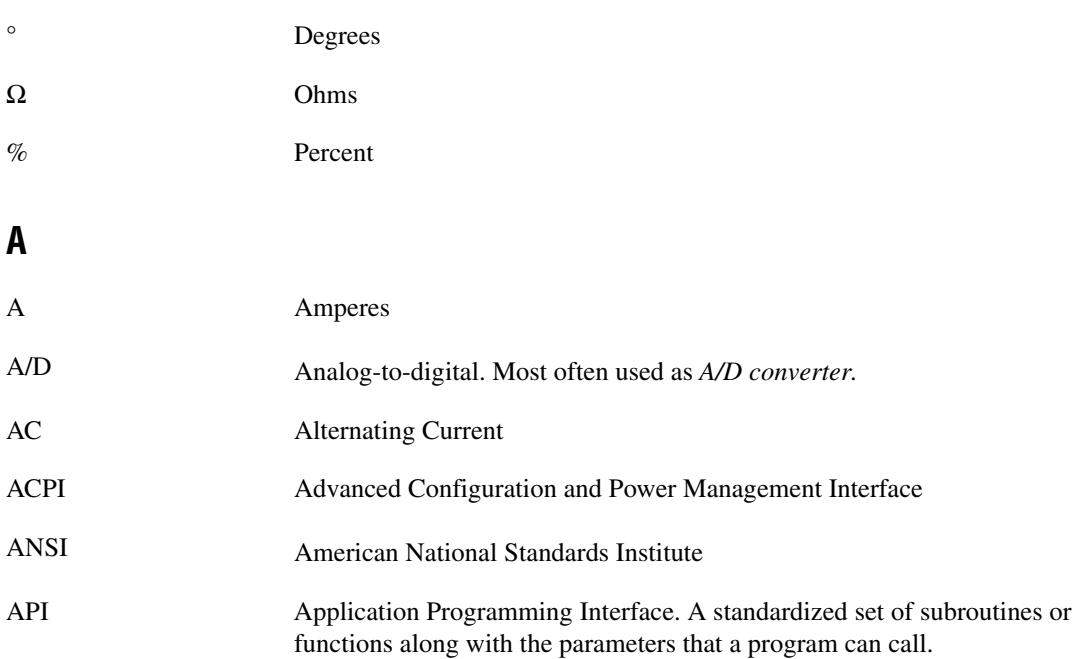

#### *Glossary*

<span id="page-89-0"></span>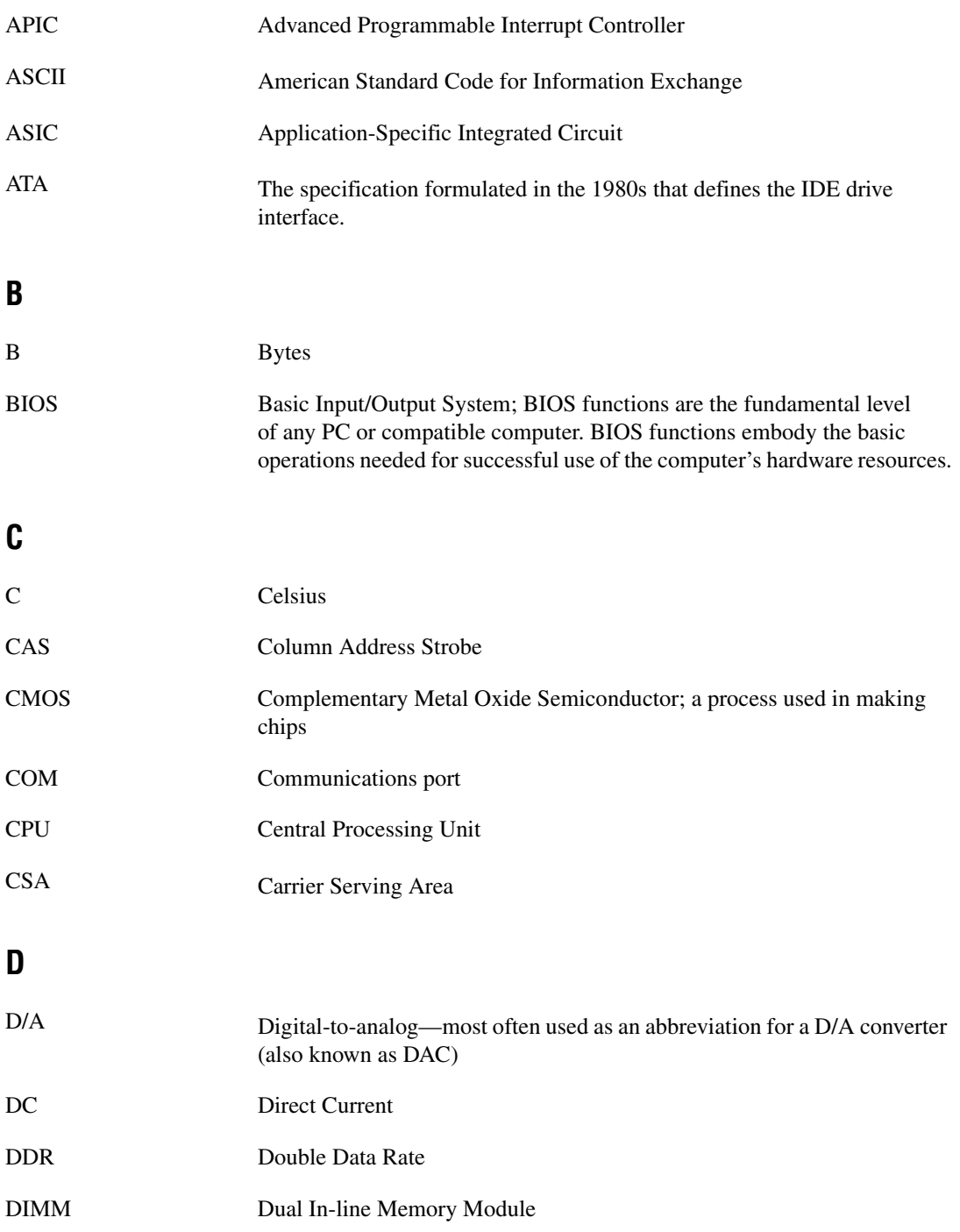

<span id="page-90-0"></span>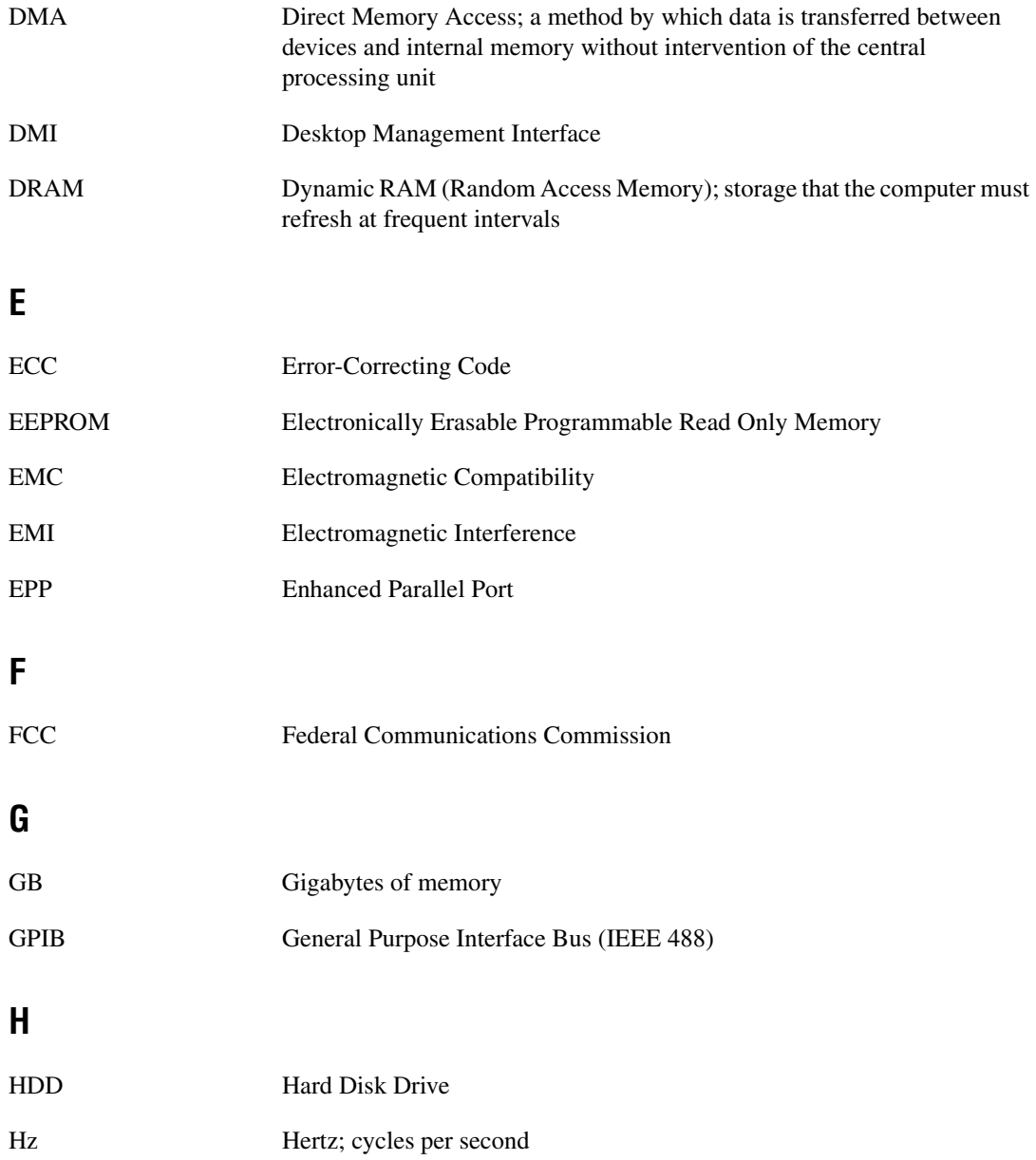

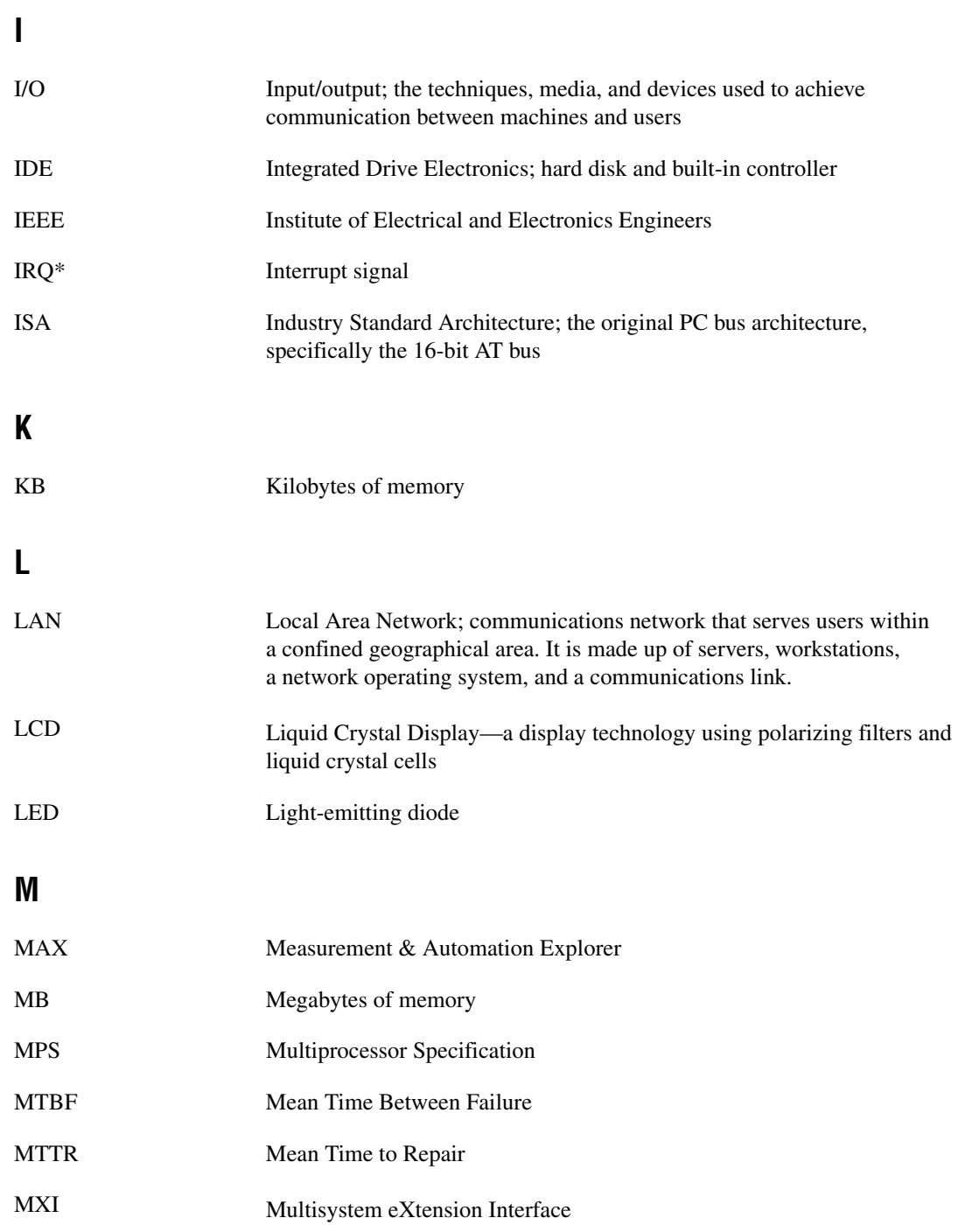

# **N**

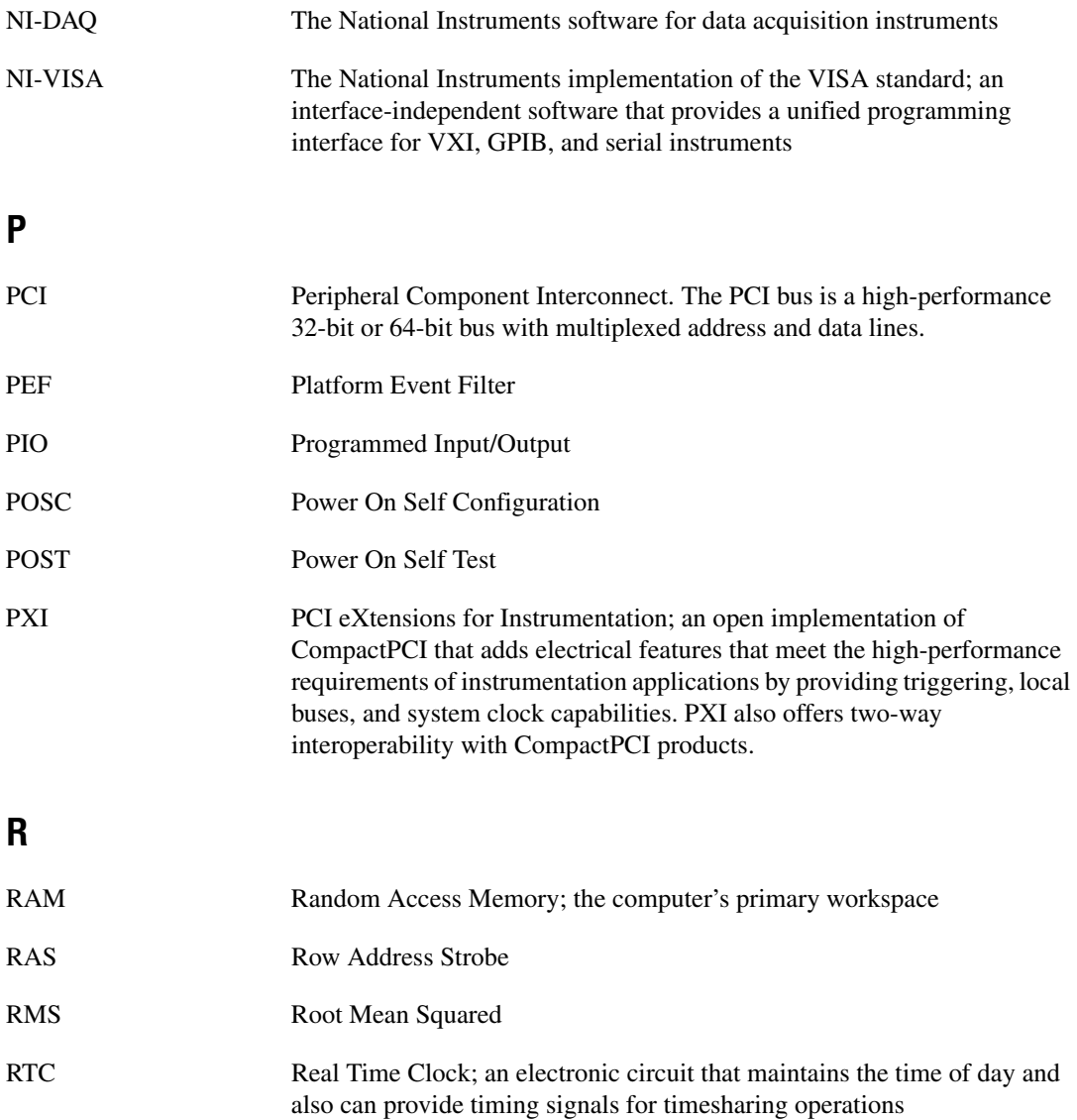

## **S**

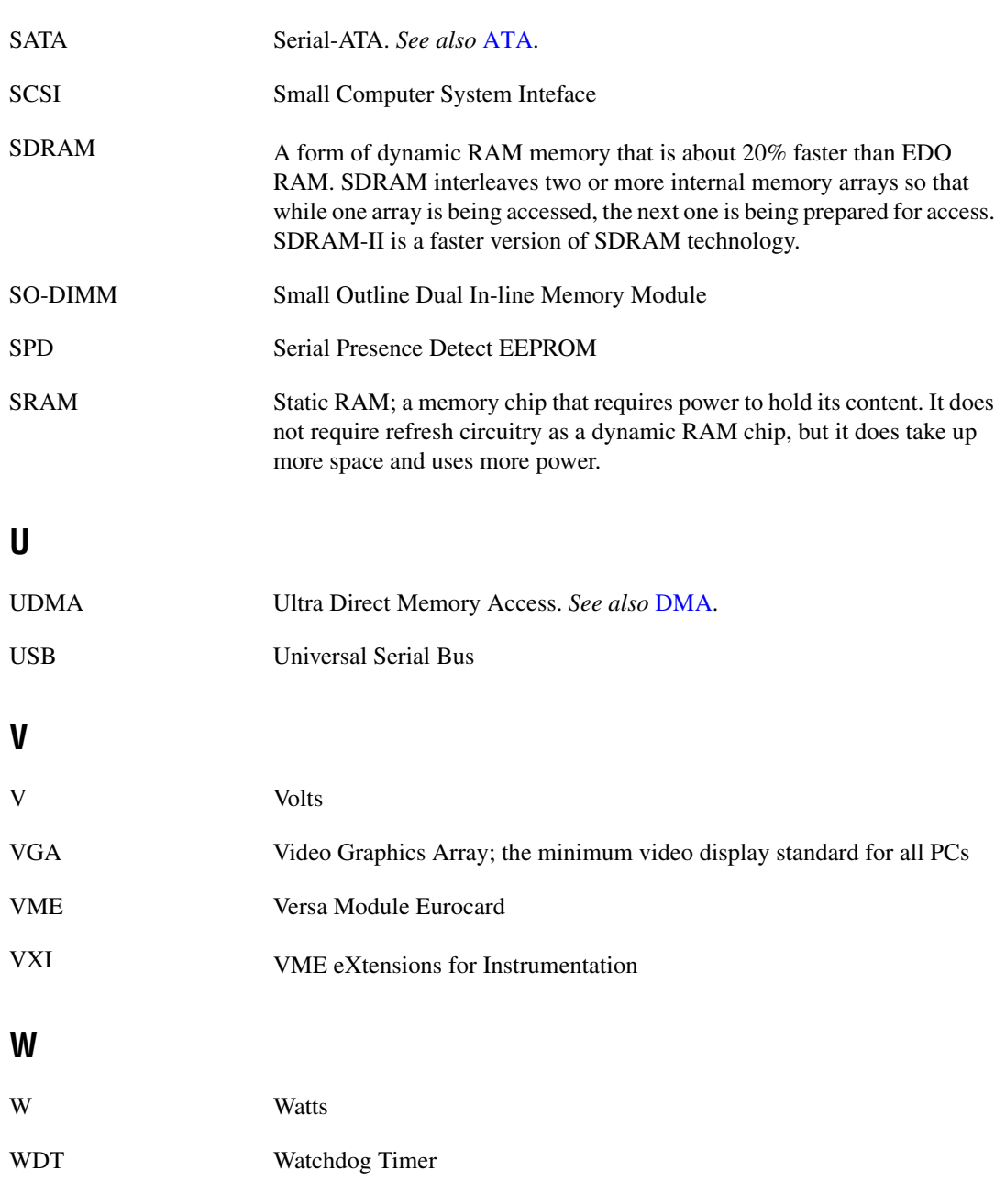

# **Index**

### **Numerics**

[82541 GI LAN active LED connector](#page-73-0)  (JACT2), 3-12 [pinout \(figure\), 3-12](#page-73-1) [82547 GI LAN active LED connector](#page-73-2)  (JACT1), 3-12 [pinout \(figure\), 3-12](#page-73-1) [82547 LAN Boot ROM menu option, 2-16](#page-33-0)

# **A**

[AC power cables \(table\), 1-2](#page-10-0) [ACPI Function menu option, 2-17](#page-34-0) [Active to Precharge Delay menu option, 2-13](#page-30-0) [Advanced BIOS Features menu, 2-9](#page-26-0) [Advanced Chipset Features menu, 2-13](#page-30-1) [Agent After Boot menu option, 2-11](#page-28-0) [Agent Connect Via menu option, 2-11](#page-28-1) [Agent Wait Time \(Min\) menu option, 2-11](#page-28-2) [APIC Mode menu option, 2-10](#page-27-0) [Auto Detect PCI Clk menu option, 2-17](#page-34-1)

### **B**

[Base menu option, 2-8](#page-25-0) [Baud Rate menu option, 2-10](#page-27-1) BIOS [checking settings, 4-1](#page-76-0) [flashing new BIOS, 4-4](#page-79-0) [setup, 2-3](#page-20-1) [Advanced BIOS Features menu, 2-9](#page-26-0) [Advanced Chipset Features menu, 2-13](#page-30-1) [control keys, 2-4](#page-21-0) [entering, 2-3](#page-20-2)

[Frequency/Voltage Control menu, 2-17](#page-34-2) [getting help, 2-4](#page-21-1) [general help, 2-5](#page-22-0) [Main menu, 2-5](#page-22-1) [submenus, 2-5](#page-22-2) [Integrated Peripherals menu, 2-14](#page-31-0) [IPMI V1.5 BIOS Features menu, 2-8](#page-25-1) [loading fail-safe, 2-18](#page-35-0) [loading optimized defaults, 2-18](#page-35-0) [Main menu, 2-5](#page-22-3) [Power Management Setup menu, 2-17](#page-34-3) [setting supervisor/user password, 2-18](#page-35-1) [standard CMOS features menu, 2-7](#page-24-0) [BMC Event Log menu option, 2-8](#page-25-2) [boot options, configuring controller, 4-2](#page-77-1) [Boot Other Device menu option, 2-10](#page-27-2) [Boot Up NumLock Status menu option, 2-10](#page-27-3)

### **C**

[cables, power \(table\), 1-2](#page-10-0) [CAS Latency Time menu option, 2-13](#page-30-2) [Case Open Warning menu option, 2-12](#page-29-0) [CE compliance specifications, A-4](#page-85-0) [chassis intrusion switch connector \(JCI1\), 3-10](#page-71-0) [pinout \(figure\), 3-10](#page-71-1) [signals \(table\), 3-10](#page-71-2) [Clear All DMI Event Log menu option, 2-11](#page-28-3) [clear CMOS jumper \(JBAT1\) settings, 2-23](#page-40-1) [common configuration questions, 4-1](#page-76-1) [boot options, 4-2](#page-77-2) [chassis configuration, 4-2](#page-77-3) [general questions, 4-1](#page-76-2) [upgrade information, 4-4](#page-79-1)

[configuring NI 8350, 2-1](#page-18-2) [connector locations \(figure\), 3-9](#page-70-0) connectors [82541 GI LAN active LED connector](#page-73-0)  (JACT2), 3-12 [82547 GI LAN active LED connector](#page-73-2)  (JACT1), 3-12 [chassis intrusion switch connector](#page-71-0)  (JCI1), 3-10 [Ethernet connector and signals, 3-7](#page-68-0) [front panel connector \(JFP1\), 3-12](#page-73-3) [front USB connector \(JUSB2\), 3-13](#page-74-0) [I2C bus connector \(JIPMB1\), 3-11](#page-72-0) [LCD panel connector \(JLCD1\), 3-10](#page-71-3) [parallel port connector and signals, 3-4](#page-65-0) [peripheral expansion overview](#page-62-0)  (table), 3-1 [PS/2 connector and signals, 3-2](#page-63-0) [serial connector and signals, 3-5](#page-66-0) [Universal Serial Bus \(USB\) connector](#page-64-0)  and signals, 3-3 [VGA connector and signals, 3-6](#page-67-0) [Console Redirection menu option, 2-10](#page-27-4) conventions used in the manual, *[ix](#page-7-0)* [cooling, air cooling of NI 8350, 2-2](#page-19-0) [CPU Feature menu, 2-12](#page-29-1) [CPU specifications, A-2](#page-83-0) [CSA LAN \(Giga-LAN\) menu option, 2-15](#page-32-0)

# **D**

[Date \(mm:dd:yy\) menu, 2-7](#page-24-1) [Date \(of Month\) Alarm menu option, 2-17](#page-34-4) DDR DIMMs [from National Instruments \(note\), 1-7](#page-15-0) [installing, 2-35](#page-52-0) [removing, 2-36](#page-53-0) [debug functions before boot to OS](#page-43-0)  (table), 2-26

[Delay Prior to Thermal menu option, 2-12](#page-29-2) [diagnostic tools \(NI resources\), B-1](#page-87-0) [DIMM location \(figure\), 2-31](#page-48-1) [directories and files installed on hard](#page-40-2)  drive, 2-23 [DMI Event Log menu option, 2-11](#page-28-4) documentation conventions used in manual, *[ix](#page-7-0)* [NI resources, B-1](#page-87-1) related documentation, *[x](#page-8-0)* [DRAM Data Integrity Mode menu](#page-30-3)  option, 2-13 [DRAM RAS# Precharge menu option, 2-13](#page-30-4) [DRAM RAS# to CAS# Delay menu](#page-30-5)  option, 2-13 [DRAM Timing Selectable menu option, 2-13](#page-30-6) [drivers, 2-23](#page-40-3) [obtaining latest drivers, 4-4](#page-79-2) [drivers \(NI resources\), B-1](#page-87-2)

### **E**

[electrical specifications, A-1](#page-82-0) [electromagnetic compatibility](#page-85-1)  specifications, A-4 [enable/disable 82541 GI LAN jumper \(J1\)](#page-39-0)  settings, 2-22 [enable/disable VGA jumper \(J8\) settings, 2-21](#page-38-0) [environmental specifications, A-3](#page-84-0) [Ethernet, overview \(table\), 3-1](#page-62-1) [Ethernet connector and signals, 3-7](#page-68-0) [location and pinout \(figure\), 3-8](#page-69-0) [signals \(table\), 3-8](#page-69-1) [Event Log Capacity menu option, 2-11](#page-28-5) [Event Log Validity menu option, 2-11](#page-28-6) [examples \(NI resources\), B-1](#page-87-3) [Exit Without Saving menu, 2-6](#page-23-0) [Extended menu option, 2-8](#page-25-3)

## **F**

[files and directories installed on hard](#page-40-2)  drive, 2-23 [First/Second/Third Boot Device menu](#page-26-1)  option, 2-9 [floppy drive, using external floppy drive, 4-4](#page-79-3) [four identical DIMMs \(figure\), 2-35](#page-52-1) [Frequency/Voltage Control menu, 2-6,](#page-23-1) [2-17](#page-34-2) [front panel connector \(JFP1\), 3-12](#page-73-3) [pinout \(figure\), 3-12](#page-73-4) [signals \(table\), 3-13](#page-74-1) [front USB connector \(JUSB2\), 3-13](#page-74-0) [pinout \(figure\), 3-13](#page-74-2) [signals \(table\), 3-14](#page-75-0) [FWH write protect connector \(J9\) jumper](#page-38-1)  settings, 2-21

# **G**

[ground, connecting, 2-3](#page-20-3)

### **H**

[Halt On setting, 2-8](#page-25-4) [Hard Disk Boot Priority menu option, 2-9](#page-26-2) hard disk drives [connectors, IDE1/2, 2-37](#page-54-0) [files and directories installed on, 2-23](#page-40-2) [recovery, 2-43](#page-60-1) [specifications, A-3](#page-84-1) [upgrading and replacing, 2-37](#page-54-1) [hard disk connectors, IDE 1/2, 2-37](#page-54-0) [installation, 2-40](#page-57-0) [removal, 2-40](#page-57-1) [SATA connectors supported by](#page-55-0)  6300ESB (ICH), SATA1 and SATA 2, 2-38 [help, technical support, B-1](#page-87-1) [HW Monitor functions \(table\), 2-27](#page-44-0) [Hyperthreading Technology menu option, 2-9](#page-26-3)

### **I**

[I2C bus connector \(JIPMB1\), 3-11](#page-72-0) [pinout \(figure\), 3-11](#page-72-1) [signals \(table\), 3-11](#page-72-2) [IDE connector location \(figure\), 2-37](#page-54-2) [IDE controller, using SCSI hard drive in](#page-76-3)  addition, 4-1 [IDE DMA Transfer Access menu option, 2-14](#page-31-1) [IDE HDD Block Mode menu option, 2-14](#page-31-2) [IDE Primary/Secondary Master/Slave](#page-24-2)  menu, 2-7 [IDE Primary/Secondary Master/Slave PIO](#page-31-3)  menu option, 2-14 [IDE Primary/Secondary Master/Slave UDMA](#page-31-4)  menu option, 2-14 [IDE1 and IDE2 connectors \(figure\), 2-38](#page-55-1) [images directory, 2-23](#page-40-4) [installation, 2-2](#page-19-1) [configuration in MAX \(figure\), 4-3](#page-78-0) installation, configuration, and operation [connecting safety ground, 2-3](#page-20-3) [site considerations, 2-2](#page-19-2) [testing power up, 2-3](#page-20-4) [unpacking the NI 8350, 1-1](#page-9-0) [installing an operating system, 2-44](#page-61-0) [installing hard disk drives, 2-40](#page-57-0) [installing NI 8350, 2-1](#page-18-2) [instrument drivers \(NI resources\), B-1](#page-87-4) [Integrated Peripherals menu, 2-6,](#page-23-2) [2-14](#page-31-0) [IPMI V1.5 BIOS Features menu, 2-5,](#page-22-4) [2-8](#page-25-1)

### **J**

[jumper locations \(figure\), 2-20](#page-37-0) [jumper settings, 2-20](#page-37-1) [clear CMOS jumper \(JBAT1\), 2-23](#page-40-1) [enable/disable 82541 GI LAN jumper](#page-39-0)  (J1), 2-22 [enable/disable VGA jumper \(J8\), 2-21](#page-38-0) [FWH write protect connector \(J9\), 2-21](#page-38-1) [PCI-X bus speed header \(J5\), 2-21](#page-38-2) [PCI-X device header \(J4\), 2-21](#page-38-3) [system configure jumper \(J3\), 2-22](#page-39-1)

### **K**

[key features, 1-2](#page-10-1) [keyboard overview \(table\), 3-1](#page-62-2) [kit contents, 1-1](#page-9-1) [KnowledgeBase, B-1](#page-87-5)

### **L**

[LabVIEW, 1-8](#page-16-0) [LabWindows/CVI, 1-8](#page-16-1) [LCD function menu, 2-24](#page-41-0) [debug functions before boot to OS](#page-43-0)  (table), 2-26 [HW Monitor functions \(table\), 2-27](#page-44-0) [LCD Info and H/W Monitor Control](#page-41-1)  Panel menu structure (figure), 2-24 [LCD info functions \(table\), 2-27](#page-44-1) [System Conf Control Panel menu](#page-42-0)  structure (figure), 2-25 [System Conf functions \(table\), 2-28](#page-45-0) [LCD Info and H/W Monitor Control Panel](#page-41-1)  menu structure (figure), 2-24 [LCD info functions \(table\), 2-27](#page-44-1) [LCD panel connector \(JLCD1\), 3-10](#page-71-3) [pinout \(figure\), 3-10](#page-71-4) [signals \(table\), 3-11](#page-72-3) [LEDs, front panel, 4-1](#page-76-4) [Load Fail-Safe Defaults menu, 2-6](#page-23-3) [Load Optimized Defaults menu, 2-6](#page-23-4) [loading fail-safe, 2-18](#page-35-0) [loading optimized defaults, 2-18](#page-35-0)

### **M**

[Main BIOS menu, 2-5](#page-22-3) [mainboard specifications, A-1](#page-82-1) maintenance of PXI-1031 [cleaning, exterior cleaning, 2-44](#page-61-1) [manuals directory, 2-23](#page-40-5) [Mark DMI Events as Read menu option, 2-11](#page-28-7) mating connector [Ethernet, 3-7](#page-68-1) [serial, 3-5](#page-66-1) [USB, 3-3](#page-64-1) [VGA, 3-6](#page-67-1) [Measurement Studio, 1-8](#page-16-2) [mechanical specifications, A-3](#page-84-2) memory [specifications, A-3](#page-84-3) [upgrading, 1-7,](#page-15-1) [2-31](#page-48-2) [four identical DIMMs \(figure\), 2-35](#page-52-1) [installing DDR modules, 2-35](#page-52-0) [removing DDR modules, 2-36](#page-53-0) [two different pairs of identical](#page-51-0)  DIMMs (figure), 2-34 [two identical DIMMs in DIMM 1 and](#page-50-0)  DIMM 3 (figure), 2-33 [Memory Frequency For menu option, 2-13](#page-30-7) [MPS Version Control for OS menu](#page-27-5)  option, 2-10

### **N**

National Instruments [software, 1-8](#page-16-3) [support and services, B-1](#page-87-0) NI 8350 [BIOS setup, 2-3](#page-20-1) [boot options, 4-2](#page-77-2) [chassis configuration, 4-2](#page-77-3)

[chassis cooling considerations, 2-2](#page-19-2) [common configuration questions, 4-1](#page-76-1) [configuration, 2-1](#page-18-2) [connector locations \(figure\), 3-9](#page-70-0) [connectors, 3-1](#page-62-3) [82541 GI LAN active LED connector](#page-73-0)  (JACT2), 3-12 [82547 GI LAN active LED connector](#page-73-2)  (JACT1), 3-12 [chassis intrusion switch connector](#page-71-0)  (JCI1), 3-10 [Ethernet, 3-7](#page-68-0) [front panel connector \(JFP1\), 3-12](#page-73-3) [front USB connector \(JUSB2\), 3-13](#page-74-0) [I2C bus connector \(JIPMB1\), 3-11](#page-72-0) [LCD panel connector \(JLCD1\), 3-10](#page-71-3) [parallel port connector and](#page-65-0)  signals, 3-4 [PS/2 connector and signals, 3-2](#page-63-0) [serial connector and signals, 3-5](#page-66-0) [Universal Serial Bus \(USB\)](#page-64-0)  connector and signals, 3-3 [VGA, 3-6](#page-67-0) [description, 1-4](#page-12-0) [DIMM location \(figure\), 2-31](#page-48-1) [drivers and software installed, 2-23](#page-40-3) front panel [LEDs, 4-1](#page-76-4) [hard disk drive recovery, 2-43](#page-60-1) [IDE connector location \(figure\), 2-37](#page-54-2) [installation, 2-1,](#page-18-2) [2-2](#page-19-1) [installing an operating system, 2-44](#page-61-0) [jumper locations \(figure\), 2-20](#page-37-0) [jumper settings, 2-20](#page-37-1) [key features, 1-2](#page-10-1) [LCD function menu, 2-24](#page-41-0) [memory upgrades, 1-7](#page-15-1) [optional equipment, 1-7](#page-15-2) [overview, 1-7](#page-15-3)

[peripheral expansion overview](#page-62-0)  (table), 3-1 [power source, connecting to, 2-3](#page-20-4) [rack mounting, 1-7,](#page-15-4) [2-41](#page-58-0) [safety and caution notices, 2-1](#page-18-3) [safety ground, connecting, 2-3](#page-20-3) [SATA connector locations \(figure\), 2-37](#page-54-2) [software, 1-8](#page-16-3) [troubleshooting, 5-1](#page-80-0) [upgrade information, 4-4](#page-79-1) [upgrading and replacing hard disk](#page-54-1)  drives, 2-37 [upgrading memory, 2-31](#page-48-2) [upgrading RAM, 4-4](#page-79-4) [USB floppy disk drive, 1-7](#page-15-5) [using with chassis, 4-2](#page-77-4) [NI support and services, B-1](#page-87-0) [NI-DAQ function library, 1-8](#page-16-4) [NI-VISA high-level programming API, 1-8](#page-16-5)

## **O**

[Onboard Device menu, 2-15](#page-32-1) [Onboard Parallel Port menu option, 2-16](#page-33-1) [Onboard Serial Port 1 menu option, 2-16](#page-33-2) [On-Chip IDE Device menu, 2-14](#page-31-5) [On-Chip Primary/Secondary PCI IDE menu](#page-31-6)  option, 2-14 [On-Chip Serial ATA menu option, 2-14](#page-31-7) [operating system, installing, 2-44](#page-61-0) [optional equipment, 1-7](#page-15-2) [memory upgrades, 1-7](#page-15-1) [rack mount kits, 1-7](#page-15-4) [USB floppy disk drive, 1-7](#page-15-5) [os directory, 2-23](#page-40-6) [overview, 1-7](#page-15-3)

### **P**

parallel port [connector and signals, 3-4](#page-65-0) [connector location and pinout](#page-65-1)  (figure), 3-4 [connector signals \(table\), 3-4](#page-65-2) [overview \(table\), 3-1](#page-62-4) [Parallel Port Mode menu option, 2-16](#page-33-3) [PCI-X bus speed header \(J5\) jumper](#page-38-2)  settings, 2-21 [PEF Configuration Status menu option, 2-8](#page-25-5) [peripheral expansion overview \(table\), 3-1](#page-62-0) [power cables \(table\), 1-2](#page-10-0) [Power Management Setup menu, 2-6,](#page-23-5) [2-17](#page-34-3) [Power on by Ring menu option, 2-17](#page-34-5) [power supply, connecting to, 2-3](#page-20-4) [power up, testing, 2-3](#page-20-4) [programming examples \(NI resources\), B-1](#page-87-3) PS/2 [connector and signals, 3-2](#page-63-0) [connector location and pinout](#page-63-1)  (figure), 3-2 [connector signals \(table\), 3-2](#page-63-2) [PWRON After PWR-Fail menu option, 2-16](#page-33-4) [pxisys.ini file, 4-2](#page-77-5) [PXI-X device header \(J4\) jumper](#page-38-3)  settings, 2-21

## **Q**

[Quick Power On Self Test menu option, 2-9](#page-26-4)

### **R**

[rack mounting, 1-7,](#page-15-4) [2-41](#page-58-0) RAM [DDR DIMMs from National Instruments](#page-15-0)  (note), 1-7 [upgrading, 4-4](#page-79-4)

[rear panel, connectors, 3-1](#page-62-3) related documentation, *[x](#page-8-0)* [removing hard disk drives, 2-40](#page-57-1) [replacing hard disk drives, 2-37](#page-54-1) [Resume by Alarm menu option, 2-17](#page-34-6)

### **S**

[safety and caution notices, 2-1](#page-18-3) [safety ground, connecting, 2-3](#page-20-3) [safety specifications, A-4](#page-85-2) [SATA connector locations \(figure\), 2-37](#page-54-2) [SATA connector signals \(figure\), 2-39](#page-56-0) [SATA connectors supported by 6300ESB](#page-55-0)  (ICH), SATA1 and SATA 2, 2-38 [SATA1 and SATA2 connector \(figure\), 2-39](#page-56-1) [Save & Exit Setup menu, 2-6](#page-23-6) [Security menu option, 2-10](#page-27-6) [Serial ATA cable \(figure\), 2-39](#page-56-2) [Serial ATA Port 0/1 Mode menu option, 2-15](#page-32-2) [serial connector, 3-5](#page-66-0) [connector locations and pinout](#page-66-2)  (figure), 3-5 [connector signals \(table\), 3-6](#page-67-2) [serial ports, 3-1](#page-62-5) *[See also](#page-62-5)* COM1 and COM2 connectors [Set Supervisor/User Password menu, 2-6](#page-23-7) [Setting PEF Configuration menu option, 2-8](#page-25-6) [setting supervisor/user password, 2-18](#page-35-1) software *[See also](#page-16-3)* drivers [installed on your hard drive, 2-23](#page-40-3) [LabVIEW, 1-8](#page-16-0) [National Instruments software, 1-8](#page-16-3) [NI resources, B-1](#page-87-2) [NI-DAQ, 1-8](#page-16-4) [NI-VISA, 1-8](#page-16-5)

specifications [CE compliance, A-4](#page-85-0) [CPU, A-2](#page-83-0) [electrical, A-1](#page-82-0) [electromagnetic compatibility, A-4](#page-85-1) [environmental, A-3](#page-84-0) [hard disk drive, A-3](#page-84-1) [mainboard, A-1](#page-82-1) [mechanical, A-3](#page-84-2) [memory, A-3](#page-84-3) [safety, A-4](#page-85-2) [Spread Spectrum menu option, 2-18](#page-35-2) [Standard CMOS Features menu, 2-5,](#page-22-5) [2-7](#page-24-0) [Super IO Device menu, 2-16](#page-33-5) [supervisor/user password, setting, 2-18](#page-35-1) [support, technical, B-1](#page-87-1) [System Conf Control Panel menu structure](#page-42-0)  (figure), 2-25 [System Conf functions \(table\), 2-28](#page-45-0) [system configure jumper \(J3\) settings, 2-22](#page-39-1)

# **T**

[technical support, B-1](#page-87-1) [testing power up, 2-3](#page-20-4) [Thermal Management menu option, 2-12](#page-29-3) [Time \(hh:mm:ss\) Alarm menu option, 2-17](#page-34-7) [Time \(hh:mm:ss\) menu, 2-7](#page-24-3) [TM2 Bus Ratio menu option, 2-12](#page-29-4) [TM2 Bus VID menu option, 2-12](#page-29-5) [Total Memory menu option, 2-8](#page-25-7) [training and certification \(NI resources\), B-1](#page-87-6) troubleshooting [controller does not boot, 5-1](#page-80-1) [damaged module, 5-2](#page-81-0) [NI resources, B-1](#page-87-7) [video display, 5-2](#page-81-1) [two different pairs of identical DIMMs](#page-51-0)  (figure), 2-34 [two identical DIMMs in DIMM 1 and](#page-50-0)  DIMM 3 (figure), 2-33

### **U**

[Universal Serial Bus \(USB\), 3-1](#page-62-6) [connector location and pinout](#page-64-2)  (figure), 3-3 [connector signals \(table\), 3-3](#page-64-3) [connectors and signals, 3-3](#page-64-0) [overview \(table\), 3-1](#page-62-0) [unpacking the NI 8350, 1-1](#page-9-0) [upgrading hard disk drives, 2-37](#page-54-1) [upgrading memory, 2-31](#page-48-2) [installing DDR modules, 2-35](#page-52-0) [removing DDR modules, 2-36](#page-53-0) [USB 2.0 Controller menu option, 2-15](#page-32-3) [USB Controller menu option, 2-15](#page-32-4) [USB floppy disk drive, 1-7](#page-15-5) [USB Keyboard/Mouse Support menu](#page-32-5)  option, 2-15

# **V**

VGA [connector and signals, 3-6](#page-67-0) [connector signals \(table\), 3-7](#page-68-2) [location and pinout \(figure\), 3-6](#page-67-3) [overview \(table\), 3-1](#page-62-0) [video, 3-1](#page-62-7) *[See also](#page-62-7)* VGA [View DMI Event Log menu option, 2-11](#page-28-8)

### **W**

[Wake Up by PCI Card menu option, 2-17](#page-34-8) [Wake Up on LAN menu option, 2-17](#page-34-9) [Watchdog Timeout Action menu option, 2-9](#page-26-5) [Watchdog Timer Counter menu option, 2-9](#page-26-6) [Web resources, B-1](#page-87-1)